Aproveite já o "MP3" do mundo dos vídeos

**Revista do** 

### No CD-ROM e na revista, tudo paras

► *Baixar trailers e arquivos DivX da internet*

- ► *Obter legendas na Web e aplicá-las no vídeo*
- ► *Transformar DivX em \/CDs, para ver no DVD*
- ► *Gravar o conteúdo de um DVD em um único CD*

### **Resgate de Arquivos**

*Guia Completo com rogramas Recupere arquivos apagados***,** *restaure o sistema ou crie uma "imagem" do Windows para recuperação rápida*

### ........................................................................................................................... *Loteria Programa Completo* \_\_\_\_\_\_\_\_

*Crie apostas da Lotofádl, Lotomania, Dupla Sena, Mega Sena e Quina. Imprima os volantes e atualize resultados via Web*

## *Bolão Brasileirão2005*

*Use o PC para fazer um bolão***,** *Programa Completoacompanhar os resultados e a classificação dos times*

*Formula 1 Jogo Completo*

*Participe de corridas de Fórmula 1 via internet. 0 jogo Mini Racing tem quatro pistas e ainda permite baixar outras*

R\$ 11,90 · Maio 2005 Ano 10 . Nº 118 www.europanet.com.br

n de de la Ca

**Office Alternativo - A nova** versão do pacote que substitui o Office (em inglês) **BitComet - O melhor** programa de troca de arquivos via internet da atualidade

**THE REAL PROPERTY** 

 $\cdot$ 

Informática Prática e Descomplicada

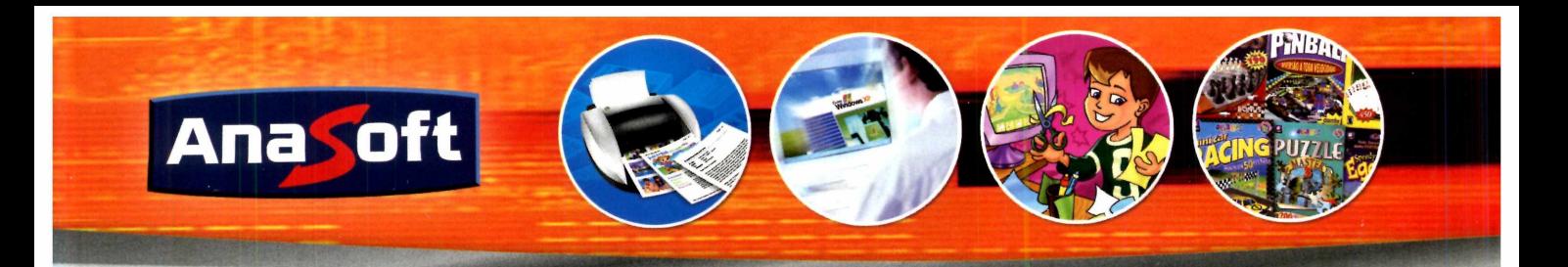

#### *Aprenda Montagem de Microcomputadores:*

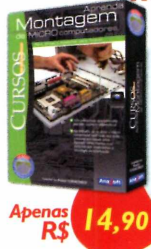

Aprenda a montar de forma simples e rápida o seu próprio microcomputador com este incrível curso! *•Instalação da placa-mãe, processador, memória; •Saiba todo o material necessário; •Conheça a configuração inicial.*

#### *Aprenda Access XP*

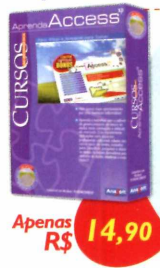

Aprenda a trabalhar com o software de gerenciamento de dados mais conhecido e utilizado do mercado! *•Organize os seus dados criando tabelas; •Crie e formate vários relatórios; •Contêm capítulos bônus.*

#### *Aprenda CorelDraw*

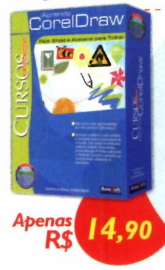

#### Aprenda a trabalhar com o software de computação gráfica mais popular do mundo. Crie figuras, modifique imagens, edite textos e muito mais! *•Combine efeitos para criar figuras muito complexas, de forma simples e rápida.*

#### *Aprenda Photoshop*

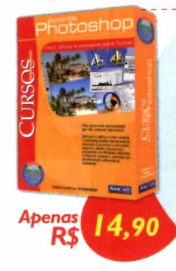

Saiba como utilizar os principais recursos para elaboração de projetos gráficos com qualidade profissional! *•Utilize ferramentas de transformação, aplique texturas, crie textos elaborados, e muito mais!*

#### *Aprenda Excel XP* - *Avançado*

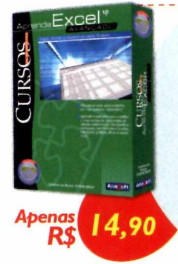

**Crie planilhas avançadas, com fórmulas, funções, validações, gráficos e muito mais!** *•Poupe tempo criando suas próprias fórmulas; •Calcule valor de prestações automaticamente; •Organize as suas informações.*

#### *Inksaver 2.0*

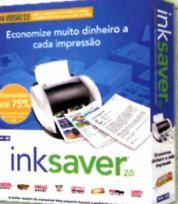

**Economize muito dinheiro utilizando o InkSaver 2.0!**

Com o software InkSaver você poderá obter uma grande economia sem alterar a qualidade final da impressão. Testado por laboratórios de várias revistas especializadas, o InkSaver conseguiu provar em todos os testes que a economia gerada por ele é igual ou superior ao configurado pelo usuário.

"Optou-se por manter a redução padrão de 25%, embora<br>seja possível reduzir o consumo de tinta até 75%... Ao final,<br>uma página de teste foi impressa para checar a qualidade da<br>impressão, que, para surpresa geral, apresentou

"O InkSaver reduz a tinta usada em cada impressão. A nova<br>versão 2.0 continua tão eficiente quanto a primeira, testada<br>há um ano por INFO. A novidade é que agora o software é<br>compatível com todas as marcas de impressora ja

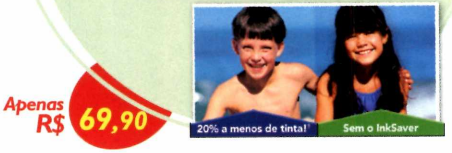

#### *75.000 Clips*

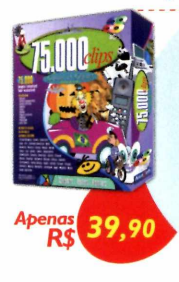

A coleção de imagens mais completa e original do mercado! *•43.000 imagens WMF; •22.000 fotos; •10.000 fontes e ícones.*

#### *The English Teacher*

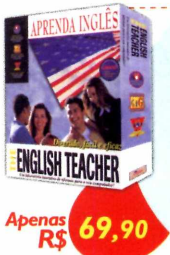

O melhor software para aprender Inglês! Oferece o Básico, Intermediário e Avançado em um mesmo pacote! *•Ampla variedade de diálogos para praticar; •Até 05 alunos no mesmo pacote; •100 unidades de gramática.*

#### *F&L* - *Criatividade*

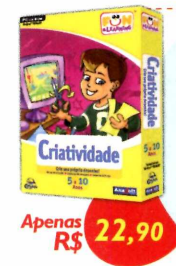

Com uma variedade de atividades divertidas, seu filho irá pintar, colorir e imprimir seus desenhos! Idade: 5 a 10 anos. *•Atividades de pintura à mão livre; •1 atividades diferentes; •Imprima a sua arte.*

#### *102 Atividades*

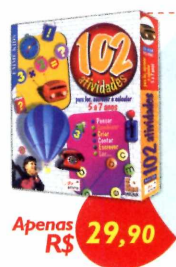

Oferece 102 atividades repletas de variedades, tais como: escrever, ler, calcular, contar e pensar! *•Perfeito para crianças de 5a 7 anos; •Mais de 300 exercícios; •Navegação simples.*

#### *Té o Sobe pelas Paredes*

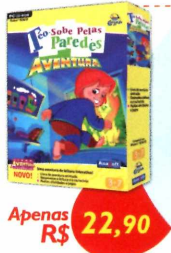

Uma aventura desafiante e divertida com jogos e atividades que aprimoram as habilidades de leitura e raciocínio. Idade: 3 a 7 anos. *•Livro de aventura animado; •Desenvolve a leitura e raciocínio; •Muitas atividades e jogos.*

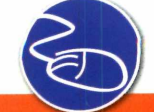

#### **NOVAS ADASTRAMOS REVENDAS**

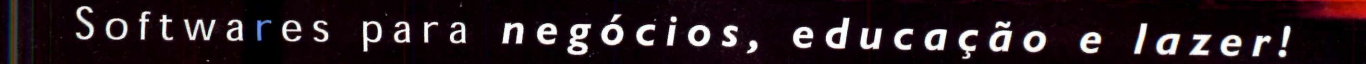

#### *Sistema Integrado*

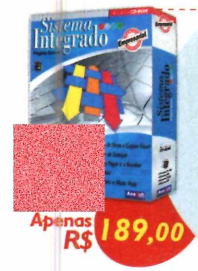

Emissão de Nota Fiscal e Cupom Fiscal; Controle de Estoqu<mark>e;</mark> Contas a Pagar<br>e Receber**; Li**vro Caixa. *•Licença de uso para 04 usuários em rede; •Suporte Técnico gratuito; •Período de exercício ilimitado.*

#### Gerenciador de Contatos

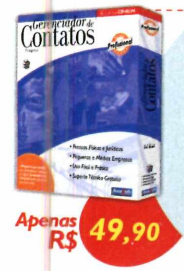

Efetiva administração dos seus contatos com histórico de ocorrências e um acompanhamento detalhado. *•Cadastro de contatos, grupos e ocorrências; •Listagens de lembretes, ocorrências, ligações, etc; •E muito mais!*

#### *Home Design Premier*

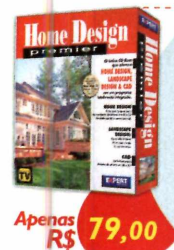

O único que oferece o CAD 3D, Landscape Design 3D e Home Design 3D em um pacote exclusivo! *•Mais de 500 objetos decorativos; •30 modelos de amostra; •Visualize tudo em 3D!*

#### **Landscape Design 3D**

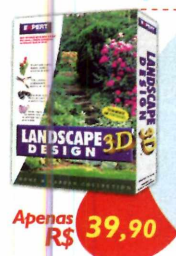

Projetar o <mark>se</mark>u jardim<br>não poderia ser mais<br>fácil! Árvores, flores, arbustos e acessórios para arrastar e soltar! *•175 tipos de plantas, árvores e acessórios; • Veja como as plantas ficarão depois de vários anos!*

#### *Folha de Pagamento*

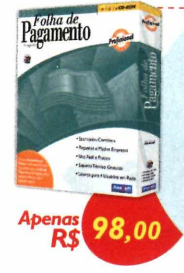

Torne seu departamento pessoal mais eficiente e produtivo e fique sempre atualizado com a legislação vigente! *•Cadastro de funcionários, de eventos, tabela de INSS, IRF, de acumulados, etc; • Várias listagens.*

#### *Livro Ponto*

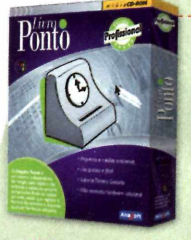

O Livro Ponto se adapta facilmente a todos os tipos de empresa, seja ela uma indústria, um comércio ou uma prestadora de serviços. A tabela de horário pode ser facilmente configurada para atender as necessidades específicas de cada empresa.

Lançamento

**Não necessita hardware adicional**

O sistema funciona em rede, precisando apenas de um com putador que será usado para a marcação do ponto e administração das informações, não sendo necessária a aquisição de nenhum hardware adicional.

Além de eliminar borrões de ponto dos relógios manuais, o sistema de ponto eletrônico ainda<br>ponto eletrônico ainda<br>permite que a empresa<br>tenha um melhor<br>controle do rendimento<br>do funcionário,<br>possibilitando um completo<br>.acompanhamento

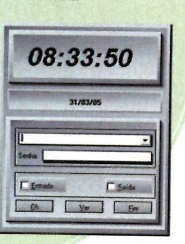

#### *Pool Master*

*Apenas R\$*

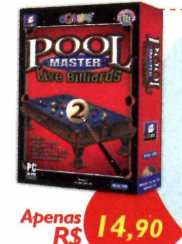

Incrível jogo de bilhar, com infinitas variações! Escolha entre 9 jogos de bilhar, 2 salas e muito mais! *•9 níveis de dificuldade; •Converse com o seu adversário; •Jogue na Internet ou rede.*

Lançamento

#### *Gerente Financeiro*

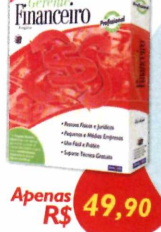

Controle de maneira fácil, prática e segura toda a sua movimentação financeira! *•Plano de contas personalizado; •Cadastro de contas, lançamentos; •Gráficos Anuais.*

#### *Controle de Estoque*

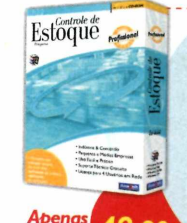

Mantenha seu estoque sempre no nível ideal, reduzindo os custos e agilizando as operações. *•Cadastro de tipos de ICM; •Movimentação de estoque; •Cadastro de vendedores.*

#### *TV Tycoon*

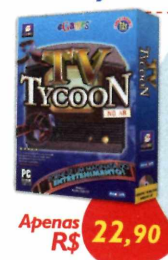

Tome posse de uma falida emissora de TV e leve-a para a glória neste fascinante jogo! *•Faça contratos de publicidade: •Lance campanhas de marketing; •Ganhe muito dinheiro!*

Lançamento<sup>"</sup>

#### *Academia de Ginástica Tycoon*

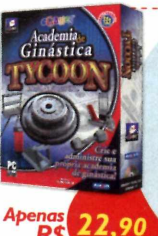

Crie e administre a sua própria academia de ginástica com este incrível jogo! *•Dezenas de aparelhos de ginástica; •6 cenários diferentes; •Acompanhe o progresso dos clientes.*

Lancamento

**[www.anasoft.com.br](http://www.anasoft.com.br)**Tel: (11) 4224 6320

#### PARA COMPRAR LIGUE OU ACESSE NOSSO SITE

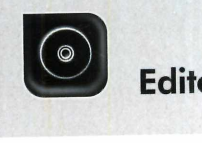

#### **Editorial**

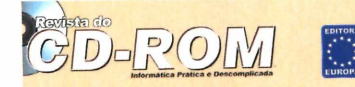

Diretores Aydano Roriz Abílio R Cunha

**Edição N° 1 1 8 -M a io 2005** Editor e Diretor Responsável: Aydano Roriz Diretor Editorial: Roberto Araújo Redação<br>Redator-chefe: Luiz Siqueira<br>Editora-assistente: Christiane Fenyö Chefe de Arte: Welby Dantas<br>Editor de Arte: Caio Martinelli<br>Assistentes de Arte: Erick Melo e José Junior Revisão de Texto: Fernanda Figueiredo e Marianna Russo Jornalista Responsável: Roberto Araújo MTb.10.766 Colaboraram nesta edição: Gerson Tung, Giovanni Tabolacci, Izabel Donaire,<br>Makotron e Rodrigo Rodrigues Dias<br>Produção do CD-ROM: Diogo Cavaletti, Leandro Calçada e Ivan Bastos Euroimagem: Valério Romahn

Internet: Cassio Narciso e Rodrigo Mourão

Propaganda: Leticia Nunes Propaganua, Leucia Nunes<br>Diretor Operacional: Abílio P. Cunha<br>Publicidade São Paulo Publicidade São Paulo<br>Ligue (Oxx11) 3038 + ramal desejado<br>Gerentes de Negócios: Rodrigo Cunha (r. 5097) e Maurício Dias (r. 5093)<br>Executivos de Negócios: Alessandro Donadio (r. 5095), Angela Taddeo<br>(r. 5092), Claudia Alves Coordenador de Classificados: Nickolas Suzuki (r. 5090)<br>Contatos: Gianpaolo Iarussi (r. 5103), Raphael Gherardi (r. 5084)<br>Rodrigo Sacomani (r. 5082) e Vinicius Christe (r. 5094)<br>Assistente de Publicidade: Rodrigo Barros (r

E-mail: publicidade@europanet.com.br

Publicidade Outras Praças<br>Brasilia (0xx61) 326-0205 – New Business<br>Paraná (0xx41) 3023-9238 – GRP Midia<br>Rio G. do Sul (0xx51) 3232-3176 – Julmara Figueiró<br>Santa Catarina (0xx48) 247-7804 – Yuri representações<br>Publicidade E C**irculação e Promoção**<br>João Alexandre, Ézio S. Vicente, Jackeline Monjarás e Marcelo Diniz

Atendimento Pessoa Jurídica: Joelma Dantas (r. 5104) [joelma@europanet.com.br](mailto:joelma@europanet.com.br) Desenvolvimento de Pessoal: Tânia Marilia Ribeiro

Atendimento ao Assinante Telefone São Paulo: (0xx11) 3038-5050 Telefone outros estados: 0800-557667<br>Fabiana Lopes (Coordenadora), Carla Dantas, Elisangela Tokashiki<br>Julia lanes, Juliana Ribeiro, Paula Hanne e Tamar Biffi

Administração Cecilia Tomazelli (Gerente); João Zanata, Luiz Eduardo Soares, Renata Kurosaki, Marcos Roberto e Ronaldo Mario

Suporte Técnico (0xx11) 3038-5070 Marco Clivati (Coordenador), Bruno Ramalho e Rodolfo Mello

A Revista do CD-ROM (ISSN- 0104-8732) é uma publicação da Editora Europa Ltda. O CD-ROM é parte integrante desta edição, não podendo ser vendido separadamente. A Editora Europa não se responsabiliza pelo conteúdo dos anúncios de terceiros. Revistas da Editora Europa - Números anteriores Na Editora Europa - Rua M.M.D.C n° 121 — São Paulo, SP CEP 05510-900, Fone 0800 55 7667, Fax (0xx11) 3819-0538 Pela Internet www.europanet.com.br<br>E-mail atendimento@europanet.com.b

**Distribuidor Exclusivo para o Brasil**<br>Fernando Chignalia Distribuidora S. A.<br>Rua Teodoro da Silva, 907 – CEP 20563-900 Rio de Janeiro – RJ Impressão: Prol Editora Gráfica

ANER - Somos Filiados à ANER sociação Nacional dos Editores de Revistas

#### **Ao Leitor**

em faz tanto tempo. Quando começamos a **Revista (CD-ROM** era o máximo ter o computador multimídiumas imagens, ouvir música, aplicar uns cliparts er Vídeos eram raridades. Quando apareciam eram m<br>pequenos e sem graça. E a i em faz tanto tempo. Quando começamos a **Revista do CD-ROM** era o máximo ter o computador multimídia, ver umas imagens, ouvir música, aplicar uns cliparts em textos. Vídeos eram raridades. Quando apareciam eram muito

A partir dessas lembranças, não deixa de ser realmente espantoso pensar que o serviço de capa desta edição da sua **Revista do CD-ROM** é ensinar você, prezado leitor, a preparar até filmes inteiros, desses de duas horas, para assistir na sala de sua casa, num aparelho de DVD desde que ele tenha suporte ao formato DivX. E o melhor: poder afirmar que isso sequer é uma operação difícil. Pelo contrário, você se divertirá um bom tempo.

Óbvio que tudo isso só é possível pelo avanço da informática e pela prática que a equipe da **Revista do CD-ROM** adquiriu em organizar o que você precisa para fazer o trabalho: os programas, as instruções e um cuidadoso passo-a-passo mostrando como proceder.

A informática, e isso se descobre muito rapidinho, é cheia de ciladas. Basta esquecer de apertar um único botão em uma tela e tudo dará errado. É por isso que a editora Christiane Fenyõ se preocupa tanto em integrar o CD-ROM feito pela equipe da Europa Multimídia com o trabalho dos redatores e editores de arte da equipe. Cada passo é testado e retestado para tentar prever - e responder - as dúvidas que podem surgir na sua cabeça.

Mais que isso até: a equipe procura cobrir todos os casos. Ainda na questão do DivX, por exemplo, você pode assistir no computador, pode ter um DVD compatível, usar um media center, pode querer gravar VCD... E para todos esses casos encontrará programas no CD-ROM e instruções na revista de como usá-los. É claro que sabemos que você só vai ler a parte que se refere ao seu caso, só está interessado em resolver o seu problema. Por isso, tanto cuidado com cada explicação.

Aliás, esse princípio de respeitar e se colocar no seu lugar, prezado leitor, é o que tem garantido a liderança e o sucesso da **Revista do CD-ROM** por todas essas 118 edições. Certamente você nem nota, mas já se tornou um especialista capaz de realizar até trabalhos bem sofisticados, como se divertir com filmes DivX, por exemplo.

> **Roberto Araújo [arauio@eurooanet.com.br](mailto:arauio@eurooanet.com.br)**

#### Se for o Caso, Reclame. Nosso Objetivo é a Excelência!

EDITORA  $\star$ **E U R O P A**

**CORRESPONDÊNCIA** Rua M.M.D.C., 121 CEP 05510-900 São Paulo – SP<br>Fax: (0xx11) 3819-0538

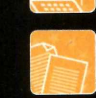

Suporte técnico (0xx11) 3038-5070 Horário de atendimento de Segunda à Sexta das 9h às 12h e das 13h às 17h<br>e-mail: <u>suporte@europanet.con</u> anet.com.bi

Redação Fone (0xx11) 3038-5085 Fax (0xx11) 3819-0538

e-mail: revista.cd-rom@europanet.com.br Publicidade

Fone (0xx11) 3038-5098 Fax (0xx11) 3819-0538<br>e-mail: publicidade@er ropanet.com.br **Para entrar em contato com a Editora Europa**

**Fones: (11) 3038-5050** 

**OU 0800 557667 Ligação gratuita - Outras localidades**

**Visite nosso site: [www.europanet.com.br](http://www.europanet.com.br)**

0800-557667 (Outras localidades) – Fax (0xx11) 3097-8583<br>Das 8h às 20h; sábados das 9h às 15h<br>e-mail: atendimento@europanet.com.br

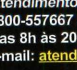

Atendimento (0xx11) 3038-5050 (São Paulo),

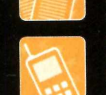

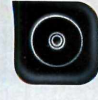

*DivX* ....

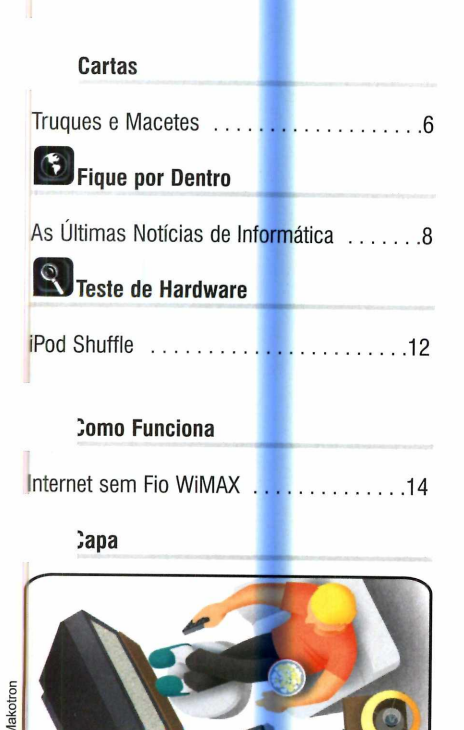

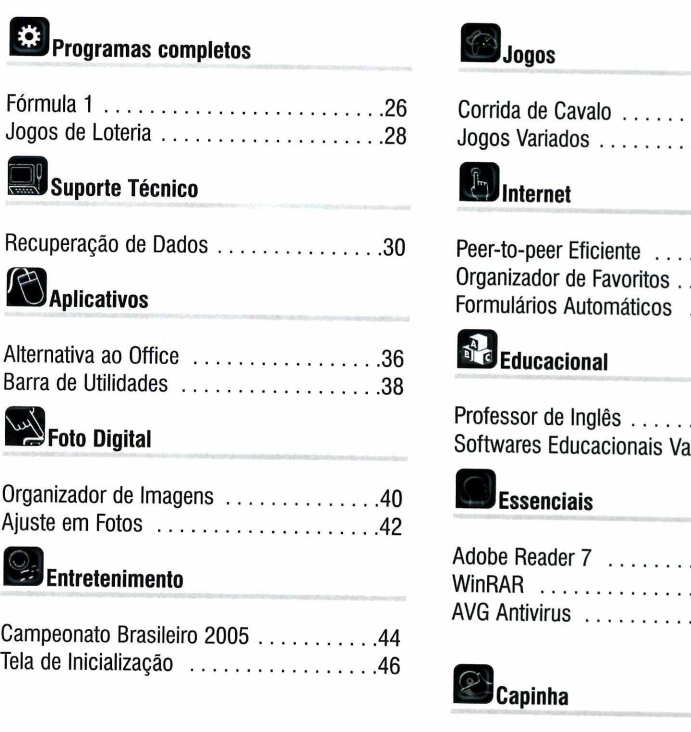

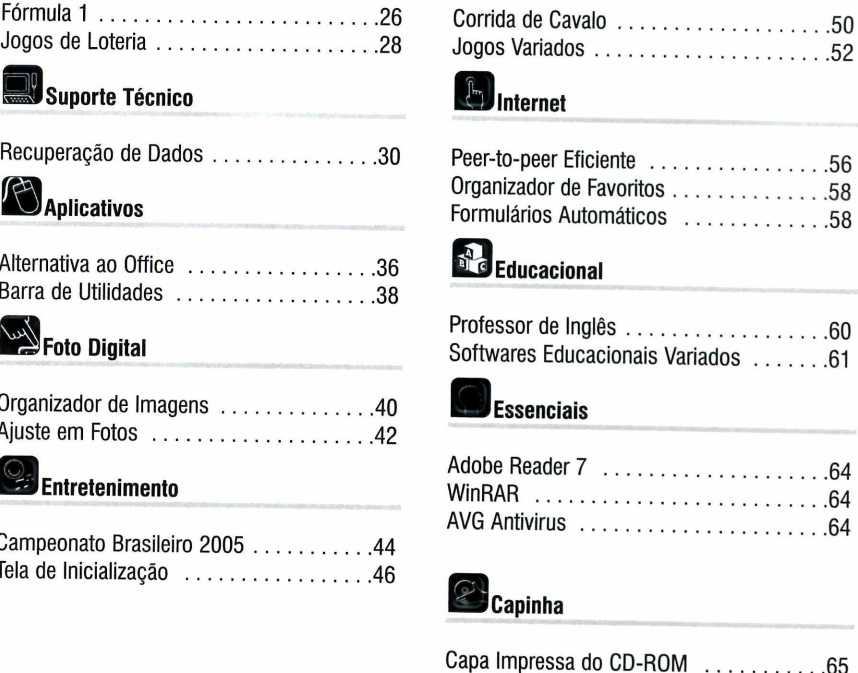

### **Como funciona o CD-ROM**

O CD-ROM que acompanha a revista traz todos os programas que voordere nas reportagens. A interface é muito fácil de usar, permitindo<br>você encontre rapidamente o software ou a informação que procura. Para CD-ROM que acompanha a revista traz todos os programas que você confere nas reportagens. A interface é muito fácil de usar, permitindo que simplificar a localização dos programas, o disco está dividido em dez categorias (confira a lista na imagem ao lado). Tudo o que você precisa fazer é clicar sobre uma delas e seguir os passos abaixo para instalar o programa.

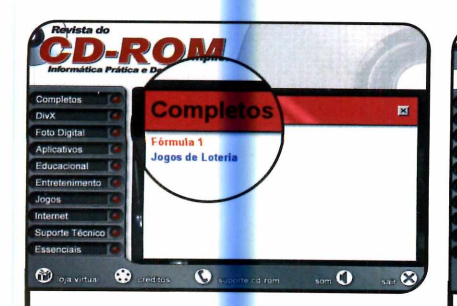

**1** Acesse uma das categorias pa<br>1 ver os programas disponíveis.<br>Em seguida, clique com o mouse Acesse uma das categorias para ver os programas disponíveis. sobre o software desejado. Uma descrição aparecerá.

■

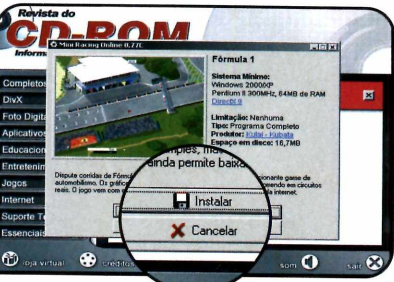

**2** Para iniciar o processo de<br>instalação, pressione o botão<br>*Instalar* Agora, é só seguir o Para iniciar o processo de *Instalar.* Agora, é só seguir o procedimento explicado em cada uma das reportagens da revista.

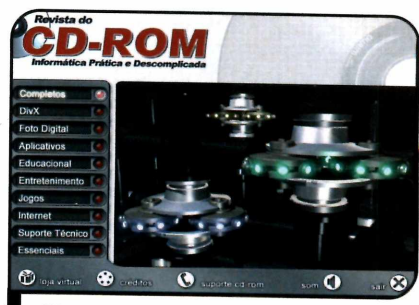

*Clique sobre a categoria d esejada p a r a ver os p ro g ra m a s dispon íveis*

#### **Execução do CD**

**I**

**O** CD-ROM da revista tem<br>Windows 98, ME e XP. Basta CD-ROM da revista tem auto-reprodução nos inseri-lo na gaveta e aguardar . alguns segundos. Se a interface não aparecer, aperte o botão *Iniciar* do Windows e selecione a opção *Executar.* Digite *D:/CDROM* (ou, no lugar de D, a letra correspondente ao seu drive de CD-ROM) e aperte *OK*

**Dicas**

## Tr **ues acetes**

#### Por Rodrigo Rodrigues Dias  $(rodriques@europanel.com.br)$

#### Proteção de células no Excel

Como eu faço para proteger apenas uma célula de uma planilha criada no Excel, considerando que a opção *proteger* bloqueia toda a planilha? Adalberto Alves, por e-mail

*Se você já protegeu toda a planilha*, *terá que desprotegê-la para depois bloquear apenas a célula desejada. Acompanhe o procedimento:*

*1- Selecione todas as células da planilha*, *entre no menu* Formatar, *em* Células *e em* Proteção. *Desmarque a opção* Bloqueadas, *para remover a proteção, e dê* OK.

*2 - Agora selecione apenas a célula que deseja bloquear. Repita o procedimento indicado no passo anterior*; *só que desta vez marque a opção* Bloqueadas.

#### **Dica da Redação**

#### **Restauração de arquivos corrompidos**

**U** ma queda brusca de energia, o<br>qualquer outra eventualidade do tipo ma queda brusca de energia, o travamento do micro ou podem fazer com que arquivos do Word abertos sejam corrompidos. O que pouca gente sabe é que o próprio Word conta com uma ferramenta que ajuda a recuperar as informações perdidas.

Abra o Word, entre no menu *Arquivo* e clique em *Abrir.* Localize em seu PC o arquivo corrompido, clique na seta para baixo ao lado do botão *Abrir* e selecione a opção *Abrir e Reparar.* O Word tentará reparar o arquivo e manter a formatação original. Caso o programa não

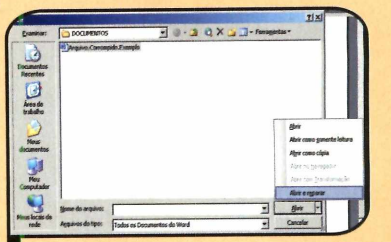

*A opção "Abri?' e R ep a ra r" tenta resta u ra r o arauivo original*

consiga recuperar o documento, você ainda tem outra opção.

Entre no menu *Arquivo*, em *Abrir* e, em *Arquivos do tipo,* selecione a opção *Recuperar* texto de *qualquer arquivo.* Agora é só selecionar o arquivo corrompido. É importante ressaltar que caso você use esta segunda técnica, o conteúdo do arquivo será recuperado, mas a formatação original será perdida.

#### **Suporte Técnico**

Telefone: (0xx11) 3038-5070 Horário: De segunda a sexta-feira, das 9 às 12 horas e das 13 às 17 horas. Antes de entrar em contato, é recomendável acessar o site: www.europanet.com.br/suporte

#### **Imagens no Word**

**I** *Quando eu* insiro fotos ou ilustrações em arquivos do Word, o documento fica extremamente grande. Existe alguma maneira de reduzir o tamanho dele?

Amantino Cerci **Jr,** via e-mail

*Sim, é possível reduzir o tamanho dos arquivos do Word. Basta tomar alguns cuidados na hora de inserir as imagens-.*

*1- Dê preferência a imagens nos formatos JPG, PNG ou GIF. Por usarem compactação, as imagens nestes formatos são menores e, consequentemente, reduzem o tamanho dos arquivos do Word.*

*2 - Na hora de inserir a imagem no Word, em vez de utilizar as ferramentas* Copiar e Colar, *prefira entrar no menu* Inserir, *clicar em* Imagem, *em* Do Arquivo e *localizar no PC a imagem desejada. Isto fará com o que o Word otimize a figura*, *deixando-a menor, e ainda reduzirá a possibilidade de o arquivo ser corrompido.*

#### **Senha no Windows ME**

Toda vez que meu Windows ME é iniciado, aparece uma janela solicitando minha senha. O que devo fazer para que este aviso não apareça mais?

Quizay, via e-mail

*Para que a senha não seja mais solicitada, você terá que remover todos os usuários e senhas do Windows. A primeira coisa a fazer é apagar os arquivos do tipo pwd, que são as senhas de usuários. Aperte o botão* Iniciar *do Windows, entre em* Localizar *e digite* \*.pwd. *Dê* OK *na seqüência. Marque os arquivos encontrados (se nenhum item for localizado, é sinal de que não há senhas de usuário no seu computador), pressione a tecla* Delete *e confirme a exclusão.*

*Ainda falta remover os usuários do Windows. Reinicie seu PC e, quando o Windows for carregado e a senha solicitada, pressione a tecla* Esc. *Aperte o botão* Iniciar, *entre em* Configurações, *em* Painel de Controle e *em* Usuários. *Caso você encontre algum usuário, selecione-o e pressione* Excluir. *Repita o procedimento para remover os outros usuários.*

#### **Universonet Hospedagem Profissional [w w w .universonet.com .br](http://www.universonet.com.br)**

Servidores localizados no Brasil · UPTIME de 99,5% (em contrato)

#### **Conheça alguns planos**

PLANO AVANÇADO R\$29,90 **COLDFUSION** ASP, ASP.NET, PHP MYSQL , POSTGRESQL 300MB de espaço em disco 4GB transferência /mês 50 CONTAS POP

PLANO BÁSICO R\$19,90 ASR ASRNET , PHP MYSQL , POSTGRESQL 100MB de espaço em disco 2GB transferência /mês 20 CONTAS POPConheça outros

Antivírus • Antispam • Filtro de mensagens • Webmail • MySQL Painel de controle (Português) • Estatísticas (Português) • PostgreSQL

**Tel/Fax: (011) 4125-8538** 

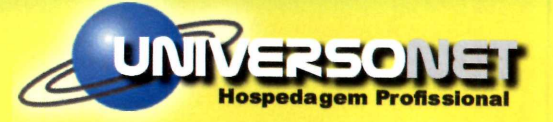

planos em nosso site

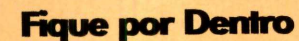

## **Ladrões de Senhar aprimoram golpes**

**O pharming carrega sites falsos no navegador mesmo que você digite o endereço certo**

**A A** colocar a mão no dinheiro de<br>
internautas parecem não ter<br>
limite. Depois do phishing scam, s invenções dos hackers para colocar a mão no dinheiro de intemautas parecem não ter uma técnica que consiste no desenvolvimento de sites falsos imitando as páginas de bancos e lojas virtuais para roubar números de cartões de crédito e senhas dos visitantes (os usuários são levados até estes sites a partir de links em e-mails oferecendo vantagens imperdíveis], os golpistas desenvolveram uma técnica ainda mais perigosa, capaz de atingir qualquer intemauta: o pharming.

O golpe consiste na alteração do sistema DNS (uma espécie de lista gigante onde estão cadastrados os endereços de páginas da internet], de modo a fazer com que os usuários que tentarem acessar uma loja ou banco, mesmo que digitem o endereço correto, sejam encaminhados para uma página falsa, parecida com a original.

A seqüência do golpe é idêntica à do phishing scam: os números de cartão de crédito e senha bancária digitados são encaminhados para os hackers, que os usam para limpar a conta corrente do intemauta.

#### Por que o pharming é tão perigoso?

O que faz o pharming um ataque pior que o phishing scam é a dificuldade em se evitar o golpe.

Enquanto para escapar do phishing scam basta o usuário digitar o endereço do site desejado, em vez de clicar no link apresentado no e-mail, escapar do phishing scam é um pouco mais complicado, uma vez que mesmo escrevendo o endereço correto no navegador, ele pode ser encaminhado para uma página falsa.

lustração: Makotron ilustração: MakotronA única alternativa para se proteger, portanto, é verificar o certificado de segurança da página acessada (você deve clicar no cadeado exibido no canto inferior direito da janela do navegador e ver se o certificado é válido] para ter a certeza de que a página visitada é mesmo verdadeira.

#### **I Ataque Alternativo**

**A** Iguns hackers usam uma<br>pharming: um cavalo de Tróia é<br>gramming: um cavalo de Tróia é lguns hackers usam uma técnica diferente para aplicar o instalado no computador da vítima e altera um arquivo de sistema do Windows chamado HOSTS (ele armazena os endereços dos sites mais visitados pelo usuário, para que o navegador não precise visitar um servidor DNS toda vez que for carregar uma destas páginas).

Uma vez alterado o HOSTS, ao digitar o endereço de um site, o usuário é automaticamente encaminhado para uma página falsa, sem se dar conta do que está acontecendo.

Evitar este tipo de golpe é um pouco mais fácil, já que a maior parte dos antivírus é capaz de detectar os cavalos de Tróia e assim impedir a alteração do HOSTS.

## **Jovo ICQ**

**J** á está disponível para downloa<br>
o ICQ 5 em português, a mais<br>recente versão do programa do á está disponível para download recente versão do programa de bate-papo via internet. E as novidades do programa estão todas relacionadas à comunicação por voz e webcam.

A primeira delas é um serviço de voz no estilo walkie-talkie, que permite que dois usuários conversem através do microfone como se estivessem usando o aparelho. Eles devem falar um de cada vez e manter um botão pressionado para que a voz seja transmitida.

Ainda relacionada aos serviços de voz, a segunda novidade é o Chat de Voz, ideal para conversas mais longas. Ele permite a comunicação entre duas pessoas através do microfone como se estivessem usando o telefone.

Por fim, a última novidade é o serviço de mensagens instantâneas por vídeo. A. imagem do usuário é exibida na janela de bate-papo e você pode até tirar fotos do seu amigo, apertando um botão. O ICQ 5 em português está disponível na secão *Essenciais* do CD-ROM.

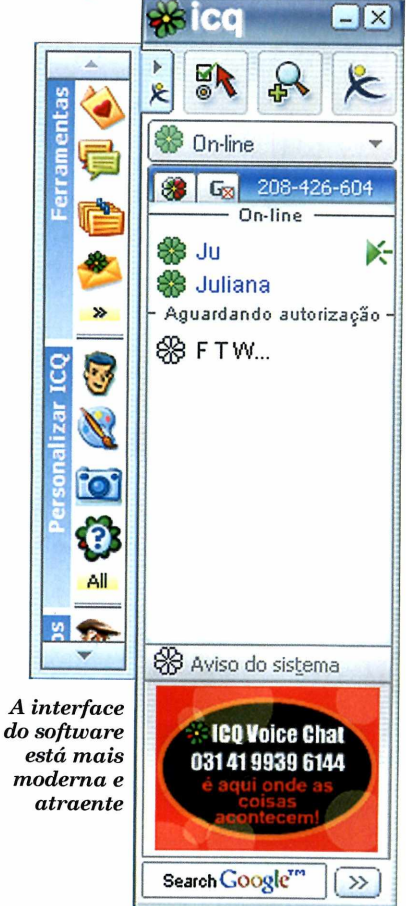

#### **1***0 %* **dos internautas compram por spam**

**O** s resultados preliminares de uma pesquisa f<mark>eita</mark> pela Mirapoint e pelo Radicati Group revelaram que pelo menos 10% dos internautas fazem compras a partir de mensagens indesejadas que recebem por e-mail. Esta prática acaba incentivando os spammers a enviar e-mails não solicitados a um número cada vez maior de internautas, uma vez que estão obtendo lucro com esta prática.

Outro dado grave revelado pela pesquisa é que 31% dos entrevistados clicam em links contidos nos spams, revelando

assim aos spammers que o seu endereço de e-mail realmente existe e está ativo.

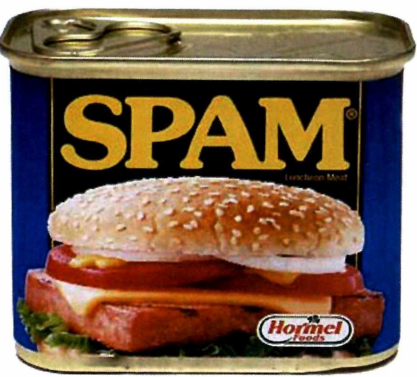

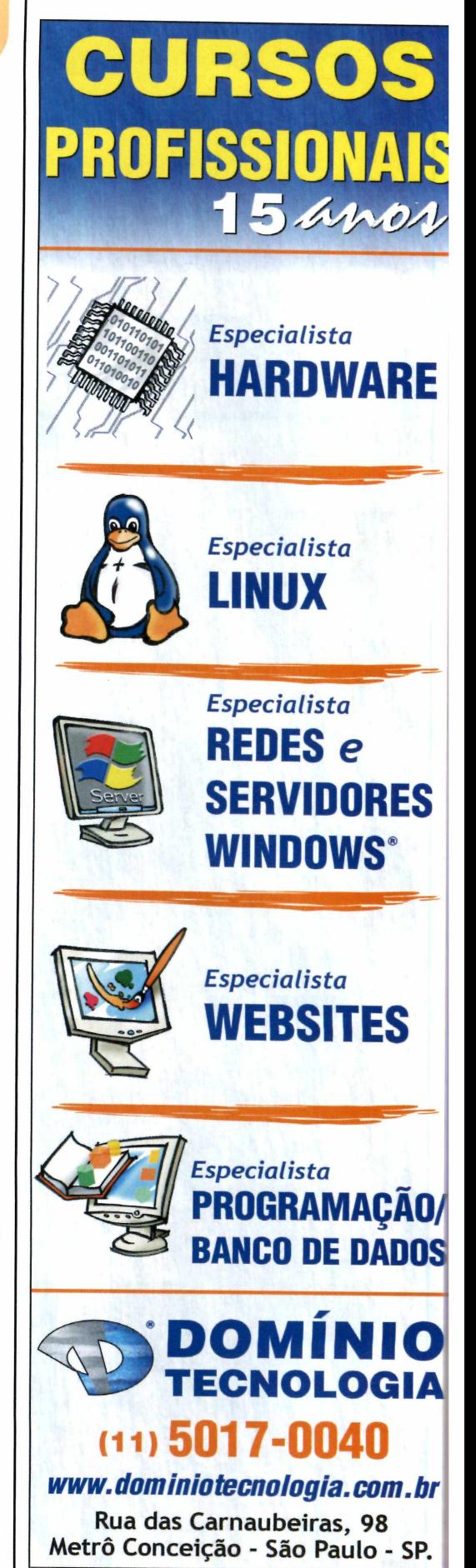

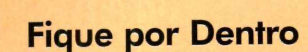

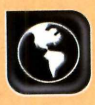

#### Suzuki lança camera dıgıfal

**A** entrou recentemente no Suzuki, uma empresa que mercado de câmeras digitais, está trazendo para o Brasil a CAM 3312, uma câmera de 3.2 megapixels que reúne quatro funções. Ela pode ser usada como máquina fotográfica digital, gravador de voz, gravador de vídeo e player MP3.

O equipamento tem memória interna de 16 MB (ela pode expandida com o uso de cartões SD Card ou MMC], conta com

visor de cristal líquido e saída para fone de ouvido e bateria de lítio, que pode ser recarregada na própria câmera. Além disso, vem acompanhada de um cabo que permite exibir as fotos em um televisor, e de um outro que serve para transferir as músicas armazenadas no computador para a câmera.

A CAM 3312 tem o preço sugerido de R\$ 801,00 e mais informações podem ser obtidas no site [www.cweb.com.br](http://www.cweb.com.br).

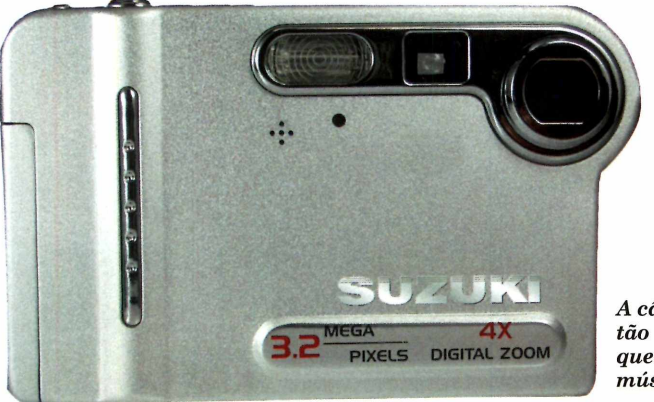

*A câm era é tão com pleta que toca até m úsica MP3*

#### **Players MP3 SanDisk**

de está à venda nas princip<br>lojas de informática do Bra<br>o Digital Audio Player, o mais á está à venda nas principais lojas de informática do Brasil novo player MP3 da SanDisk. O aparelho é compacto, conta com visor LCD, para a seleção das músicas, e pode ser usado de três formas diferentes: como player (ele suporta músicas nos formatos MP3, WMA e DRM], gravador ou rádio FM.

O Digital Audio Player é capaz de reproduzir até 15 horas de música com uma pilha AAA e está disponível em três versões: com 256 MB, 512 MB e 1 GB de memória, que são identificadas respectivamente pelas cores vermelho, azul e prata.

O equipamento tem o preço sugerido de R\$ 649,00 (256 MB] e R\$ 969,00 (512 MB], O modelo com 1 GB ainda não tem preço definido. Mais informações no site www.sosecal.com.br.

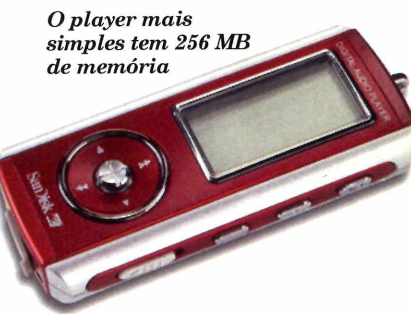

#### **Lançamentos em CD-ROM**

#### Driv3r

A terceira versão do game tem tudo para agradar aos fãs da série. O jogador assume o papel do policial disfarçado Tanner, que agora precisa se infiltrar em uma quadrilha

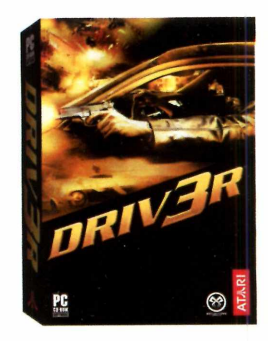

mundial de roubo de carros. O game apresenta uma jogabilidade cinematográfica e a ação acontece nas ruas de três grandes cidades: Miami, nos Estados Unidos, Nice, na França, e Istambul, na Turquia.

**Distribuidor:** Moving Imagem e Editora **Telefone:** (11) 3079-9396 Preco Sugerido: R\$ 59,90

#### Star Wars Republic Commando

Neste jogo de tiro em primeira pessoa, baseado no universo criado por George Lucas, o jogador lidera uma equipe de três soldados clones de elite e precisa atravessar as linhas inimigas em três

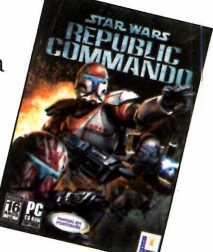

campanhas. São mais de 15 missões que envolvem tarefas como o resgate de reféns, o reconhecimento de áreas, a recuperação de informações e sabotagem.

Distribuidor: Electronic Arts Telefone: (11) 5505-3713 Preço Sugerido: R\$ 99,90

#### Playboy the Mansion

Sua missão neste jogo é criar o conteúdo da revista *Playboy.* E para fazer da publicação um sucesso, você terá que contratar funcionários, construir uma mansão, organizar festas e se relacionar com a alta sociedade.

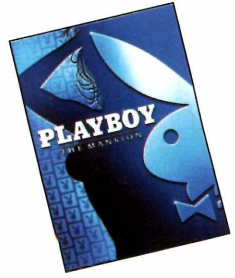

Distribuidor: Electronic Arts Telefone: (11) 5505-3713 Preço Sugerido: R\$ 79,90

ScriptCase **[www.scriptcase.com.br](http://www.scriptcase.com.br)**

#### A maneira rápida de programar para a WEB

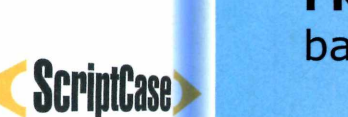

**FRAMEWORK** para criação de aplicações web baseadas em bancos de dados padrao SQL.

Os códigos-fonte são gerados nas linguagens **PHP** e **JavaScript.**

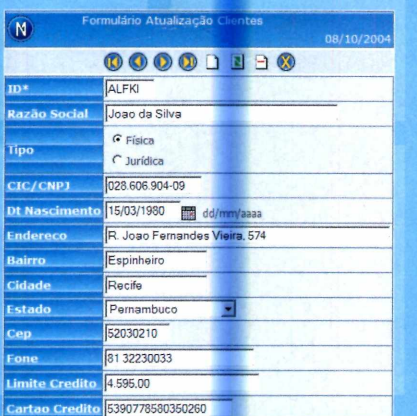

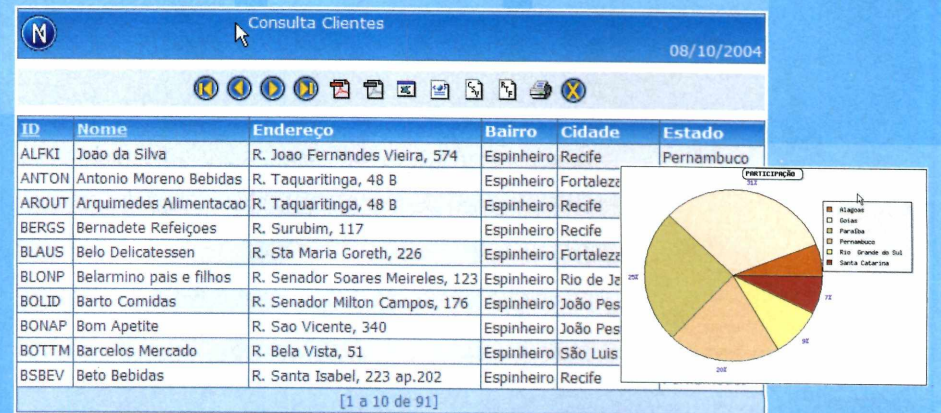

#### **Principais Recursos**

**-Criação de consultas , filtros, gráficos e formulários web.**

**-Criação de relatórios em formato PDF.**

- **-Ferramentas para Modelagem de dados e geração de Diagrama ER.**
	- **-Exportação de diversos formatos (XML, XLS, RTF e CSV).**

**-Construção de Menus hierárquicos e aplicações de pastas.**

#### **Produtividade**

**Construa rapidam ente aplicações com pletas para rodar na w eb. Os fontes são gerados** automaticamente em PHP e JavaScript, reduzindo extremamente o esforço de programação.

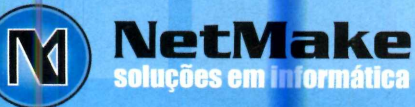

**In fo rm açõ es F o n e :(8 1 ) 3 2 2 3 0 0 3 3 e m a i l: [i n f o @ s c r i p t c a s e . c o m . b r](mailto:info@scriptcase.com.br)**

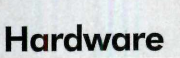

## *O* **JT-fJ** *3I\ OS'* dos ipods

**O mais barato dos players da Apple impressiona pelo tamanho reduzido, mas deixa a desejar em termos de organização das músicas**

*O iP od Shuffle tem a p en a s 9 cm de com prim en to e p e sa 22 g ra m a s*

#### **Do que você vai gostar**

>0 tamanho reduzido e a leveza do aparelho > Usar o player como chaveiro de memória

#### **Do que você não vai gostar:**

Foto:Valerio Romahn

- •0 aparelho não conta com visor LCD
- •Não é possível separar as músicas em pastas

Franco de lojas brasileiras de esta para conquistar os interessentiales de los paradones locais. E é justamente de la paradones de la paradones de la paradones de la paradones de la paradones de la paradones de la paradone ebre nos Estados Unidos, os aparelhos da linha iPod estão chegando às lojas brasileiras para conquistar os o iPod Shuffle, o menor e mais barato membro desta família, que você vai conhecer nesta edição.

Este aparelho apresenta um conceito diferente dos players MP3 à venda no mercado. Pra começar, ele não conta com tela LCD para a seleção das músicas, nem permite salvar os arquivos em pastas. E isto não é apenas uma questão de economia. Como o próprio nome do equipamento diz [shuffle, em inglês, quer dizer embaralhar], a idéia é que o usuário transfira as músicas para o aparelho, mas deixe que o player selecione a ordem em que elas serão tocadas a cada execução.

A sensação é de estar escutando uma rádio, com a vantagem de

ouvir apenas as músicas de que gosta e não ter que mudar de estação por causa dos intervalos comerciais.

#### Pequeno não, minúsculo

Logo de cara, o iPod Shuffle impressiona por seu tamanho - ou, se você preferir, pela falta de tamanho. São 9 centímetros de comprimento, por 2,5 centímetros de largura e 0,8 centímetros de espessura. E o peso é quase imperceptível: míseros 22 gramas, o mesmo que uma chave de carro. Até por isto, ele vem acompanhado de um cordão, para você pendurar o aparelho no pescoço enquanto ouve as músicas.

A memória do aparelho é de 512 MB, o suficiente para armazenar cerca de 120 músicas, e sua bateria tem autonomia para

tocar 12 horas ininterruptas. Ele se liga ao computador através de um conector USB, que permite tanto transferir as músicas quanto recarregar a bateria do aparelho.

Para transferir as músicas para o player, o usuário precisa instalar no PC o programa iTunes, que acompanha o iPod. Só que não adianta simplesmente colocar o CD no drive e seguir as instruções na tela, pois a instalação apresentará

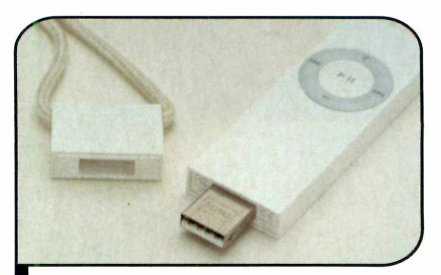

Tanto as músicas quanto a bateria são carregadas através da conexão USB

problemas. A pessoa deve explorar o disco a partir do *Meu Computador* e instalar apenas o iTunes, ignorando os outros softwares do pacote.

#### Transferência de Músicas

O iTunes importa todas as músicas encontradas na pasta Minhas Músicas do Windows para uma pasta chamada *Library.* A partir dela, você pode criar playlists para ouvir no software ou transferir para o aparelho, ou pedir que o programa selecione aleatoriamente as músicas que serão carregadas no iPod.

Funciona assim: se você estiver na pasta *Library,* marcar a opção *choose songs randomly* e apertar o botão *Autofill,* o programa se encarregará de escolher as músicas que serão carregadas para o aparelho, bem como a ordem em que elas serão gravadas.

Se preferir, você pode transferir playlists específicas (em ordem ou aleatoriamente] ou selecionar uma a uma as músicas que quer colocar no aparelho. É só arrastá-las para a unidade referente ao equipamento.

Na hora de ouvir as músicas, o usuário tem duas opções: escutá-las na ordem em que foram transferidas para o player ou pedir que elas sejam tocadas aleatoriamente. A seleção do modo desejado é feita a partir de um botão na parte de trás do aparelho.

#### Transporte de Dados

Além de tocar músicas, o iPod pode ser usado como um chaveiro de memória. Para tirar proveito desta função, basta habilitá-la no iTunes (você pode inclusive determinar a quantidade de memória que será usada para músicas e para arquivos], localizar no *Meu Computador* a unidade correspondente ao iPod e arrastar para ela os arquivos, como se estivesse transferindo-os de uma pasta para outra do micro.

#### Avaliação Final

O tamanho reduzido e o preço relativamente em conta, se comparado com os de outros players MP3, fazem do iPod Shuffle uma ótima pedida para quem procura um tocador de músicas portátil. A cordinha para transporte no pescoço não incomoda e deixa o aparelho sempre à mão do usuário. Entretanto, se a idéia é praticar esportes enquanto curte um bom som, o ideal é adquirir tiras de braço e capas protetoras para o player, que são vendidas separadamente.

Os únicos pontos negativos do aparelho são a ausência de um visor LCD e a impossibilidade de separar as músicas em pastas, o que obriga o usuário a passar as músicas uma a uma até encontrar a desejada.

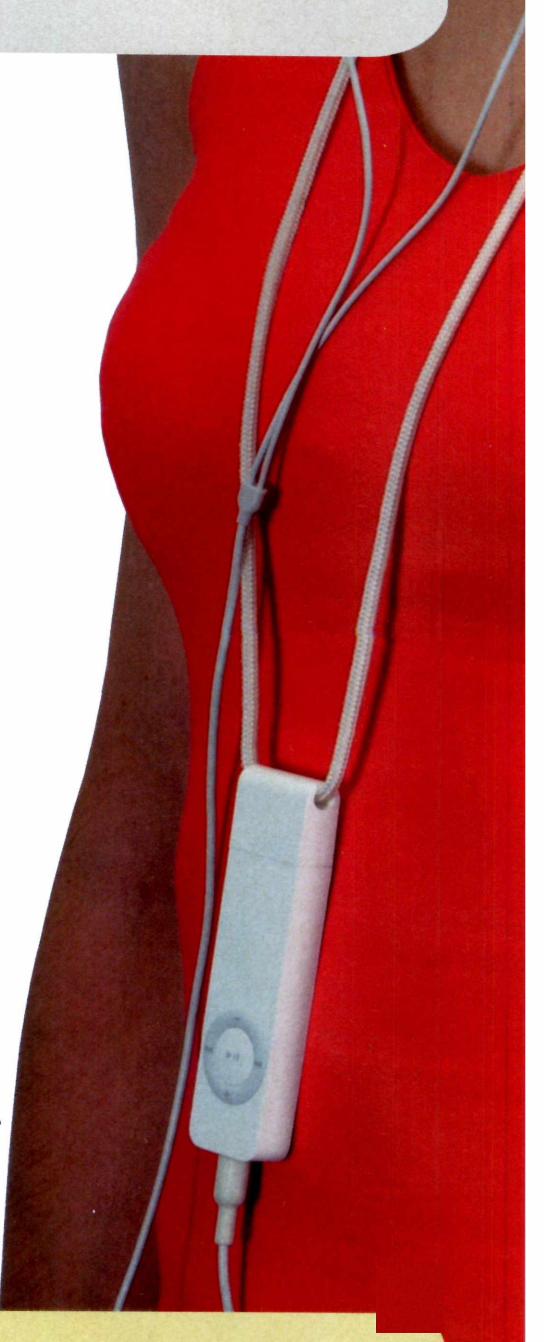

#### **Ficha Técnica**

#### Aparelho: iPod Shuffle

**Fabricante: Apple** (www.apple.com.br)

Preço: R\$ 690,00 (512 MB) ou R\$ 990,00 (1 GB)

**Dimensões:**  $9 \times 2.5 \times 0.8$  centímetros (incluindo a tampa protetora)

Peso: 22 gramas

Memória: 512 MB ou 1 GB

#### Conexão: USB

**Bateria:** recarregável, com autonomia para 12 horas de reprodução

Tempo de recarga da bateria: 4 horas (em 2 horas é possível carregar 80% da bateria)

Alimentação da bateria: conexão USB

Formatos suportados: MP3, MP3 VBR, ACC, ACC Protegido, Audible e WAV

Funciona como chaveiro de memória: sim

#### Conteúdo da caixa:

- Player iPod
- Fones de ouvido
- Tampa protetora com cordão para pendurar o aparelho no pescoço
- CD de instalação e manual

n

## **Banda larga em**

**Graças ao WiMAX, em um futuro próximo você vai acessar a internet de alta velocidade a partir do seu notebook, handheld e até de um telefone celular, sem o uso de fios**

**A a** velocidade em qualquer lugar<br>— inclusive nos locais em<br>que a única opção para se conectar cessar a internet de alta velocidade em qualquer lugar - inclusive nos locais em à grande rede são as linhas discadas -, a um custo bem menor que o de uma conexão de banda larga. É esta a idéia por trás do WiMAX, uma tecnologia que promete, num futuro próximo, transformar o mundo todo em uma grande rede e permitir que as

pessoas se conectem a ela de casa, do trabalho ou até mesmo da rua, usando um notebook, um handheld ou um telefone celular.

Em uma comparação simplória, o WiMAX fará pela internet o mesmo que os telefones celulares fizeram pela telefonia: permitirão o acesso à rede onde quer que o usuário esteja, de forma simples e prática, sem o uso de fios ou equipamentos complicados.

#### **I Mas, afinal, o que é WiMAX?**

**D** e um modo geral, o WiMAX (do<br>
inglês Worldwide Interoperability<br>
for Microwaye Assess, ou inglês *Worldwide Interoperability for Microwave Access*, ou Interoperabilidade Mundial para o Acesso através de Microondas) pode ser considerado uma mistura de

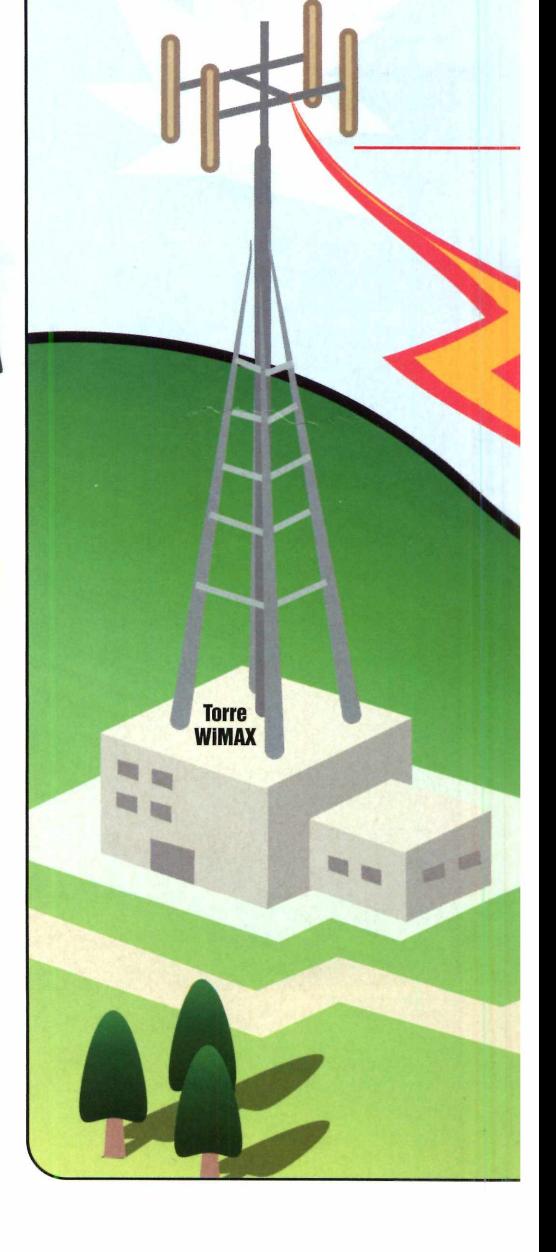

## **todos os lugares**

banda larga convencional com wi-fi<sup>1</sup>. Isto porque ele oferece a alta velocidade de conexão dos melhores serviços de banda larga e a mobilidade do wi-fi, uma vez que a troca de dados é feita sem o uso de fios.

1 - Uma torre similar às usadas pelas operadoras de telefone celular é instalada na área que será atendida pelo WiMAX. Esta torre tem um alcance enorme, podendo cobrir áreas de 8 mil quilômetros quadrados.

> 2- A torre pode se conectar diretamente à internet através de uma conexão de banda larga com fios, ou a uma outra torre WiMAX que está ligada à internet. É esta capacidade de as torres (cada uma com alcance de 8 mil quilômetros quadrados) se conectarem umas às outras que torna possível o acesso à internet pela tecnologia WiMAX em regiões remotas.

Antenas de comunicação semelhantes às de telefones celulares são instaladas na cidade e um dispositivo para a comunicação WiMAX (ele pode ser adquirido separadamente ou já vir instalado em

3- Os usuários de computador, por sua vez, instalam em seus PCs um receptor WiMAX (ele pode ser um pequeno aparelho que se conecta à porta USB do computador, um cartão PCMCIA2, no caso dos notebooks, ou até mesmo já vir embutido nos equipamentos, como acontece hoje em dia com os receptores wi-fi).

computadores, celulares e handhelds) se encarrega de fazer com que o sinal chegue até o usuário. Veja no diagrama a seguir uma explicação detalhada de como isto acontece:

4- A conexão entre o computador e a antena pode ser de dois tipos: direta ou indireta. 0 primeiro tipo tem funcionamento muito parecido com o de um serviço wi-fi. 0 adaptador instalado no computador se comunica diretamente com a torre transmissora e a troca de dados é feita em freqüências de baixo alcance (entre 2 e 11 GHz, similares às do wi-fi). A vantagem deste sistema é que, em razão da baixa freqüência, os riscos de obstáculos prejudicarem a transmissão dos dados são menores. Em compensação, a velocidade da comunicação é reduzida.

**WiMAX**

5- Já na conexão indireta, uma antena é instalada no telhado do prédio ou empresa que contratou o serviço e se encarrega de distribuir o sinal para os computadores dentro do edifício. A comunicação entre a antena no telhado e a antena fornecedora do serviço é feita em freqüências mais altas (às vezes, chega aos 66 GHz), o que oferece aos usuários uma banda maior e reduz o risco de interferência.

#### 0 WIMAX na prática

Para os usuários, o WiMAX funciona exatamente como uma conexão wi-fi, só que é muito mais veloz. Para que se tenha uma idéia, enquanto uma rede wi-fi em situação ideal<sup>3</sup> transfere, no máximo, 54 megabits por segundo, uma conexão WiMAX suporta 70 megabits por segundo. E mesmo que esta banda seja compartilhada por dezenas de empresas e centenas de usuários domésticos, cada pessoa poderá acessar a internet a uma velocidade, no mínimo, equivalente à de uma conexão de banda larga convencional.

Mas como já foi dito anteriormente, o grande atrativo do WiMAX não é a velocidade e sim o alcance. Enquanto uma conexão wi-fi cobre, no máximo, 30 metros, o WiMAX é capaz de alcançar 50 quilômetros, chegando a áreas remotas onde o acesso à internet é difícil hoje em dia pela inexistência de serviços de banda larga ou restrição das linhas telefônicas.

Além disso, os usuários do WiMAX podem compartilhar a conexão de internet entre dois ou mais computadores de uma rede doméstica sem complicação. A antena do WiMAX envia o sinal para um roteador<sup>4</sup> instalado na casa do usuário e este equipamento se encarrega de distribuí-lo pela rede usando cabos convencionais, como se fosse uma conexão de banda larga tradicional.

Caso queira se livrar de vez dos cabos, o usuário pode ainda adquirir um roteador wi-fi para redistribuir os dados pela rede doméstica e assim conectar os computadores sem o uso de fios. Deste modo, o sinal da internet chegará até a casa do usuário através de uma rede WiMAX e será distribuído internamente através de uma rede wi-fi. É a união das tecnologias, para o seu conforto.

#### **1 Experiência brasileira**

**E** mbora o WiMAX pareça um<br>sonho distante, ele é<br>realidade em várias partes do sonho distante, ele é realidade em várias partes do mundo, inclusive no Brasil. Os moradores de Jundiaí, no Estado de São Paulo, já podem acessar a internet através desta tecnologia usando os serviços do provedor Maxiweb íwww. portal.maxiweb.com.br). Com uma única antena, a empresa consegue oferecer acesso à internet sem fio para 98% da cidade e ainda algumas regiões de cidades vizinhas,

como Itatiba e Itupeva.

Os usuários podem escolher entre várias velocidades - sendo que a mais barata (256 kbps) tem mensalidade de R\$ 119,00 - e precisam adquirir um modem especial que custa 1.500,00. O preço é salgado, sem dúvida nenhuma, mas garante a possibilidade de acessar a internet através de um notebook em qualquer parte da cidade, uma vez que o modem mede apenas 15 centímetros e se conecta diretamente ao computador.

#### **I Glossário**

® Wi-fi - uma tecnologia que permite aos computadores trocar informações entre si e acessar a internet através de ondas de rádio, sem usar cabos.

® Cartão PCMCIA - este cartão agrega novas funções ao notebook. Pode ser um modem, uma placa de rede ou um conector WiMAX.

(D Situação ideal - é o alcance de uma antena sem obstáculos, como prédios, casas ou acidentes geográficos.

(**5**) Roteador - é um pequeno aparelho no qual são conectados todos os computadores de uma rede, para que eles possam trocar informações entre si e acessar a internet.

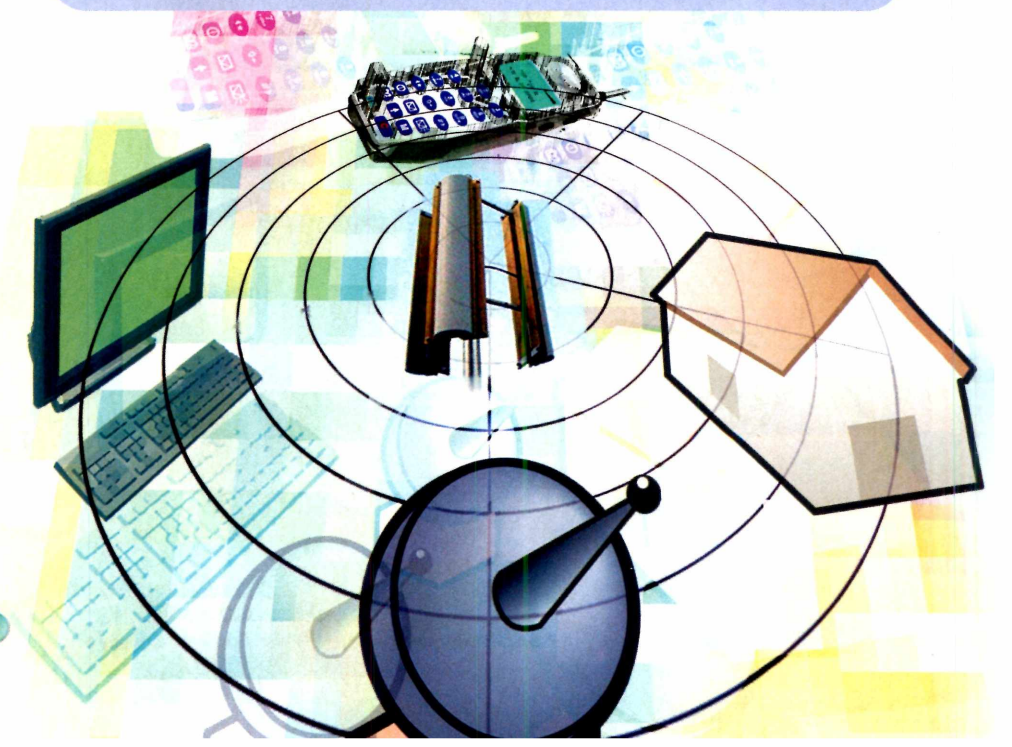

# Dedicação<br>| + Satisfação

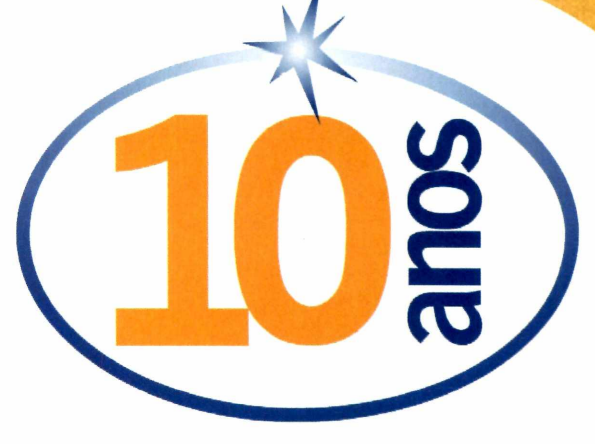

- **Açúcar da Barra Adubos Trevo AGCO Massey Ferguson**
- **Alcatel Ativa Avipal Bacardi Martini Baguete Jornalismo Digital**
- Clube Jovem Oi Coelho da Fonseca Empreendimentos Colégio São Luis Dana Albarus
- **Dakota Dellanno Dixie Toga Eberle Elegê Escala Expertise Expresso Araçatuba**
- Federasul Ford Gedore Gerdau Grupo Habitasul Hopi Hari Jovem Pan RJ Kepler Weber
- Klin Calçados **Lumière Brasil Marcopolo Medabil Mclass Mmartan NeogamaBBH Ogilvy**
- **Oi Radical Olvebra On Grace Paradiso FM Paris Filmes Penalty Piquet Sports Selenium**
- **Sheraton SipcamAgro SLC Springer Carrier STB TV Vanguarda UOL Wunderman**

Uma homenagem àqueles que fazem parte da história de nosso Data Center.

*Só* **a Plug In tem essa fórmula.**

Joinvilie/SC - (47) 3028 2342 | Porto Aiegre/RS - (51) 3287 1700 Salvador/BA - (71) 3484 4569 | São Paulo/SP - (11) 3523 3700 | Rio de Janeiro/RJ - (21) 3385 4479 Outras Localidades - 0800 5411700 **[www.plugin.com.br](http://www.plugin.com.br)**

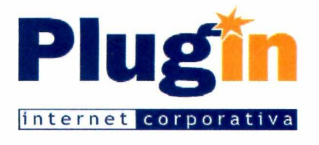

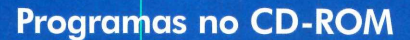

**A Revolução do**

**O DivX é um arquivo extremamente compacto e está fazendo pelos vídeos o mesmo que o MP3 fez pela música. Aqui você aprende tudo que precisa saber sobre ele**

**D**<br>
como as pessoas usamúsicas no computador ao o mesmo jeito que o MP3 mudou radicalmente o modo como as pessoas usavam as reduzir drasticamente o tamanho dos arquivos sonoros, um outro formato está mudando o jeito de as pessoas assistirem a vídeos no PC. Trata-se do DivX, um tipo de arquivo que mantém a alta qualidade dos vídeos digitais, mas reduz em até dez vezes o espaço em disco ocupado por eles, tornando possível o download e o armazenamento de gravações longas no computador.

Capa

É graças a este tipo de arquivo que, para desespero da indústria cinematográfica, hoje, milhares de pessoas baixam para o computador filmes inteiros da internet, muitas vezes até antes de eles serem lançados nos cinemas.

Mas o DivX não serve apenas para promover a pirataria. Ele também facilita a divulgação de trailers e comerciais na internet e permite que usuários enviem para os amigos seus vídeos domésticos.

A importância deste formato é tão grande que hoje os fabricantes de players de DVD estão lançando aparelhos com suporte a este formato, para que os usuários curtam seus vídeos preferidos no conforto da sala de estar. Para ter uma idéia do grau de compactação do DivX, este formato permite gravar em um CD de 700 MB o conteúdo de um *DVD (*4,5 GB] com qualidade superior à das fitas VHS. E você pode até incluir legendas, caso o áudio seja em outro idioma.

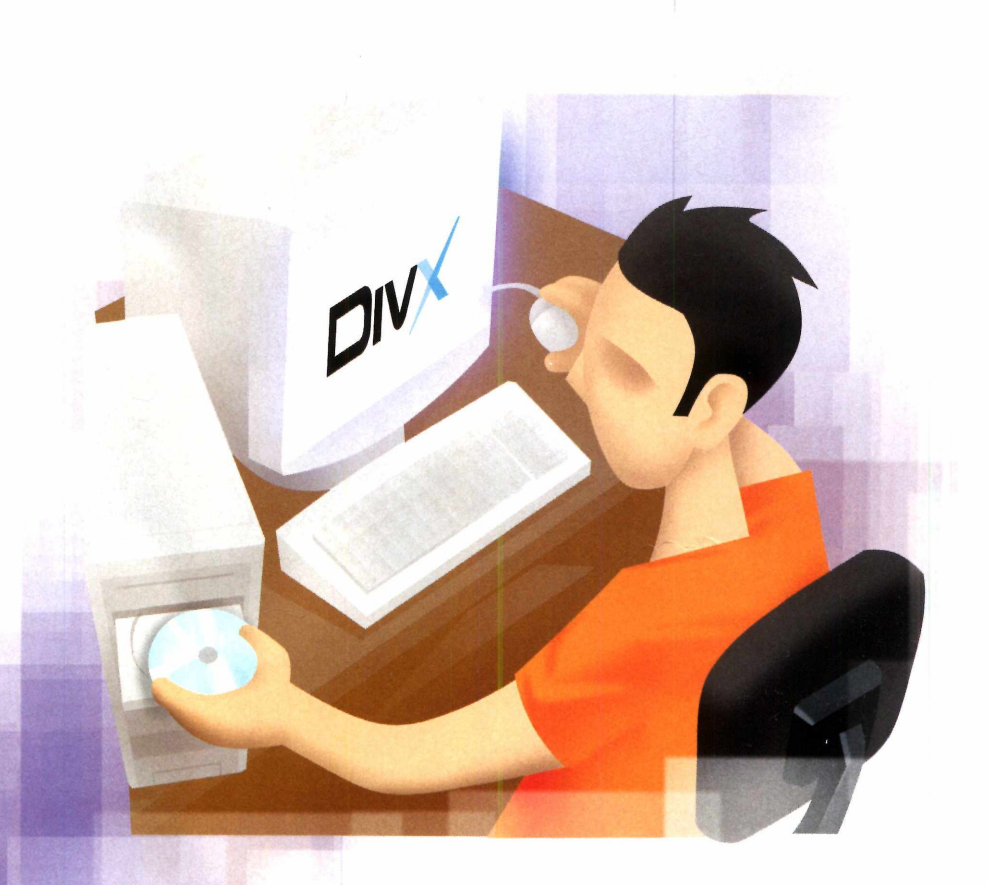

#### **Mas, afinal, o que é DivX?**

**O** DivX é um codec de<br>de compressão digital MPEG-4. DivX é um codec de vídeo que utiliza o sistema Este tipo de compressão reduz em até dez vezes o tamanho dos vídeos **MPEG-2,** utilizados em DVDs, sem perdas na qualidade.

Os vídeos DivX podem ser executados na maior parte dos players de vídeo, mas requerem a instalação de um codec. Além disso, graças à popularização deste formato, alguns modelos de DVD player são capazes de reproduzir vídeos DivX.

## **EDEO NO PC**

**A** internet e, sem sombra de dúvida,<br>Eles podem ser baixados tanto de sites internet é, sem sombra de dúvida, a maior fonte de vídeos DivX. sobre o assunto quanto por programas peer-to-peer como o BitComet, que está disponível no CD-ROM desta edição (veja a reportagem da página 56). O download é idêntico ao de qualquer outro arquivo. A única diferença é a duração da transferência, que demora mais.

#### **Instalação dos codecs Divx e Xvid**

**A** cesse a categoria DivX do<br>CD-ROM, selecione o link<br>Codes pers DivX a graph last l cesse a categoria *DivX* do *Codec para DivX* e aperte *Instalar.* Pressione *Next* três vezes e clique em *Yes* outras três vezes. Aperte *Next* quatro vezes e dê *Close.* Já

#### **Vídeos com legendas**

C omo a maior parte dos vídeos<br>cisponíveis na internet apreser J disponíveis na internet apresenta áudio em inglês, é recomendável baixar para o PC as legendas indicadas para cada um deles (veja no quadro *Onde Encontrar Legendas* alguns sites que disponibilizam este tipo de arquivo). As legendas podem estar em uma série de formatos (os mais conhecidos são o srt, sub e txt) e, para que elas sejam exibidas junto com o vídeo, o seu player de vídeo deve suportar estes tipos de arquivo.

O Windows Media Player, por exemplo, suporta apenas legendas srt. E para que elas sejam exibidas, o arquivo contendo o texto deve ser salvo na mesma pasta que o vídeo DivX.

Caso não consiga exibir a legenda de um vídeo no Media Player, você terá que usar um outro player. Uma excelente opção é o Bsplayer, que está disponível no CD-ROM. Veja a seguir como tirar proveito dele:

#### **Como assistir aos vídeos?**

**P** ara reproduzir videos DivX e Xvia<br>(veja o quadro *DivX x Xvid*), é<br>preciso ter no PC um player de vídeo, ara reproduzir vídeos DivX e Xvid (veja o quadro *DivXx Xvid),* é como, por exemplo, o Windows Media Player, que vem com o Windows. Você também terá que instalar os codecs do DivX e do Xvid, que permitem a execução de arquivos nestes formatos. Uma vez instalados os codecs, basta dar um duplo clique sobre o vídeo desejado para que ele seja aberto.

### **CREEWARE**

para instalar o Xvid, clique em *DivX,* no CD-ROM, acesse o link *Codec para Xvid* e aperte *Instalar.* Dê *OK*, *Seguinte* e marque a opção *Aceito o contrato.* Aperte *Seguinte* mais cinco vezes, dê *Instalar e Concluir.*

#### **I Instalação do Bsplayer**

**E** ntre em *DivX*, na interface do<br>CD-ROM, selecione o link *Player*<br>de DivX e pressione Instalar, Aperte o ntre em *DivX*, na interface do *de DivX* e pressione *Instalar.* Aperte o botão / *Agree,* dê *Next* três vezes e escolha o idioma *Português.* Clique

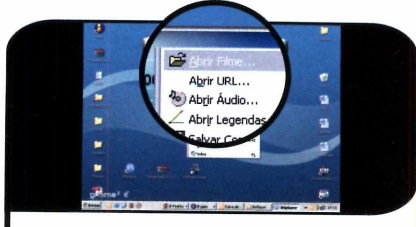

**T** Para rodar um video com legenda,<br>clique com o botão direito do mouse<br>sobre o Bsplayer e selecione *Abrir Filme.* Para rodar um vídeo com legenda, clique com o botão direito do mouse Localize no seu micro o vídeo em DivX ou Xvid a que deseja assistir e pressione *Abrir.*

#### **I DivX x Xvid**

A <sup>lem</sup> do DivX, existe um<br>compactado chamado Xvid. Ele lém do DivX, existe um outro formato de vídeo apresenta as mesmas características do concorrente, também precisa de um codec para ser executado e se diferencia apenas por ser um formato de arquivo livre (os fabricantes de players não precisam pagar royalties para que seus softwares rodem este tipo de arquivo, ao contrário do que acontece com o DivX). Justamente por isto, ele é suportado por um número maior de players.

Como se não bastasse, pelo fato de qualquer pessoa poder alterar e distribuir novas versões do Xvid (esta é uma característica dos softwares livres), este formato está em constante desenvolvimento e é mais flexível a ajustes do que o DivX.

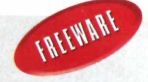

em *Install,* em *Next* e em *Finish* para concluir. Para rodar o programa, aperte o botão *Iniciar* do Windows, entre em *Programas,* em *Webteh* e em *BSplayer.*

**2** O filme será reproduzido. Clique com o<br>botão direito do mouse na interface do<br>Bsplaver e entre em *Abrir Legenda*, Localiza 0 filme será reproduzido. Clique com o

Bsplayer e entre em *Abrir Legenda.* Localize a legenda para o filme e aperte *Abrir.*

Ilustrações: Makotron

Makotro cões

#### **Programas no CD-ROM**

#### **Legenda dessincronizada B■ Onde encontrar legendas**

Capa

Como as legendas e os videos DIVX<br>disponibilizados por pessoas diferentes,<br>disponibilizados por pessoas diferentes, **1** omo as legendas e os vídeos DivX baixados da internet são é comum o texto apresentar problemas de sincronia com o áudio. Para resolver a questão, pressione a tecla *Ctrl* e a seta para a direita ao mesmo tempo para avançar a legenda, caso ela esteja atrasada, ou a tecla *Ctrl* e a seta para a esquerda para atrasar o texto.

Confira, a seguir, os endereçones<br>onde é possível baixar legendas onfira, a seguir, os endereços  $J$  de alguns sites da internet para vídeos:

- [www.leaendasdivx.com](http://www.leaendasdivx.com)
- [www.leaendasbrasil.com.br](http://www.leaendasbrasil.com.br)
- [www.leaendas-ed2k.com/](http://www.leaendas-ed2k.com/)
- [www.leaendaz.com.br/](http://www.leaendaz.com.br/)
- http://legendario.mundoperdido. com .br/portal/
- www.legendasdivx.com/nuke6/
- <http://dvd.box.sk/>
- www.extratitles.to/searchs.php
- [www.divxsubtitles.net/](http://www.divxsubtitles.net/)
- www.tugamania.com/

### Criação de vídeos DivX

**A a** vídeos DivX, chegou a hora de<br>aprender a criar estes arquivos<br>no seu computador. O processo gora que você já sabe assistir a vídeos DivX, chegou a hora de aprender a criar estes arquivos consiste na compressão de um filme [pode ser um vídeo caseiro ou extraído de um DVD] com o codec DivX (ou Xvid, caso você opte por

#### **Extração do vídeo**

**A** primeira coisa a fazer é extrair o<br>Morte procedimento serão transferidos.<br>Nacto procedimento serão transferidos. primeira coisa a fazer é extrair o Neste procedimento serão transferidos para o seu PC o vídeo, o áudio e a legenda em todos os idiomas. E como o vídeo não passa por nenhuma compressão durante este procedimento, você vai precisar de bastante espaço em disco. Instale em seu computador o programa DVD Decrypter, que permite extrair DVDs, e veja a seguir como usá-lo:

#### **I Instalação do DVD Decrypter**

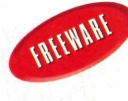

**E** ntre em DivX, na interface<br>dink Extrator de DVD e aperte do CD-ROM, selecione o link *Extrator de DVD* e aperte *Instalar.* Dê *Next* duas vezes e depois clique em *Install.* Uma mensagem surgirá na tela. *Clique em Não e* em seguida em *Finish.* Para rodar o programa, aperte o botão *Iniciar* do Windows, entre em *Programas* e duas vezes em *DVD Decrypter.*

usar este outro codec] e é muito útil para economizar espaço no micro, uma vez que o vídeo comprimido pode ficar até dez vezes menor que o original.

Nos procedimentos a seguir, você vai ver como transferir o conteúdo de um DVD para o PC, comprimi-lo com o codec e depois salvá-lo em um CD, para poder assisti-lo no micro. Mas para fazer tudo isto, você vai precisar de um bom espaço livre em disco [pelo menos 7 GB], pois terá que extrair o DVD em seu tamanho original para só depois comprimi-lo.

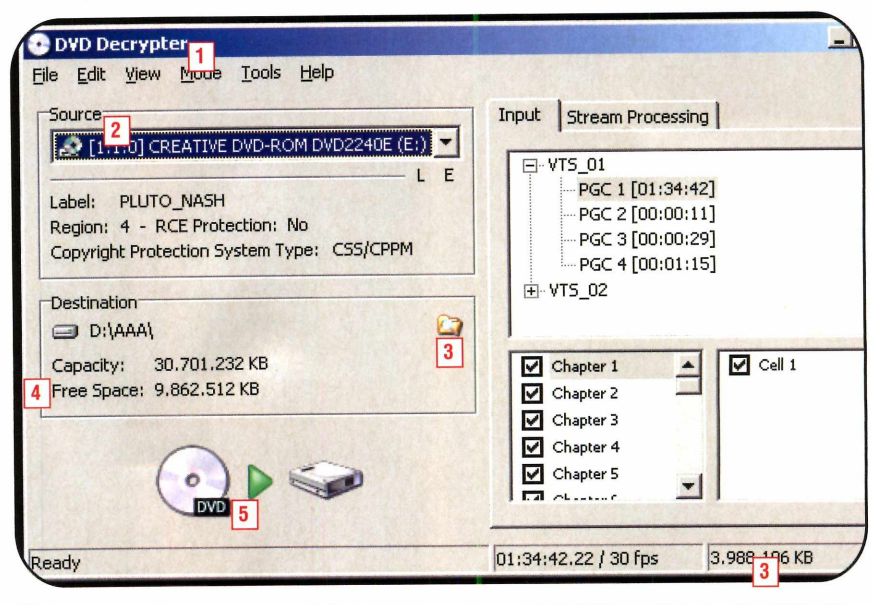

1\* Clique no menu *Mode* e depois em *IFO.* Certifique-se de que você selecionou a opção correta, ou terá problemas na hora de gerar o DivX.

2- Escolha em *Source* a unidade correspondente ao seu drive de DVD.

3- Observe no canto inferior direito da tela o espaço que pelos arquivos foi informado no item 3).

os arquivos do DVD ocuparão no seu disco rígido. Em seguida, clique no botão com 0 desenho de uma pasta e defina em que pasta do seu micro serão salvos os arquivos do DVD.

4- Verifique aqui se o seu disco rígido dispõe do espaço necessário para a extração do DVD (0 espaço ocupado

5- Pressione este botão para iniciar a extração do disco. O procedimento leva, em média, uma hora.

#### **Compressão do video**

U ma vez extraido o video, chegou<br>DivX. Você terá que determinar o grau<br>DivX. Você terá que determinar o grau ma vez extraído o vídeo, chegou a hora de comprimi-lo com o codec de compressão desejado - isto definirá tanto a qualidade quanto o tamanho final do vídeo (leia o quadro *Qualidade do DivX*) –, selecionar o idioma do áudio - pois ao contrário do DVD, o DivX não permite fazer esta escolha na hora da execução - e o idioma da legenda. Instale em seu PC o programa Auto Gordian Knot e veja abaixo como usá-lo:

1 - Marque a opção *DVD input,* uma vez que o arquivo a ser comprimido foi extraído de um DVD.

2- Selecione no campo *Input Directory* a pasta do seu computador para a qual foi extraído o DVD.

3- Defina em *Output File* a pasta em que o vídeo comprimido será salvo e dê um nome para o arquivo.

4 - Selecione em *Audio track* o idioma do áudio que você deseja usar no vídeo comprimido (neste exemplo foi usado o inglês).

5- Vá ao campo *Subtitle track* e defina o idioma da legenda (neste exemplo, o português).

**6-** Escolha no campo *Step 3* em quantos CDs será armazenado o vídeo final. Quanto maior o número de discos, melhor a qualidade. 0 ideal é usar o número de discos recomendado pelo programa.

7- Em *Advanced Settings,* você pode ajustar algumas opções avançadas (não altere nenhuma delas a não ser que você tenha certeza do que está fazendo), entre as quais o codec usado na compressão. 0 formato padrão é o Xvid, mas, se quiser, você pode substituí-lo pelo DivX.

#### **DivX em vários idiomas**

Como você viu acima, os<br>Suportam mais de um idioma de<br>Suportam mais de um idioma de **1** omo você viu acima, os J arquivos DivX e Xvid não áudio e legenda. Para resolver esta questão, foram criados dois novos formatos de vídeo: o OGM (OGG Media) e o MKV (Matroska). Eles funcionam como contêineres, agrupando em um só arquivo o vídeo, o áudio em vários idiomas e as legendas em todas as línguas. Assim, na hora de assistir ao filme, o usuário pode escolher o idioma do áudio e da legenda como se estivesse vendo um DVD.

#### **I Instalação do Auto Gordian Knot**

**C** lique em *Divx*, na interf<br>do CD-ROM, clique so<br>link *Compressor de Vídeo* e I lique em Divx, na interface I do CD-ROM, clique sobre o pressione *Instalar.* Dê *Next* na primeira tela, pressione o botão / *Agree* e, se você já instalou em seu computador o codec DivX (veja as instruções na página 19), desmarque a opção *XviD 1.0.2.* Clique em *Next* nas próximas

telas, aperte *Install* e *OK.* Dê *Next* mais duas vezes, pressione os botões *Install* e *Close.* Na seqüência, selecione a opção / *Agree,* dê *Next, Install* e clique em *Finish* duas vezes para concluir. Para rodar o programa, aperte o botão *Iniciar* do Windows, entre em *Programas* e selecione *AutoGK* duas vezes.

*4 0 ^*

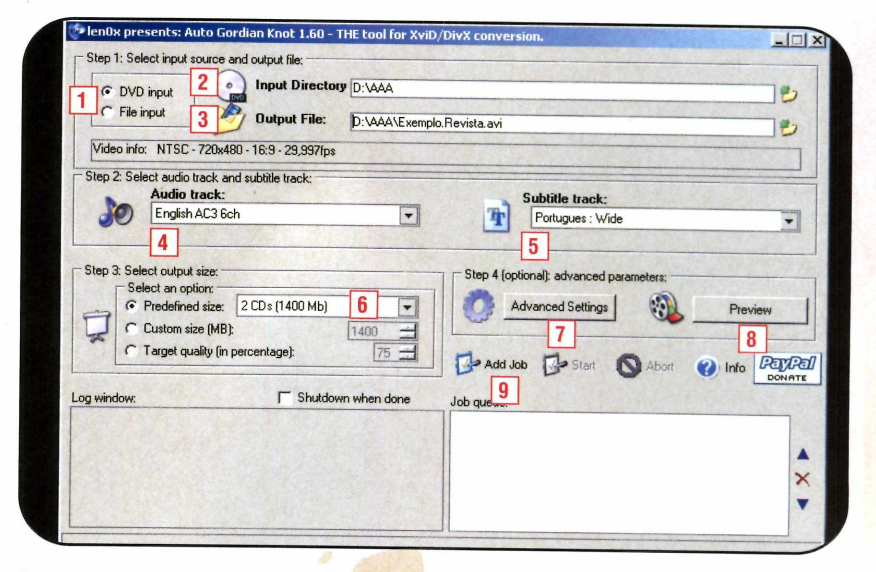

**8**- Para ver uma prévia de como ficará o vídeo, clique em *Preview.* Este procedimento é útil, mas demora bastante tempo.

9- Para iniciar a conversão, clique em *Add job* <sup>e</sup> depois em *Start.* 0 processo é bastante lento e pode demorar mais de cinco horas para ser concluído.

#### **Seleção da qualidade do vídeo**

 ${\bf P}$ or padrão, o Auto Gordian<br>Knot comprime os vídeos de<br>modo a deixá-los com qualidade or padrão, o Auto Gordian Knot comprime os vídeos de de fita VHS. Mas se você quiser obter uma qualidade melhor (veja informações sobre os padrões existentes no quadro *Qualidade do DivX),* aumente a quantidade de CDs usados (o tópico 6 do procedimento apresentado acima).

#### **Programas no CD-ROM**

#### **\_ Qualidade do DivX**

Capa

U m mesmo arquivo co<br>ter tamanhos variados – e m mesmo arquivo convertido para o formato DivX pode conseqüentemente ocupar um número maior ou menor de CDs. Tudo depende do grau de compressão aplicado a ele. Quanto maior a compressão, menor ficará o arquivo. Em compensação, as perdas na qualidade serão maiores.

O grau de compressão usado é determinado na hora em que o vídeo é extraído do DVD. Confira no quadro ao lado as diferentes classificações de um vídeo DivX com base na compressão usada:

#### Reprodução de DivX

**D** ara assistir ao vídeo que voce<br>criou no tópico Compressão d<br>vídeo, localize o arquivo no seu criou no tópico *Compressão do vídeo,* localize o arquivo no seu computador e dê um duplo clique sobre ele. O filme será automaticamente reproduzido no seu player de vídeo padrão.

Se quiser, você poderá gravá-lo em CDs (veja o tópico *Gravação dos CDs)* para reproduzi-lo em qualquer computador - desde que ele tenha o codec usado na compressão do vídeo (neste caso, o DivX ou o Xvid) - ou em um DVD player com suporte a DivX.

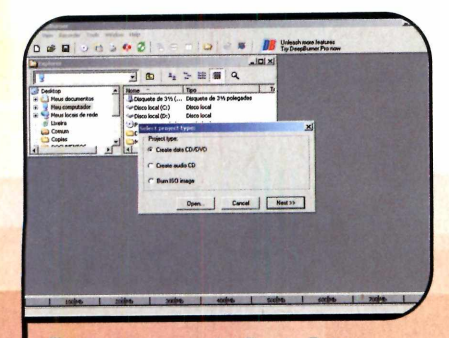

**1** Selecione a opção Create Data<br> *CD/DVD* e aperte *Next* duas vezes.<br>
Presigna a batão com decenho de um Selecione a opção *Create Data* Pressione o botão com desenho de uma pasta e localize em seu computador o arquivo de vídeo que será gravado no CD.

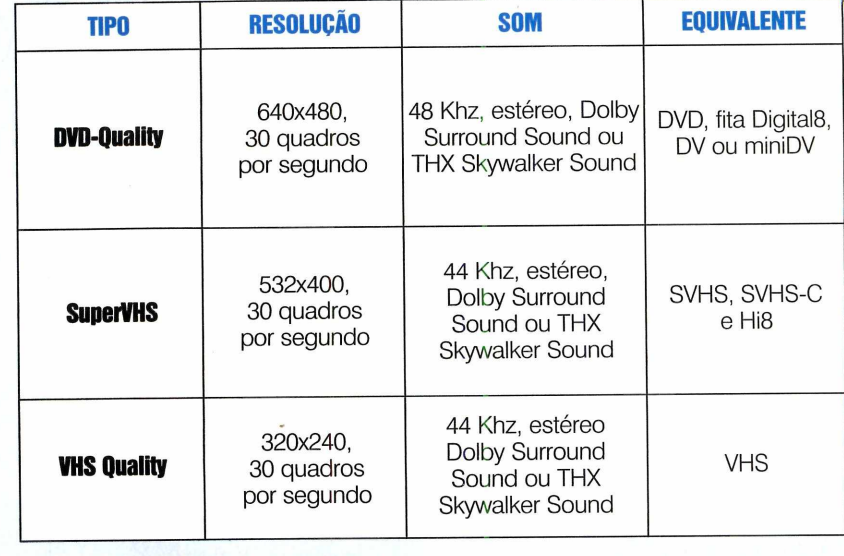

#### **Gravação dos CDs**

**I**

**D** ara gravar os vídeos DivX e<br>Xvid em CD, basta usar um<br>seftuare de gravação de CDs ara gravar os vídeos DivX e software de gravação de CDs convencional. Se você não tem

nenhum no seu computador, experimente o DeepBurner, que está disponível no CD-ROM desta edição. Veja, a seguir, como usá-lo:

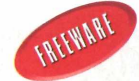

#### **Instalação do DeepBurner**

**C** lique em DivX, na interface<br>Gravador de DivX e pressione o<br>Oravador de DivX e pressione o lique em *DivX,* na interface do CD-ROM, selecione o link botão *Instalar.* Dê *Next* duas vezes, marque o item *Yes, I agree with all the terms of license agreement* e pressione *Next* mais duas vezes.

Para finalizar a instalação, aperte o botão *Sim,* clique em *Next* três vezes e depois dê *Finish.* Para rodar o software, pressione o botão *Iniciar* do Windows, entre em *Programas* e selecione *DeepBurner* duas vezes.

v

I

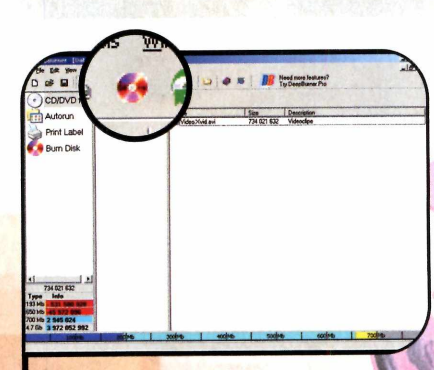

Certifique-se de que o limite de *<b>£* CD não foi excedido (observe a barra na parte de baixo da tela) e clique em *Burn Disk.* Escolha a velocidade de gravação em *Speed* e aperte *Bum.*

### Reprodução de DivX na TV

**A alemandar de proporcionado pela sua sela de proporcionado pela sua sala de proporcionado pela sua sala de proporcionado pela sua sala de proporcionado pela sua sala de proporcionado pela sua sala de proporcionado pela s** ssistir a um vídeo no computador do escritório é bom, mas o conforto não chega aos estar, com um sofá macio e um televisor com tela bem maior que a do monitor. Justamente por isso, alguns fabricantes de DVD player estão lançando modelos compatíveis com DivX e Xvid [confira alguns no quadro *DVD players com suporte a DivX].*

Caso o seu DVD player não suporte vídeos compactados, você tem uma outra alternativa para ver os vídeos na sala: usar um cabo para transferir o sinal de vídeo do seu PC para o televisor. Para isto, é preciso que a sua placa de vídeo conte com uma saída do tipo RCA ou S-Video.

Uma vez conectados os equipamentos [você deve ligar o cabo na saída do computador e em uma

#### **DVD players com suporte a DivX**

T á estão à venda em todo o Brasil alguns DVD players que, além de lerem os DVDs tradicionais, são capazes de executar vídeos DivX e Xvid. Assim você pode assistir aos vídeos neste formato confortavelmente instalado. Conheça a seguir alguns destes modelos:

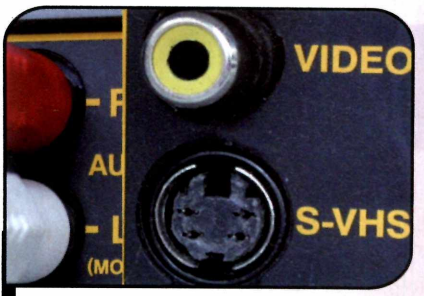

*PCs* i *com saídas RCA (am arela) ou* I *S-Video (preta) podem ser ligados à TV*

entrada do televisor], pegue o controle remoto da TV e ative a opção *Video* [pressione o botão várias vezes, até que a imagem do seu PC apareça no televisor]. Execute o vídeo DivX/Xvid em tela cheia [se você estiver usando o Media Player, aperte as teclas *A lt* e *Enter* ao mesmo tempo para que isto aconteça] e assista confortavelmente ao filme em sua TV

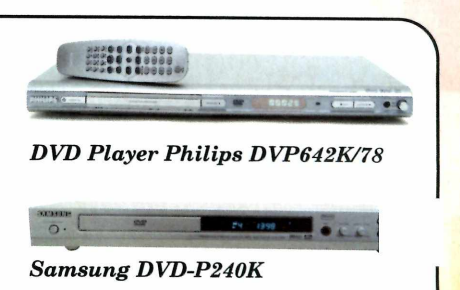

*JVC DVX XV - NP105* 

**Programas no CD-ROM** 

#### **Gravação dc DivX em VCD**

Capa

S e a placa de vídeo do seu<br>Computador não conta com uma e *a* placa de vídeo do seu saída RCA ou S-Video, você terá que converter os DivX e Xvid para o formato VCD e gravá-los em CDs para assisti-los em seu DVD player. Este formato é suportado pela grande maioria dos aparelhos, mas, por utilizar um padrão de vídeo mais antigo (o **MPEG-1),** consome mais CDs que o DivX e o Xvid.

Para converter o vídeo para o formato VCD, você vai precisar extrair o áudio dele e converter o arquivo para o formato WAV. Este procedimento é executado pelo programa VirtualDub, que está no CD-ROM.<br>**4. ALLIMINAT** 

#### **Instalação do VirtualDub**

**Example 15 Extractor de Áudio**<br>Na tela que aparecer pressione o ntre em *DivX*, no CD-ROM, e Na tela que aparecer, pressione o botão *Instalar,* clique em *Avançar* duas vezes e depois em *Concluir.* Para abrir o programa, aperte o botão *Iniciar,* entre em *Programas* e em *VirtualDub* duas vezes.

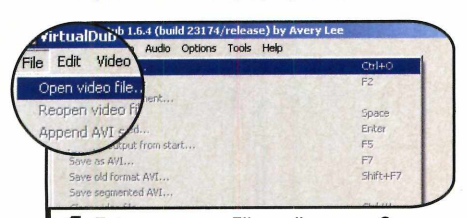

**1** Entre no menu *File* e clique em *Open*<br>1 video file. Localize a pasta em que se<br>2000tra o vídeo DivX ou Xvid que você Entre no menu *File* e clique em *Open* encontra o vídeo DivX ou Xvid que você quer converter, clique em *Abrir* e em *OK.*

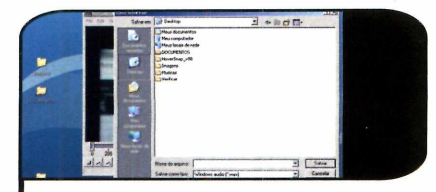

2 Acesse o menu *File* novamente e entre<br>2 em *Save WAV.* Escolha a pasta em que<br>9 arquivo deve ser salvo, dê um nome para Acesse o menu *File* novamente e entre o arquivo deve ser salvo, dê um nome para ele e pressione *Salvar.* A conversão será executada. Aguarde a conclusão do processo e feche o programa.

#### **Criação do VCD**

 $\bf{U}$  ma vez convertido o áudio,<br>TMPGEnc, que está no CD-ROM. T ma vez convertido o áudio, resta criar o VCD com o programa

#### **Instalação do TMPGEnc**

**C** lique em DivX, no CD-ROM, e<br>*Instalar, Avançar* duas vezes e depois **1** lique em DivX, no CD-ROM, e selecione *TMPGEnc.* Pressione *Concluir.* Para abrir o programa, aperte o botão *Iniciar*, entre em *Programas e* em *TMPGEnc* duas vezes.

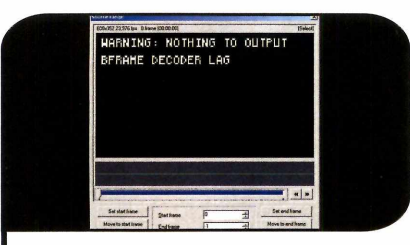

**4** Fressione o bodao oce otale r*itaine* de<br>mova a barra de tempo até o limite de Pressione o botão *Set Start Frame* e 75 minutos. Depois aperte o botão *Set End Frame.*

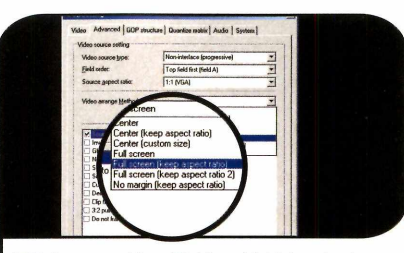

7 Se seu vídeo DivX ou Xvid for do tipo<br>7 widescreen, clique em *Expert*, vá até<br>3b3 *Advanced* e selecione em *Video* widescreen, clique em *Expert,* vá até a aba *Advanced* e selecione em *Video Arrange Method* a opção *Full Screen Keep Aspect Ratio.* Caso contrário, dê *Next.*

#### **I Gravação do disco**

**P** ara gravar o VCD, você vai<br>precisar instalar no PC o precisar instalar no PC o programa Burnatonce, que está disponível no CD-ROM. Entre em *DivX,* na interface do CD-ROM, selecione a opção *Gravação de CDs* e pressione *Instalar.* Dê *Next* na primeira tela, marque a opção / *accept the agreement* e dê *Next* cinco

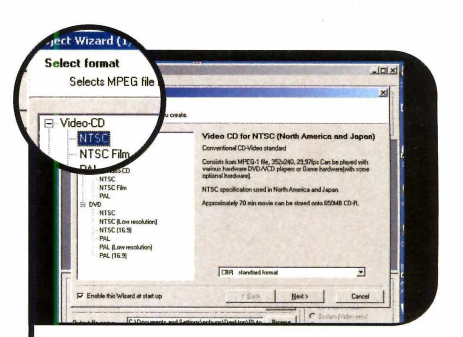

**E D**ê *OK* na primeira tela para abrir o<br>Internatio do vídeo (NTSC é recomendável) e<br>formato do vídeo (NTSC é recomendável) e Dê *OK* na primeira tela para abrir o assistente do programa. Escolha o clique em *Next.*

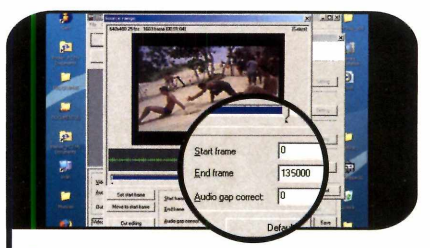

**5** Anote o valor exibido no campo *End*<br>*Frame,* e quando for gravar o próxim<br>CD, digite este valor em Start Frame, Bei *Frame,* e quando for gravar o próximo CD, digite este valor em *Start Frame.* Repita o procedimento até gravar todos os CDs.

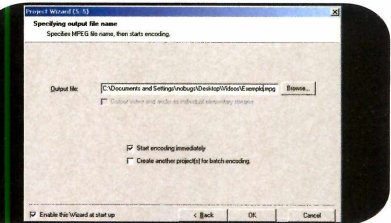

**O** Clique no botão *Browse* do item *Outpu*<br>O *File* e escolha o nome e em que pasta<br>será salvo o vídeo no formato VCD Clique no botão *Browse* do item *Output* será salvo o vídeo no formato VCD. Pressione *OK* para iniciar a conversão (o processo demora cerca de duas horas).

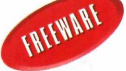

vezes. Pressione *Install* e *Finish* para concluir. O programa será aberto automaticamente e uma mensagem surgirá na tela.

Selecione a primeira opção (/ *am a non commercial user and accept the terms of the license agreement)* e clique em *Next.* Acesse o menu *File,* clique em *Load New Image* e escolha o arquivo que será gravado no disco. Pressione *Write* para iniciar a gravação.

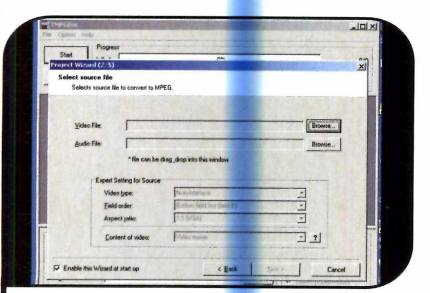

**22** Vá a *Video File*, clique em *Browse* e<br>localize o arquivo DivX ou Xvid. Depo<br>pressione o botão *Browse* referente ao localize o arquivo D<mark>ivX</mark> ou Xvid. Depois pressione o botão *Browse* referente ao áudio e localize o arquivo de áudio gerado pelo VirtualDub. Dê *Next* na seqiiência.

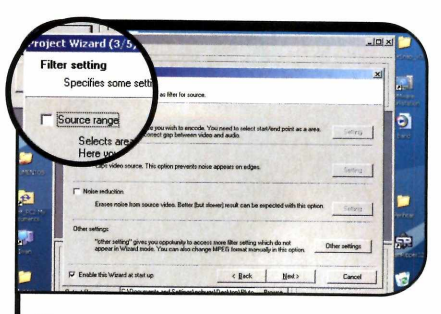

33 Se o seu video tiver mais de<br>30 minutos (este é o limite suportado<br>por um CD-R de 700 MB), você terá que Se o seu vídeo tiver mais de 80 minutos (este é o limite suportado dividi-lo para gravá-lo em mais de um CD. Clique em *Source Range.*

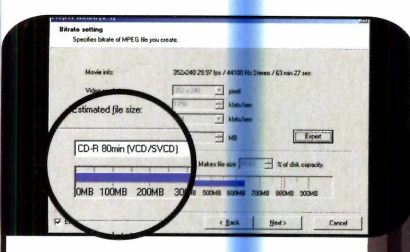

**6** Pressione *Next* e selecione o tipo de<br>disco em que será gravado o vídeo<br>(neste caso, CD-R) disco em que será gravado o vídeo (neste caso, CD-R).

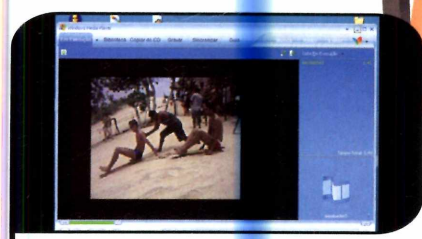

e Ao final da conversão, você poderá<br>A assistir ao vídeo no seu computado<br>dando um dunlo clique sobre ele ou assistir ao video no <mark>se</mark>u computador dando um duplo clique sobre ele ou gravá-lo em um CD (veja o quadro *Gravação do Disco).*

■ ■ ■

AVI: é a abreviação de Audio Video Interleave, um formato de vídeo muito difundido nos computadores PC. Subtitles: é o arquivo texto que contém uma legenda para ser usada em vídeos DivX/Xvid.

**Glossário**

/Descompressão).

determinado dado.

Encoder: nome dado ao

Decoder: nome dado ao processo de descompressão de

um determinado dado.

Codecs: é um tipo de compressão usado para diminuir o tamanho de arquivos. A palavra tem origem nos termos COmpression/

DECompression (Compressão

processo de compressão de um

WAV: Waveform Audio, um formato de áudio usado pelo Windows que não pode ser compactado. Ele ocupa cerca de dez vezes mais espaço que um arquivo MP3.

MPEG-1: foi o primeiro codec de vídeo criado pelo Motion Picture Experts Group, um grupo de trabalho formado em 1998 para criar padrões internacionais de codecs para áudio e vídeo. É usado nos VCDs e MP3.

MPEG-2: é o padrão usado nos DVDs. Apresenta qualidade superior à do MPEG-1.

MPEG-4: padrão utilizado nos vídeos DivX. Tem a qualidade do MPEG-2, porém ocupa bem menos espaço em disco.

**io** 

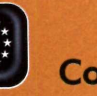

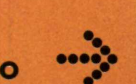

**Disputas via internet, pistas oficiais e inúmeras opções de personalização são os atrativos do jogo Mini Racing Online**

 $\bullet$   $\bullet$ 

e realismo é um fator crucial<br>para você, esqueça o jogo Mini<br>Race Online. Já se o que você<br>procura é diversão em competições e realismo é um fator crucial para você, esqueça o jogo Mini Race Online. Já se o que você via internet, este game de corrida é perfeito. Ele apresenta as mais variadas modalidades do automobilismo - da Fórmula 1 à Nascar – e foi criado especificamente para ser jogado via internet ou em uma rede local.

No caso da Fórmula 1, por exemplo, você corre em pistas oficiais (e também em algumas fictícias) e pode personalizar uma série de itens do seu carro, para acertá-lo para a prova.

As seções de treino livre, classificação e a corrida apresentam um limite fixo de tempo e, se você não for para a pista no horário certo, será obrigado a largar dos boxes, como nas corridas de verdade.

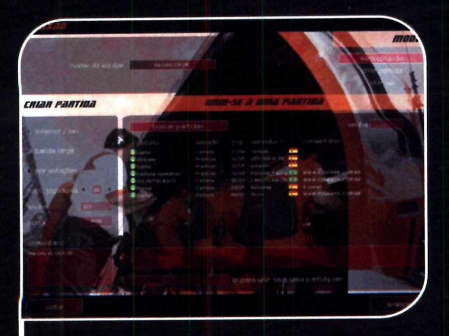

**1** Conecte-se à internet e clique em<br>*Buscar partidas*. Você verá uma list<br>das corridas que estão em andamento. Conecte-se à internet e clique em *Buscar partidas.* Você verá uma lista Dê um duplo clique em uma delas. Se uma senha for solicitada, digite o código (você precisa saber esta informação). Já se surgir uma mensagem de erro, siga as instruções do quadro *Erro ao Conectar* para resolver o problema.

#### **Instalação**

**A** cesse a categoria Compl<br>clique em *Fórmula 1* e aperte cesse *a* categoria *Completo,* na interface do CD-ROM, *Instalar.* Pressione *Avançar* duas vezes e dê *Concluir.* O jogo será aberto automaticamente. Para rodá-lo em outra hora, acesse o menu *Iniciar* do Windows, entre em *Programas* e em *Mini Racing* duas vezes.

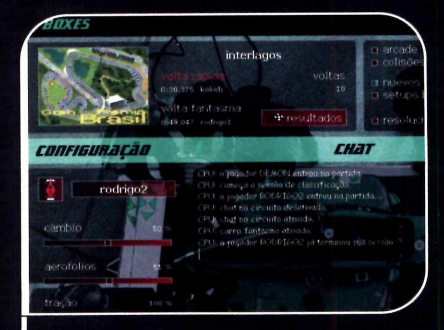

**2** Caso antes de iniciar urna corrida o<br>programa informe que você não ten<br>a pista instalada, siga as instruções do Caso antes de iniciar uma corrida o programa informe que você não tem quadro *Novas Pistas* para baixá-la da internet. Na próxima tela, em *Jogadores,* clique no desenho de um carro e escolha um jogador previamente criado (veja quadro *Criando um Jogador).* Pressione *Avançar* para prosseguir.

#### **Jogando em rede**

 $\mathbf{O}^\text{Mir}_{\text{crit}}$ <br>internet<br>offline, 1 Mini Racing Online foi criado para ser jogado via rnet (você até pode jogar offline, mas correrá sozinho). Para participar de uma corrida online, é preciso entrar em alguma partida em andamento ou criar uma nova e chamar seus amigos para a disputa (veja o quadro *Como Criar uma Partida).* Para entrar em uma competição em andamento, siga os passos:

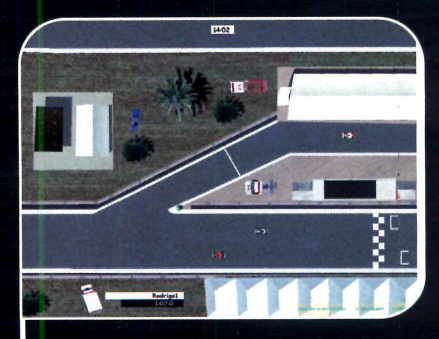

<sup>3</sup> A primeira etapa é um treino livre, que<br>Serve para acertar o carro. Você serve para acertar o carro. Você poderá andar na pista até que o tempo informado no canto superior direito da tela se esgote. Altere as configurações do carro movendo as barras do lado esquerdo. Clique em *Ir para pista* para iniciar o treino. Quando esta etapa acabar, você participará da classificação e depois da corrida.

## rmule

#### **Erro ao Conectar**

**A** lgumas contigurações do<br>que você participe de partidas lgumas configurações do seu computador podem impedir online. Caso uma mensagem de erro apareça na hora da conexão, desabilite o firewall do Windows XP ou qualquer outro firewall instalado em seu micro. Além disso, se você usa um roteador, se conecta à internet através de outro computador ou de um aparelho que compartilha a conexão, não conseguirá jogar online.

#### **Como Criar uma Partida**

S e em vez de participar de<br>uma partida em andamento  $\mathbf C$  e em vez de participar de você quiser criar sua própria corrida, abra o Mini Racing Online e clique em *Jogar.* Na tela que surgir, selecione na parte esquerda a opção *Criar partida* e marque o item *Internet/Lan.* Abaixo, em *Max. Jogadores,* defina o número máximo de jogadores que participarão da prova. Caso queira que apenas seus amigos tenham acesso a esta corrida, digite uma senha (você deve informá-la a seus colegas, para que eles possam se conectar) e escreva uma descrição para a prova. Clique no botão *Criar partida,* na parte superior direita da tela, e depois em *Avançar.* Escolha uma pista na parte de cima da tela que aparecer na sequência e pressione o botão *Avançar.* Selecione seu jogador clicando na imagem de um carro e aperte *Avançar* mais uma vez.

#### **Criando um Jogador**

**D** epois de entrar em uma<br> *Jogadores*, e digite no canto epois de entrar em uma partida, clique em *Criar,* em superior esquerdo da tela o seu nome. Logo abaixo, na opção *F1,* você deve usar as setas direcionais para escolher a categoria em que deseja competir *{F1, F1 províncias, F1 países* e *GTA,* entre outras). Na opção abaixo, selecione um dos carros desta categoria e, na opção mais abaixo, a cor do veículo.

#### **Novas Pistas**

Q uando você entrar em ur<br>mensagem dizendo que você uando você entrar em uma partida, pode surgir uma não tem a pista instalada. Clique em *Instalar.* O jogo será fechado, o seu navegador de internet aberto e o download da pista iniciado automaticamente. Salve-a no computador e descompacte-a (você vai precisar do WinRAR, cuja reportagem está na página 64) na pasta *C:\Arquivos de programas\Mini Racing\Circuitos.* Abra o jogo novamente.

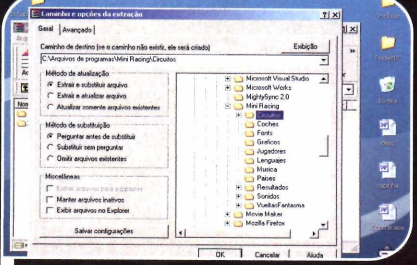

As *novas p ista s devem ser salvas na p a sta Circuitos, do M ini R acing*

#### **Comandos**

eja a seguir os comandos para controlar seu carro:  $\uparrow$ Acelera  $\downarrow$ Freia Vira para esquerda Vira para direita  $F9$ Reinicia o jogo Informações sobre o carro Enter  $F1$ Ajuda  $F2$ Mostra nomes dos jogadores  $F3$ Ativa/desativa bate-papo  $FA$ Ativa/desativa fantasma  $F5$ Abre bate-papo Esc Sai do jogo

#### **Jogo em Português**

 $\bigwedge$  tradução para o português do<br>feita por Ricardo Perrone, do site F1 na tradução para o português do jogo disponível no CD-ROM foi Web (www.f1naweb.com.br).

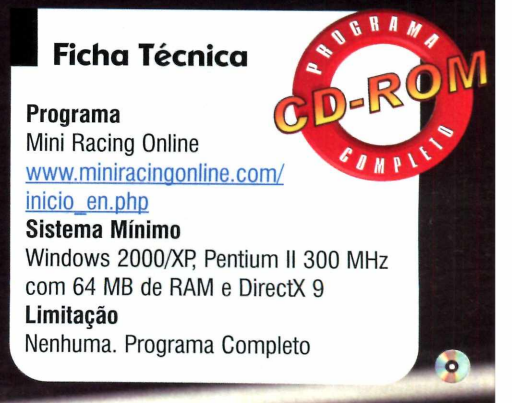

## **Jogos de Loteria**

**Use o poder do computador para criar jogos para a Lotofácil, Lotomania, Dupla Sena, Mega Sena e Quina**

**Ga** Variadas loterias lica fil<br>mais fácil com o progra<br>LMania, que está disponível erar jogos para as mais variadas loterias fica muito mais fácil com o programa no CD-ROM desta edição. Ele imprime volantes para Lotofácil, Lotomania, Dupla Sena, Mega Sena e Quina, apresenta os resultados de todos os sorteios realizados até hoje em cada uma das loterias e ainda pode ser atualizado via internet.

E na hora de gerar os jogos, você pode escolher entre usar dezenas aleatórias, apenas números pares, ímpares ou dezenas previamente selecionadas por você.

Os volantes são impressos em folha sulfite já no formato reconhecido pelas máquinas das casas lotéricas. Assim, o único trabalho que você tem. é o de entregar os volantes no caixa da casa lotérica.

#### **Instalação**

C lique em Entreteniment<br>
interface do CD-ROM,<br>
inters a link dagos de l lique em *Entretenimento,* na selecione o link *Jogos de Loteria* e aperte *Instalar.* Dê *Continuar* e *OK* nas telas seguintes. O software será carregado automaticamente. Para rodá-lo em outras oportunidades, aperte o botão *iniciar* do Windows, entre em *Programas* e duas vezes em *LMania 7.0 - Personal.* Depois pressione *Entrar.*

**Ficha Técnica**

 $\overline{\phantom{a}}$ 

**Programa** LMania 7.0 Personal www.lmania.com.br

**Sistema Mínimo** Windows 98/ME/2000/XR Pentium 233 MHz com 32 MB de RAM **Limitação** Nenhuma. Programa Completo

lustração: Gerson Tung Ilustração: Gerson Tung

28 REVISTA DO CD-ROM

#### **Geração e impressão de jogos**

C riar jogos com o LMania é<br>precisa fazer é escolher a loteria de<br>precisa fazer é escolher a loteria de **1** riar jogos com o LMania é muito fácil. Tudo que você sua preferência, o número de

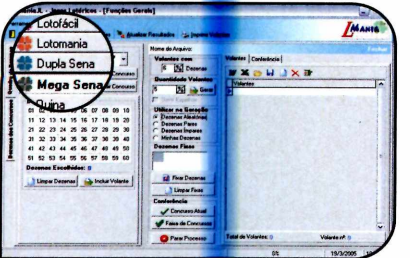

**1** Selecione no canto superior<br>**1** esquerdo da tela a loteria para a<br>**1** você quer gerar os jogos. Defina em  **Selecione no canto superior esquerdo da tela a loteria para a qual** *Volantes com* **a quantidade de dezenas que será usada em cada jogo e em** *Quantidade Volantes* **o número de jogos que deseja criar.**

dezenas que serão usadas no jogo e o critério de seleção dos números (caso você queira que o programa gere os jogos automaticamente).

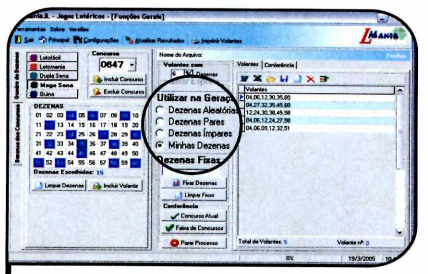

**de Escolha em Utilizar na Geração de dezena que será usado. Caso**<br>Caleciana o itam o Minha de dezempo  **Escolha em** *Utilizar na Geração* **o tipo selecione o item o** *Minhas dezenas,* **você deverá marcar algumas dezenas no quadro de números, para que o software gere jogos usando apenas aqueles números. Por fim, aperte o botão** *Gerar* **para que os jogos sejam criados.**

Depois é só imprimir as carteias e entregar na casa lotérica. Acompanhe as instruções a seguir para gerar seu primeiro jogo:

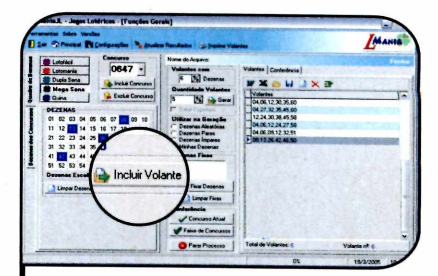

**3** Caso queira criar um jogo<br>**3** manualmente, marque as dezenas  **Caso queira criar um jogo desejadas e aperte o botão** *Incluir o volante.* **Quando todos os jogos estiverem prontos, aoerte o botão** *Salvar,* **dê um nome para o arquivo e clique em** *Salvar,* **para armazenar os números no PC.**

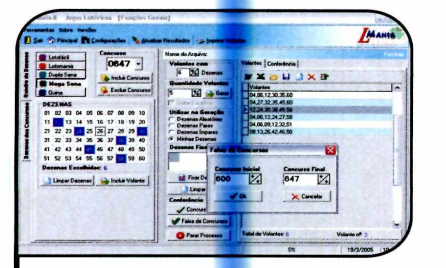

**4** Para comparar um dos jogos que<br> **1** você criou com o resultado de um<br>
exemplo porteigo a depobrir presidente **você criou com o resultado de um ou mais sorteios e descobrir quantos números teria acertado, selecione o jogo em questão e pressione o botão** *Faixa de Concursos.* **Defina que concursos serão usados na comparação e dê** *OK.*

**5** Para imprimir os volantes, vá até a<br>aba *Imprimir Volantes*, defina nos **aba** *Imprimir Volantes,* **defina nos campos do** *Volante n°* **e** *ao Volante n°* **os jogos que devem ser impressos e aperte o botão** *Imprimir Volantes.* **Agora é só recortar os jogos e entregar na casa lotérica.**

#### **I LMania Professional**

**V**Ocê está recebendo no<br>Personal completo e sem limitações.<br>Personal completo e sem limitações. rocê está recebendo no CD-ROM desta edição o LMania Mas, se quiser, pode adquirir a versão Professional, que apresenta

alguns recursos adicionais (para ver quais são eles, entre no menu *Versões* e clique em *Comparativo entre Versões)* por R\$ 25,00. Para isto, acesse o site [www.lmania.com.br.](http://www.lmania.com.br)

**I Checagem de Resultado .**<br>Inclui Concust<br>A. Exclus Concust

**A** pós o sorteio, você terá que<br>LMania para checar se ganhou pós o sorteio, você terá que atualizar os resultados do algum prêmio. Conecte-se à internet, rode o programa e vá à aba *Atualizar Resultados.* Clique em *Prosseguir*, selecione as loterias cujos resultados você quer atualizar, aperte *Atualizar Resultados* e *OK.* Volte para a aba *Principal,* escolha a loteria cujos resultados você quer conferir, clique em *Abrir,* localize o arquivo em que salvou os jogos e dê *Abrir.* Agora é só clicar em *Concurso Atual* e ver se você ganhou.

**Suporte Técnico Programas no CD-ROM** 

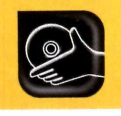

## **Recuperação**

**Aqui, programas e dicas para você recuperar arquivos apagados e restaurar todo o Windows caso ele apresente problemas**

erder os dados é a pior coisa que pode acontecer a qualquer usuário de computador. Não importa se o sumico dos arquivos é obra de um vírus, de um problema no disco rígido ou de um descuido do usuário, que apagou um arquivo importante sem querer. O prejuízo é sempre grande.

A arma para evitar dores de cabeça todos sabem qual é: fazer backups periódicos do computador. O fato é que, na prática, pouca gente se lembra de tomar esse cuidado. O backup só é valorizado de verdade quando você precisa dele e descobre que ele não existe.

Felizmente, existem algumas ferramentas capazes de recuperar dados apagados do computador. Nesta reportagem, você vai aprender a usar um

software desse tipo, conhecer um programa que faz exatamente o oposto - apaga definitivamente um arquivo para impedir que ele seja recuperado por outros usuários do micro - e aprender a restaurar o Windows, para que ele volte a funcionar como antes caso a instalação de algum programa prejudique o acesso a outros softwares e arquivos.

Além disso, verá como fazer um tipo diferente de backup. Em vez de simplesmente salvar em uma pasta os arquivos desejados, esta técnica cria uma cópia fiel do seu disco rígido [ela é chamada de imagem]. Assim, se o seu PC tiver algum problema, você poderá fazer com que ele volte a ficar exatamente

como antes, restaurando inclusive arquivos e programas que tenham sido apagados.

#### Resuate de arquivos apagados

O Windows conta com uma série de recursos para evitar a exclusão de arquivos por engano. Além de solicitar a confirmação da ação, ele ainda envia o material para a lixeira, de onde ele pode ser recuperado a qualquer momento.

Mas o fato é que, na ânsia de passar logo para a próxima tarefa, muita gente aperta os botões sem ler direito o que está escrito na janela, ou apaga os arquivos usando o atalho *Shift* + *Delete*, o que os remove de vez do micro.

Felizmente, remover um arquivo do Windows não significa necessariamente apagá-lo do disco rígido [leia o quadro *Remoção de arquivos].* Com a ajuda de softwares especiais, como, por exemplo, o Handy Recovery, que está disponível no CD-ROM desta edição, você pode tentar recuperar o material. O programa é bastante eficiente, mas, como a versão que

f U w

de dados

está no CD-ROM é shareware, você só poderá recuperar um arquivo por dia.

É importante ressaltar que quanto antes você perceber que apagou um arquivo indevidamente e tentar recuperá-lo, maiores são as chances de você ser bem-sucedido. Instale o Handy Recovery no seu computador e veja, a seguir, como usá-lo:

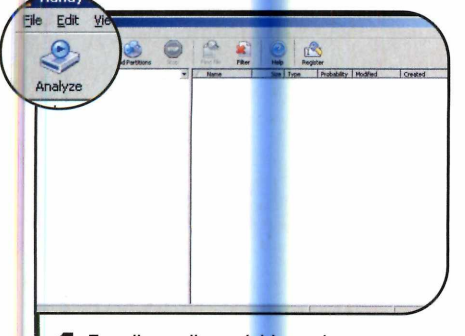

**1** Escolha o disco rígido onde se<br>
encontra o arquivo que você de **encontra o arquivo que você deseja restaurar. Depois clique no botão** *Analyse* **para que o programa procure por arquivos apagados em seu disco.**

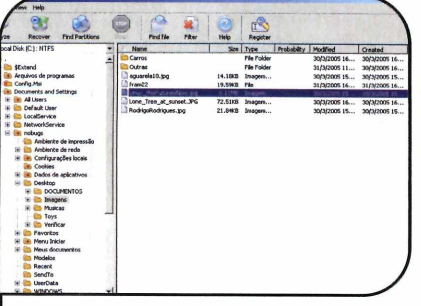

**2 arquivos encontrados serão exibidos. Ao final do processo, as pastas e os Selecione um item que queira restaurar e pressione o botão** *Recovery.*

#### **Instalação do Handy Recovery**

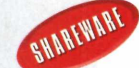

**A** cesse a interface do<br>botão *Suporte Técnico*. Clique cesse *a* interface do CD-ROM e pressione o com o mouse sobre o link *Recuperação de arquivos* e aperte *Instalar.* Dê *Next* nas três primeiras telas e marque a opção / *accept this agreement.* Pressione o botão Next mais três vezes, desmarque as opções *View Readme file* e *Launch Handy Recovery 2.0* e aperte o botão *Finish* para concluir a instalação. Para rodar o programa, clique no botão *Iniciar* do Windows, entre em *Programas,* em *SoftLogica* e em *Handy Recovery 2.0.*

Na primeira vez que o programa for iniciado, aparecerá uma tela informando as limitações do software. Clique em *Start trial period e* dê *OK* na tela seguinte para começar a usar o software.

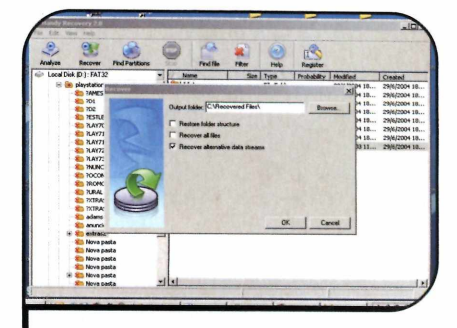

**3** Escolha a pasta em que o arquivo<br>**3** restaurado deverá ser salvo e clique<br>QK Uma mensagem dizendo que apopo **restaurado deverá ser salvo e clique em** *OK.* **Uma mensagem dizendo que apenas um arquivo pode ser recuperado por dia surgirá na tela. Clique em** *OK* **para que o arquivo seja restaurado.** *\*

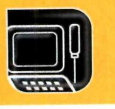

#### Suporte Técnico

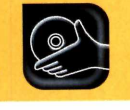

#### **I Remoção de arquivos**

**T** oda vez que o Windows s<br>
um arquivo no seu disco<br>
rígido, uma eério de informacio oda vez que o Windows salva rígido, uma série de informações sobre ele - seu nome, data de criação, data da última modificação e área do disco rígido em que se encontra - são gravadas em uma tabela chamada FAT.

Quando um arquivo é apagado, o Windows não o remove de verdade, pois isto demoraria muito tempo (exatamente o tempo gasto

#### **E a minha privacidade?**

 ${\mathbf S}$  e por um lado a possibilidade<br> ${\mathbf S}$  de restaurar arquivos do PC é e por um lado a possibilidade uma mão na roda, por outro é uma ameaça ao usuário, principalmente quando o computador é compartilhado com outras pessoas. Isto porque gente mal intencionada pode tirar proveito de programas de recuperação para resgatar arquivos confidenciais que você apagou e assim invadir sua privacidade.

Para impedir que isto aconteça, foram desenvolvidos softwares capazes de, literalmente, deletar arquivos do disco rígido. Quando você solicita que um arquivo seja removido, estes programas sobrescrevem o conteúdo original, impedindo, assim, que eles sejam resgatados com o uso de TREEWART

#### **nstalação do Eraser**

**E** ntre em *Suporte Técnico*, no<br>CD-ROM, e clique em<br>Exclusão Definitiva de Arquiras CD-ROM, e clique em *Exclusão Definitiva de Arquivos.* Aperte o botão *Sim,* dê *Next,* marque a opção / *accept the agreement* e clique em *Next* quatro vezes. Pressione *Install, Next* e *Finish* para concluir. Para abrir o programa, aperte o botão *Iniciar* do Windows, entre em *Programas,* e em *Eraser* duas vezes.

para se tirar uma cópia do arquivo). Em vez de limpar o espaço ocupado pelo arquivo, o sistema operacional simplesmente informa na FAT que esse arquivo não deve mais ser usado e o espaço ocupado por ele passa a ser interpretado como espaço livre para o armazenamento de arquivos.

Enquanto esse espaço não for utilizado novamente, o arquivo apagado pode ser restaurado com o uso de softwares especiais. Por esta razão, quando apagar um arquivo acidentalmente, procure recuperá-lo o mais rápido possível, pois assim as chances de ele não ter sido substituído por outros dados são maiores.

Esta técnica é válida não apenas para os arquivos apagados do computador, mas também para os discos rígidos e disquetes formatados.

programas como, por exemplo, o Handy Recovery, que você acabou de conhecer.

Um dos melhores softwares para remover definitivamente arquivos do

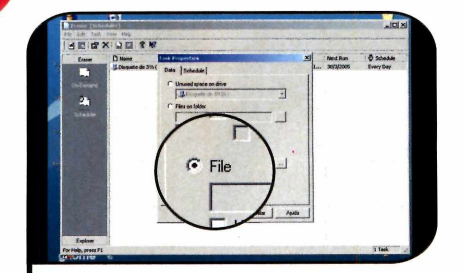

**1** Entre no menu *File* e clique em *New*<br>*Task.* Para apagar definitivamente um  **Entre no menu** *File* **e clique em** *New* **único arquivo, marque a opção** *File* **e depois clique no botão com reticências** *(...).*

computador é o Eraser, que está disponível no CD-ROM desta edição. Instale-o no seu computador e acompanhe o passo-a-passo abaixo para aprender a usá-lo:

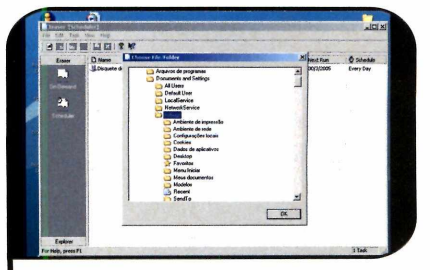

**2 selecione-o e dê** *OK* **duas vezes. Localize o arquivo que deseja apagar, Pressione agora simultaneamente as teclas** *Ctrl, Alt* **e** *R* **para remover definitivamente o arquivo selecionado. Confirme a ação clicando em** *Sim.*

#### **Restauração do Windows XP**

U m arquivo nao precisa ser<br>ficar inacessível. O Windows, como m arquivo não precisa ser apagado do computador para qualquer sistema operacional, é suscetível a falhas que podem impedir a abertura de documentos.

Para prevenir este tipo de problema, a Microsoft embutiu no Windows XP uma ferramenta chamada Restauração de Sistema. Toda vez que você instala um programa ou executa alguma alteração crítica no computador, essa ferramenta cria um ponto de restauração (se quiser, você também pode criar esses pontos manualmente) para que, caso aquele procedimento cause algum dano ao micro, você possa desfazer a ação.

É importante ressaltar que a Restauração de Sistema recupera apenas configurações do computador, não sendo capaz de resgatar arquivos, e-mails ou sites favoritos apagados. Por isto, mesmo que o seu computador conte com este recurso, é essencial fazer backup dos arquivos importantes.

Para acessar a Restauração de Sistema, aperte o botão *Iniciar* do Windows, entre em *Programas*, em *Acessórios*, em *Ferramentas do Sistema* e em *Restauração do Sistema.*

#### **Imagem do disco rígido**

C omo você viu no tópico<br>Windows recupera somente **1** omo você viu no tópico anterior, a **/ Restauração de Sistema do** configurações do computador, não sendo capaz de resgatar arquivos apagados por engano. Os softwares tradicionais de backup, por sua vez, copiam apenas arquivos, não salvando programas e configurações do PC.

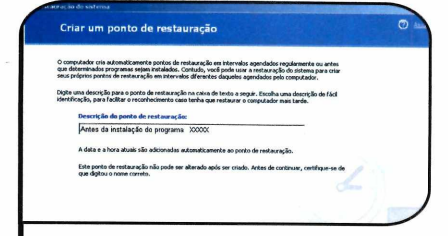

**I Para criar um ponto de restauração.**<br>2 manualmente, marque a opção.<br>*um ponto de restauração*. Clique em **Para criar um ponto de restauração manualmente, marque a opção** *Criar Avançar* **e digite uma descrição para o ponto no campo** *Descrição do ponto de restauração.* **Clique em** *Iniciar* **e depois em** *Fechar.*

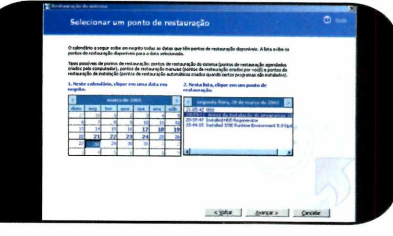

**3** Clicando nos números em negrito no<br>3 calendário do lado esquerdo, você verá<br>na narte direita da tela os pontos de  **Clicando nos números em negrito no na parte direita da tela os pontos de restauração criados (tanto os que você gerou manualmente quanto os feitos automaticamente pelo Windows). Escolha um deles e clique em** *Avançar.*

Existe um terceiro tipo de programa que reúne em uma só ferramenta as vantagens da restauração de sistema e do backup tradicional: os geradores de imagem. Esses softwares criam uma cópia fiel do seu Windows (como todas as configurações, programas instalados e arquivos criados) e a salva em um outro disco rígido ou em CDs.

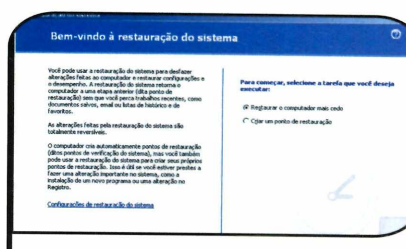

**2** Para recuperar o Windows usando um<br>**1** ponto de restauração, acesse<br>novamente o assistente de restauração **ponto de restauração, acesse novamente o assistente de restauração do sistema, só que desta vez marque a opção** *Restaurar o computador mais cedo.* **Depois pressione o botão** *Avançar.*

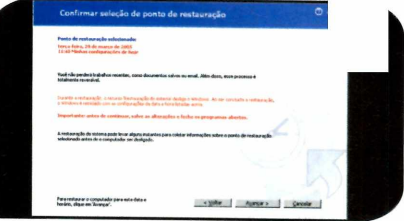

**4** Pressione *Avançar* novamente para<br>**4** iniciar a restauração. Ao final do<br>processo, seu Windows será reiniciado. **iniciar a restauração. Ao final do processo, seu Windows será reiniciado e voltará a funcionar exatamente como no dia em que o ponto de restauração selecionado foi criado. Dê** *OK* **na janela que surgir na tela.**

Assim, se o seu computador tiver algum problema, você poderá simplesmente substituir as informações do disco rígido por essa imagem e fazer com que ele volte a funcionar.

Para criar uma imagem do seu PC, você vai usar o programa Image for Windows. Ele é muito eficiente, mas só funciona nos Windows 2000 e XP

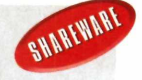

#### **nstalação do Im age for Windows**

**E** inter em *Suporte Técnico*, na<br>o link *Imagem do Disco Bígido* e interface do CD-ROM, selecione o link *Imagem do Disco Rígido* e clique em *Instalar.* Pressione *Next,* marque a opção / *accept the agreement,* dê *Next* quatro vezes e *Install.* Desmarque a opção *Lauch*

*Image for Windows* e clique em *Finish* para concluir.

Agora você terá que instalar o PhyLock, um programa essencial para o funcionamento do Image for Windows. Acesse mais uma vez a seção *Suporte Técnico* do CD-ROM, clique em

*PhyLock* e em *Instalar.* Pressione o botão *Begin Install,* dê *OK* e reinicie seu computador. Para rodar o Image for Windows, pressione o botão *Iniciar* do Windows, entre em *Programas* e duas vezes em *Image for Windows.* Depois dê *Continue.*

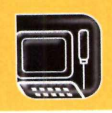

#### **Suporte Técnico Programas no CD-ROM**

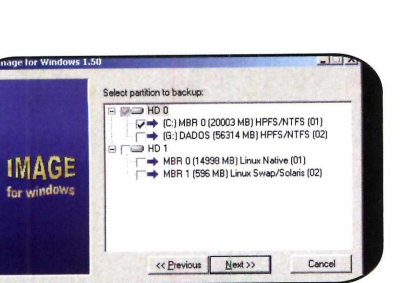

**E** Para criar a imagem de um disco<br>I rígido, clique em *Backup* e em *Next.*<br>Escolha o disco do qual você quer gerar **Para criar a imagem de um disco rígido, clique em** *Backup* **e em** *Next.* **uma imagem e marque a opção ao lado dele. Clique em** *Next* **para prosseguir.**

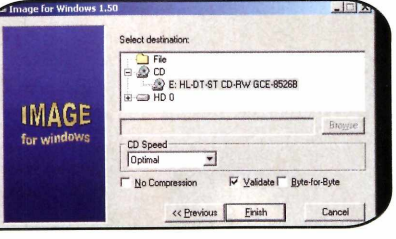

**2** Escolha a unidade corresponder<br>seu gravador de CD, para que a<br>imagem seja gravada em CDs, e clic  **Escolha a unidade correspondente ao imagem seja gravada em CDs, e clique em** *Finish.* **A mensagem** *Insert a blank disc for volume 1* **aparecerá. Coloque um CD virgem no gravador de CD e clique em** *OK.*

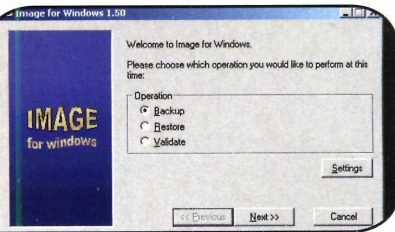

**3** Quando a gravação do disco for<br>concluída, uma mensagem solic<br>que você insita outro disco anatecer **concluída, uma mensagem solicitando que você insira outro disco aparecerá na tela. Troque o disco e repita o procedimento todas as vezes que a mensagem aparecer. Por fim, clique em** *Next* **e em** *Cancel* **para concluir o backup.**

#### **Restauração de backup**

C aso o seu computador<br>precise restaurar uma imagem, é<br>precise restaurar uma imagem, é aso o seu computador apresente problemas e você preciso ter em mente que todos os dados gravados no PC após a

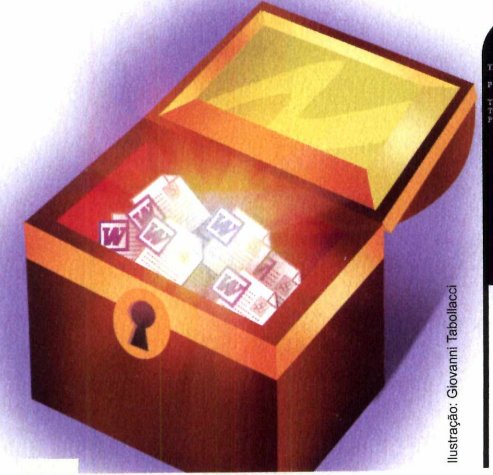

#### **nicialização pelo CD-ROM**

**C** omo foi dito no primeiro p<br>do tópico *Restauração de*<br>Backup é preciso que o seu Pi omo foi dito no primeiro passo *Backup*, é preciso que o seu PC esteja configurado para iniciar pelo CD-ROM para que a imagem gravada em CD possa ser restaurada. Essa configuração é feita na BIOS do computador e, como o procedimento varia de um micro para outro, é recomendável pedir a ajuda de um técnico, caso você não saiba fazer esse ajuste.

criação do backup serão automaticamente apagados. Isto quer dizer que se a imagem foi feita em uma segunda-feira e o seu computador apresentar problemas

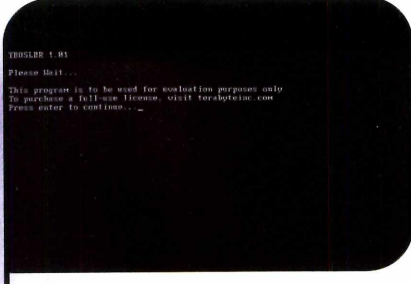

**1** Coloque o primeiro CD de backup n<br>seu drive de CD-ROM e reinicie o<br>micro. É preciso que o PC esteja apto a  **Coloque o primeiro CD de backup no seu drive de CD-ROM e reinicie o iniciar pelo drive de CD-ROM (veja o quadro** *Inicialização pelo CD-ROM),* **ou o procedimento não funcionará. Dê** *Enter.*

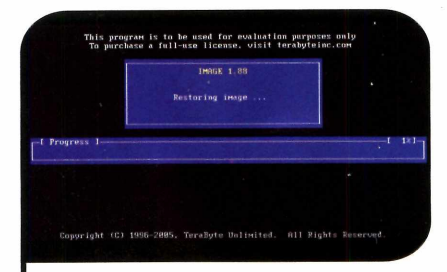

**3** A mensagem *Restoring image* será<br>3 exibida, indicando que a imagem está<br>sendo recuperada. Quando a recuperação  **A mensagem** *Restoring image* **será sendo recuperada. Quando a recuperação do primeiro disco for concluída, uma mensagem surgirá na tela. Coloque o segundo CD no drive e dê** *Enter.*

na quarta-feira, quando a imagem for restaurada, os dados gravados na terça-feira serão perdidos. Acompanhe as instruções a seguir para restaurar um backup:

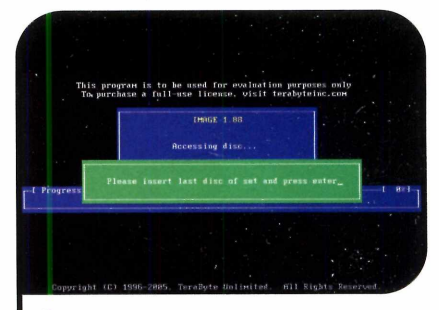

Quando aparecer a mensagem Please insert last disc of set and press enter, **coloque o último CD de backup e pressione** *Enter.* **Assim que a mensagem** *Please insert disc number 1 and press enter* **aparecer, coloque o primeiro CD no drive e dê** *Enter.*

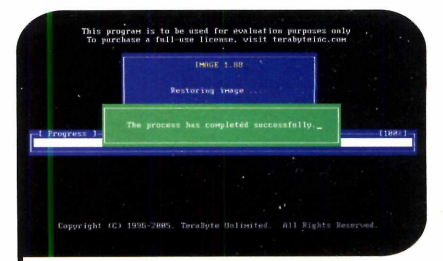

Repita o procedimento até inserir todos<br>os CDs. Ao final, a mensagem The *process has completed successfully* **aparecerá. Pressione** *Enter* **duas vezes para reiniciar seu computador. Quando o Windows for carregado, o PC funcionará** como no dia em que foi feito o backup.

#### **ABRA SUA CONTA E AVALIE POR DEZ DIAS SEN CONPRONISSO!**

**GILHVInd O.net** 

#### **HOSPEDAGEM**

· Painel de controle em português: crie caixas postais de e-mail, listas de correspondência, **c o n fig u r e s e u b a n c o d e d a d o s , fa ç a** *b <sup>a</sup> ckup <sup>s</sup>* **e** muito mais... Tudo em uma interface amigável e totalmente explicada para você comandar cada aspecto de seu site sem precisar co**n h e c e r p r o g r a m a ç ã o .**

· O maior limite mensal de transferência de *dados d <sup>o</sup> <sup>m</sup> <sup>e</sup> rca d <sup>o</sup> b ra sile ir* **d e p e n d e n d o d o** seu plano de hospedagem, você pode transferir de 10 gigabytes a 120 gigabytes de ar**quivos por mês! Fique livre dos pagamentos** men sais por transferência adicional.

*<sup>F</sup> <sup>T</sup> <sup>P</sup> m u ltiu su á rio :* **c r ie q u a n t a s c o n t a s a d i**cionais quiser para acesso limitado a arquivos de seu site sem que você precise distribuir sua senha principal, dando autonomia a diferentes usuários, designers e desenvolvedores.

· Banco de dados MySQL e PostgreSQL: os dois sistemas de bancos de dados mais populares a tualmente a sua disposição, com interface para gerenciamento fácil e rápido via **browser.** 

**Backups diários de seus dados para garan**tir que você não perca informações ou arqui**vos importantes.** 

· Crie quantas contas de e-mail quiser no seu *d <sup>o</sup> <sup>m</sup> ín io* **! N ã o lim it a m o s q u a n t a s c a ix a s p o s**  tais você pode ter nem cobramos taxas extras associadas.

**· Divida sua conta de hospedagem em vários outros sites, cada qual com domínios diferen**tes e contas de **FTP** individuais.

· Proteção anti-spam por sistema de confir*mação: tecnologia com eficácia comprovada* contra as mensagens indesejadas que lotam sua caixa postal.

**Abra anexos de e-mail sem pensar duas vezes, garantia do antivírus McAfee™.** 

**\* Suporte extremamente solícito e eficiente,** sempre disponível para resolver problemas.

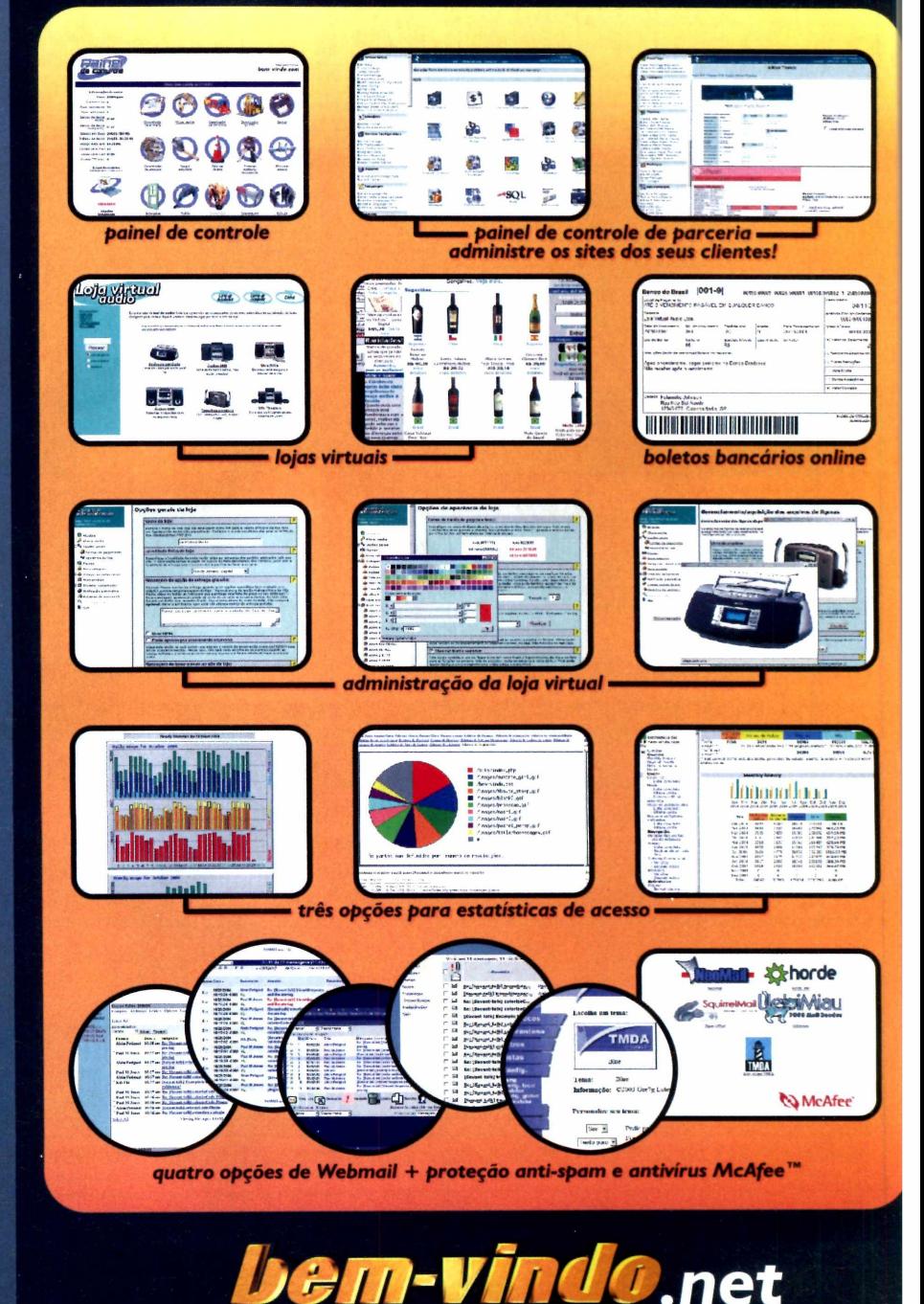

Onde seu site é bem recebido. www.bem-vindo.net **e-mail: info@bem-vindo.net** 

Utilizamos servidores DELL™ Dual Xeon de alto desempenho e confiabilidade.

## **Alternativo**

**A nova versão do OpenOffice apresenta programas ainda mais parecidos com os do pacote Office, da** Microsoft. Com a vantagem de serem todos aratuitos

**Hermannic Composition Control of the pessoas tinham duas and the pessoas tinham duas and composition of the peak of the peak of the composition of the composition of the composition of the composition of the composition o** ouve uma época em que as pessoas tinham duas opções: pagar uma fortuna ou usar softwares alternativos gratuitos e se adaptar às inúmeras restrições que eles impunham. Felizmente, isto é coisa do passado. Os programas alternativos evoluíram muito e estão cada vez mais parecidos com o Office.

Um exemplo claro é o OpenOffice 2.0, cuja versão beta você confere no CD-ROM desta edição. Ele apresenta interface em inglês (a edição em português ainda deve levar algum tempo para ser lançada), é capaz de abrir arquivos de todas as versões do Office e está ainda mais parecido com o pacote de aplicativos da Microsoft.

Ao todo são seis programas

#### **Instalação**

ntre em *Aplicativos, na* interface do CD-ROM, clique sobre o link *Alternativa ao Office* e aperte *Instalar.* Dê *Next* na primeira tela, marque a opção / *accept the terms in the license agreement* e pressione *Next.* Digite o seu nome, o de sua empresa e aperte *Next* duas vezes. Marque os campos exibidos caso queira que os arquivos do Word, Excel e PowerPoint sejam abertos por padrão no OpenOffice e dê *Next* mais uma vez. Clique em *Install* e

em *Finish* para concluir.

Para rodar um dos programas do pacote, aperte o botão *Iniciar* do Windows, entre em *OpenOffice.org 1.9.79* e selecione o software que deseja usar. Uma tela de registro será exibida.

Pressione o botão *Next,* clique em *Accept e* digite o seu nome, sobrenome e iniciais na tela seguinte. Aperte *Next,* marque a opção / *do not want to register* e dê *Finish. O* software será aberto.

diferentes totalmente gratuitos para você usar: o Writer, que equivale ao Word; o Calc (Excel); o Impress (PowerPoint); o Draw, que permite criar desenhos; o Math, para a elaboração de fórmulas matemáticas; e o recém-lançado Base, um concorrente para o Access.

Instale o OpenOffice no seu computador e veja a seguir as novidades que você vai encontrar nos principais programas do pacote de aplicativos.

#### Novidades do pacote

A principal novidade do OpenOffice 2.0 é a troca dos formatos padrão de arquivo do software. Os tradicionais .sxw (de texto), .sxc (planilha de cálculo), .sxi (apresentações multimídia) e .sxd (desenhos) foram substituídos pelos formatos .odt, .ods, .odp e .odg, respectivamente. Esses novos formatos foram desenvolvidos com base na linguagem XML (uma linguagem de programação que está sendo adotada pela grande maioria dos fabricantes de softwares) e, por

## **ao O ffice**

isso, apresentam compatibilidade maior quando abertos em programas desenvolvidos por outros fabricantes.

Outra novidade importante está na geração de arquivos PDF a partir dos programas do pacote. Agora o usuário pode definir o nível de compressão das imagens e os *PDFs* criados suportam imagens em miniatura e links de internet.

#### Editor de textos

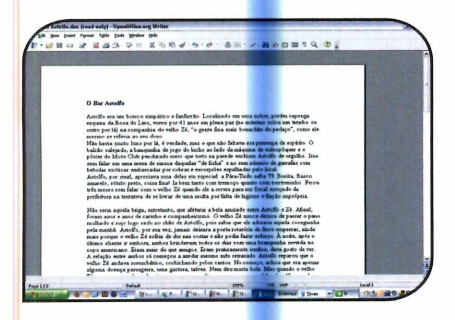

O Writer, o editor de textos do OpenOffice, abre sem problemas arquivos no formato .doc [usado pelo Word, da Microsoft], conta com corretor ortográfico [ele vem padronizado para usar o idioma inglês, mas conta com dicionários de outras línguas, inclusive o português] e com as principais ferramentas disponíveis no Word.

Nesta nova versão, o programa apresenta duas novidades que vão facilitar bastante a vida dos usuários. A primeira é a inclusão da ferramenta de contagem de palavras, que permite ver tanto o número de palavras presentes em todo o texto quanto de um trecho selecionado. Para acionar essa ferramenta, entre no menu *Tools* e selecione *Word Count.*

A segunda novidade é o

suporte à inserção de tabelas dentro de outras tabelas, o que abre novas possibilidades para os usuários e aumenta a compatibilidade do programa com o Word, da Microsoft.

#### Planilha de cálculos

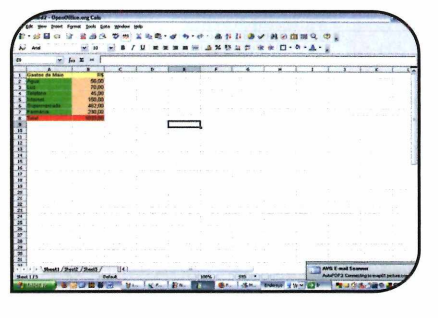

O Cale é um programa do OpenOffice equivalente ao Excel. Ele apresenta as principais ferramentas de seu concorrente mais famoso e, nesta nova versão, está ainda mais compatível com o programa da Microsoft. Por causa de uma limitação no número de linhas por tabela, na versão anterior do OpenOffice, só era possível abrir tabelas do Excel com no máximo 32.768 linhas. Agora não há mais esse limite.

#### Apresentações multimídia

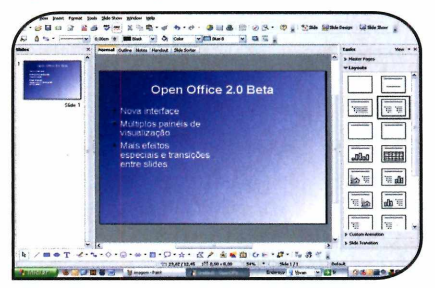

A principal novidade do Impress, o programa do OpenOffice para a criação de apresentações multimídia, é o uso de múltiplos painéis de visualização, o que facilita muito a adaptação de quem estava acostumado a usar o PowerPoint, da Microsoft.

Mas ela não é a única. O software também ganhou uma maior variedade de efeitos de animação e de transições para usar na passagem de um slide para outro.

#### Banco de dados

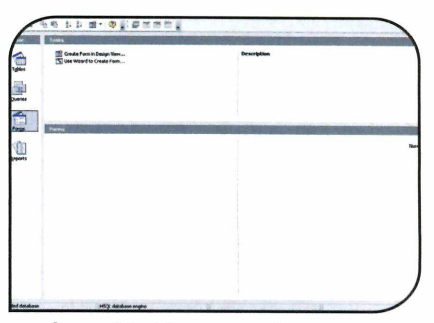

Sem dúvidas, a maior novidade do OpenOffice 2.0 é a inclusão do Base, um programa para a criação de bancos de dados equivalente ao Access, da Microsoft. Ele apresenta até um assistente que ajuda quem não tem conhecimento sobre o assunto a criar bancos de dados sem complicação.

#### **1 Ficha Técnica**

**Programa OpenOffice 2 beta** www.openoffice.org **Sistema Mínimo Windows 98/ME/2000/XR Pentium 233 com 32 MB de RAM Limitação Nenhuma. Freeware**

## **Barra de utilidades**

**O Desktop Sidebar oferece acesso rápido a e-mails, agenda e vários softwares instalados no seu computador**

olocar na sua área de trabalho ferramentas importantes para o seu dia-a-dia. Este é o objetivo do programa Desktop Sidebar, que você encontra no CD-ROM desta edição. O programa apresenta um visual bastante atraente e acessa automaticamente os dados de programas do pacote Microsoft Office, permitindo que, com um clique, você veja seus e-mails, compromissos, tarefas, notas e contatos.

Aplicativos

Como se não bastasse, ele ainda apresenta um relógio, um campo para a visualização de imagens, informações sobre o seu computador e previsão do tempo. E se quiser, você pode personalizá-lo com skins e utilitários baixados da internet. Veja ao lado para que servem os botões do software:

#### **I Instalação**

**E** ntre em *Aplicativos*, no<br>CD-ROM, clique em *Barra de*<br>Utilidades e aperte Instalar ntre em *Aplicativos*, no *Utilidades* e aperte *Instalar.* Pressione *Next* três vezes e dê *Close* para concluir a instalação. Para abrir o programa, aperte o botão *Iniciar,* entre em *Programas* e em *Desktop Sidebar* duas vezes.

#### **Notícias em português**

ara ver notícias em português no Desktop Sidebar, clique com o botão direito do mouse *sobre o painel de* notícias e entre em *Opções do painel.* Escolha *Adicionar* e, no menu que surgir, selecione a opção *Escolhendo canais na Klip Farm.* A página

1 Além de informar a hora, o relógio mostra um calendário quando você clica sobre ele. Para alternar entre o formato analógico e o digital, clique sobre o relógio com o botão direito do mouse, entre em *Propriedades do painel* e selecione a opção desejada.

**2** Clique aqui para ver informações meteorológicas detalhadas.

**3** Mostra imagens salvas no seu micro (na pasta *Minhas imagens)* e obtidas na internet (no Yahoo images). A troca das fotos é automática. Clique sobre as imagens para ver detalhes.

**4** Notícias online atualizadas freqüentemente. Por padrão, são exibidas notícias em inglês, mas você pode configurar o programa para exibir o noticiário em português (veja o quadro *Notícias em português).* Para ler uma noticia, clique sobre ela.

5 Os e-mails, calendário, tarefas e notas cadastradas do Microsoft Outlook são acessados a partir destes botões. E só clicar sobre eles para visualizar detalhes.

**6** Todos os contatos online do MSN Messenger aparecem aqui. Clique sobre eles para enviar mensagem ou pare o mouse sobre um nome para ver detalhes.

7 Ouça músicas e controle a reprodução por meio deste campo. Clicando com o botão direito do mouse, você verá uma lista de rádios online.

**8** Faça buscas no Google. Você deve digitar uma palavra-chave e pressionar a tecla *Enter.*

**9** Barra de atalho que oferece acesso rápido aos principais programas do Windows.

**Dica:** Clicando com o botão direito do mouse em qualquer item do Desktop Sidebar e selecionando a opção *undoc,* o item é removido da barra e colocado no desktop.

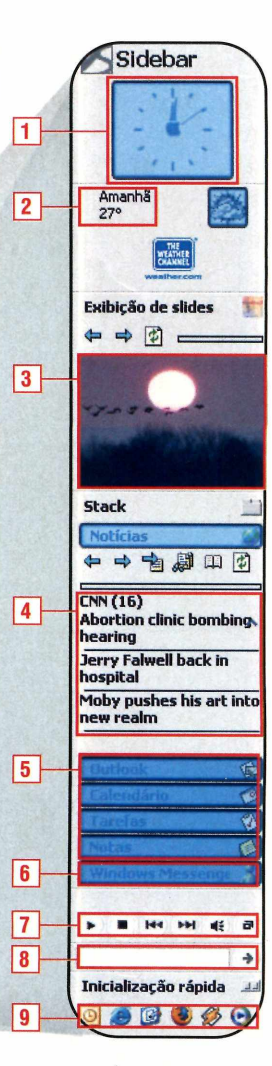

*Serence/Klip Farm* será aberta no seu navegador. Vá até o campo *Display Klips in* e mude a opção selecionada para *Portuguese.* Uma lista de canais de notícias aparecerá. Clique em um deles e depois em *Add this klip.* Aperte *Abrir* na tela seguinte.

#### **Ficha Técnica**

#### **Programa**

**Desktop Sidebar** www.desktopsidebar.com **Sistema Mínimo Windows 98/ME/2000/XR Pentium 233 MHz com 64 MB de RAM Limitação Nenhuma. Freeware**

### **WEBDESIGNER** Aumente seus lucros e a satisfação de seus clientes.

#### **Mude para a MasterBiz**

**Além da garantia total de disponibilidade de seus sites e e-mails através da mais completa infra-estrutura, na MasterBiz você** encontrará todas as facilidades para manutenção de contas de e-mail com um Painel de Controle desenvolvido especialmente **para você.**

**Mude para a MasterBiz e aumente ainda mais suas chances de gerar lucros: a partir de 5 clientes hospedados na MasterBiz, você pode ganhar até 1 5 % da receita gerada.**

**Seja nosso parceiro! Acesse [www.masterbiz.com.br](http://www.masterbiz.com.br) e confira nossas regras de parceria.**

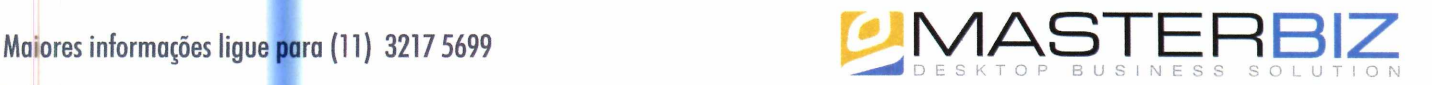

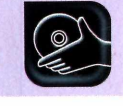

**Foto Digital** *in <b>i i* **i** *k* **Programas no CD-ROM** 

## **Organizador**

**Criado pelo Google, o Picasa é um excelente software para localizar e organizar as fotos que você tem guardadas no computador**

**C**com o advento das máquinas<br>
fotográficas digitais, o<br>
número de fotos<br>
armazenadas no computador de om o advento das máquinas fotográficas digitais, o número de fotos cada usuário aumentou exponencialmente. E a não ser que você seja uma pessoa extremamente organizada, localizar uma foto específica em meio a centenas, às vezes

#### **Instalação**

**A** cesse a categoria Foto<br>*Digital*, na interface do<br>CD-BOM, clique em Organiz cesse a categoria *Foto* CD-ROM, clique em *Organizador de Imagens* e dê *Instalar.* Pressione / *Agree* e depois *Install.* Por fim, clique em *Finish.*

milhares, de arquivos, é uma tarefa complicadíssima.

Felizmente o Google, o mais famoso site de buscas na internet, detectou este problema e criou o Picasa, um programa específico para a localização e organização de imagens no PC. Ele encontra automaticamente todas as fotos existentes no seu

computador, permite usar legendas para identificar pastas e imagens, exibe as fotos em apresentações de slides e ainda conta com uma linha do tempo, que ajuda a localizar as fotos com base na data em que elas foram criadas. Isto sem. falar na enorme variedade de efeitos para você aplicar em suas fotos.

Quando o programa for iniciado pela primeira vez, aperte *Completely scan my computer for pictures,* para que ele procure por imagens em todo o seu computador, ou clique em *Only scan My*

*documents, My pictures, and the Desktop,* caso você queira que o software procure por imagens apenas nas pastas Meus Documentos, Minhas Imagens e na Área de Trabalho.

#### **I Procurando imagens**

 $\mathbf{U}$ ma vez transferidas p<br>imagens existentes no seu ma vez transferidas para o programa todas as computador, o ideal é que você adicione legendas às pastas em que elas se encontram, para facilitar a identificação. Se você tem uma pasta com fotos do seu aniversário, por exemplo, pode nomeá-la assim para agilizar a pesquisa.

Quem preferir pode criar uma legenda para cada imagem. Dá mais trabalho, mas também aumenta a precisão dos resultados das pesquisas.

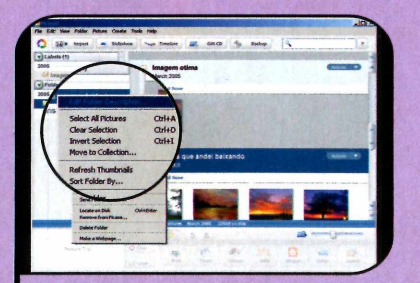

**P**ara adicionar uma descrição a u<br>pasta de imagens encontrada pelo<br>Picasa, clique com o botão direito do **Para adicionar uma descrição a uma pasta de imagens encontrada pelo mouse sobre ela (a lista de pastas é exibida na lateral esquerda da tela) e selecione a opção** *Edit Folder Description.* **Digite uma descrição em** *Name* **e dê** *OK.*

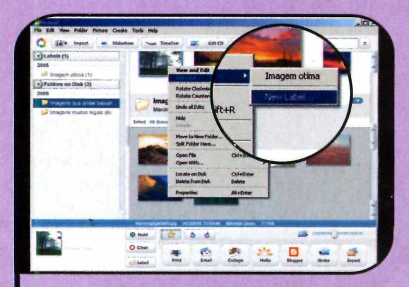

**2** Se desejar, você pode inserir<br>descrições individuais em algumas<br>imagens Para isto, clique com o botão **• Se desejar, você pode inserir imagens. Para isto, clique com o botão direito do mouse sobre a foto na parte direita da tela, entre em** *Add Label* **e em** *New Labei.* **Digite uma descrição no campo** *Name* **e clique em** *OK.*

**geris**

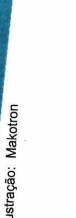

#### ocê pode usar o próprio

**1 Backup**

V océ pode usar o próprio<br>de suas imagens e salvá-las em Picasa 2 para fazer backup CD. Clique em *Backup,* na tela inicial do programa, e depois pressione o botão *Select All.* Aperte *Burn,* coloque um CD virgem no seu gravador de CDs e pressione o botão *Write.* As imagens serão salvas no disco.

#### **Efeitos nas imagens**

 $\bf{U}$ m dos recursos mais<br>possibilidade de aplicar efeitos m dos recursos mais interessantes do Picasa é a especiais nas imagens. Para fazer isto, dê um duplo clique sobre a foto que será alterada. Na janela que surgir, aperte botões no lado esquerdo da tela e confira o

resultado dos efeitos na parte direita.

Você pode ajustar o brilho, a cor e o contraste da foto, remover olhos vermelhos, fazer cortes e girar a imagem, deixar a foto em preto-e-branco, envelhecida e colocar um efeito de sonho, entre diversos outros. Depois é só apertar *Apply.*

**Ficha Técnica**

**Programa Picasa 2** [www.aooQle.com](http://www.aooQle.com)  **Sistema Mínimo** Windows 98/ME/2000/XP, Pentium II **300 MHz com 64 MB de RAM Limitação Nenhuma. Freeware**

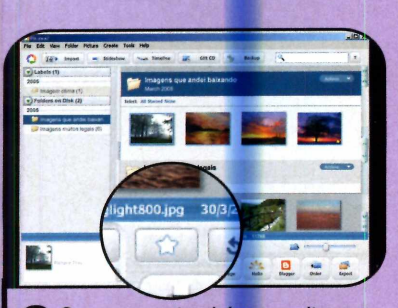

**3** 0 programa também permite que<br>você marque suas imagens<br>preferidas, para denois realizar busca **você marque suas imagens preferidas, para depois realizar buscas apenas nestas fotos. Para marcar uma imagem, selecione-a e clique no botão com o desenho de uma estrela, na parte de baixo da tela.**

**— I l l l i l l l l l l I**

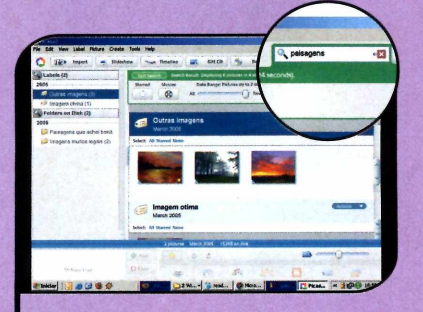

**de** Na hora de localizar uma<br>imagem, vá ao campo com<br>desenho de uma lupa, no canto  **Na hora de localizar uma imagem, vá ao campo com o superior direito da tela, digite uma palavra-chave e dê** *Enter.* **Todas as fotos armazenadas em pastas com aquela descrição serão exibidas.**

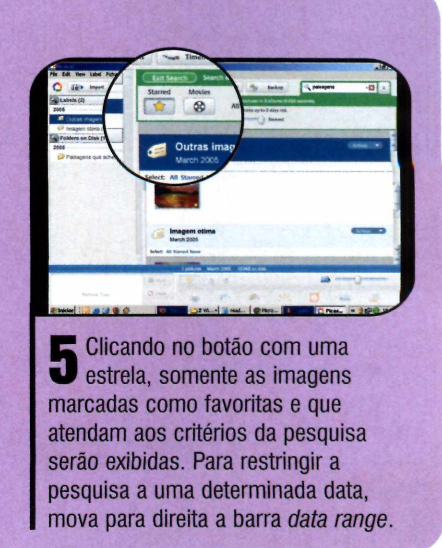

°

## **Ajuste em fotos**

**Corrija o brilho, a cor e o contraste de suas fotos com alguns cliques no mouse**

ma das vantagens da foto<br>digital sobre a tradicional é<br>a possibilidade de tratá-la no<br>computador, melhorando alguns ma das vantagens da foto digital sobre a tradicional é a possibilidade de tratá-la no aspectos como brilho, contraste e cor. Com o programa Digital Camera Enhancer que está no CD-ROM, por exemplo, você pode aplicar filtros em uma imagem, pedir que o software faca ajustes automaticamente ou, se preferir, selecionar manualmente as correções.

Ao contrário de muitos programas similares, ele é extremamente simples e objetivo no que se propõe. É uma mão na

#### **Instalação**

**A** cesse a categoria Foto<br>*Digital*, na interface do CD-<br>ROM, clique em Auste de cesse a categoria *Foto* ROM, clique em *Ajuste de Imagens* e em *Instalar.* Na tela de instalação do programa, clique em *Sim* e pressione *Next* três vezes. Depois aperte *Install* e *Finish.* Para abrir o programa, acesse o menu *Iniciar,* entre em *Programas, Mediachance* e *DCEnhancer* duas vezes.

#### **Ficha Técnica**

**Programa CDEnhance 1.3 [www.mediachance.com/diaicam](http://www.mediachance.com/diaicam) Sistema Mínimo** Windows 98/ME/2000/XP. Pentium II **300 MHz com 64 MB de RAM Limitação Nenhuma. Freeware**

roda para quem quer tratar fotos sem muita dor de cabeça.

Nesta reportagem, você vai aprender a tratar uma imagem. Instale o programa e siga os passos abaixo para aprender a ajustar o brilho, a cor e aplicar alguns efeitos simples, mas que melhoram muito a aparência de suas fotos:

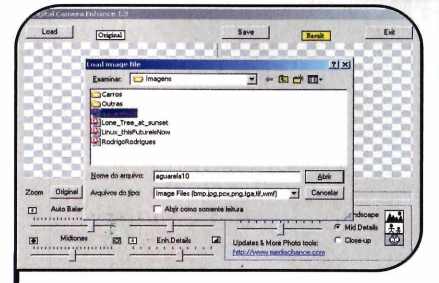

**1** Clique em *Load* e escolha a pasta<br>• em que se encontra a imagem que<br>você deseja editar. Selecione a figura e  **Clique em** *Load* **e escolha a pasta em que se encontra a imagem que clique em** *Abrir.* **A imagem original aparecerá no canto esquerdo e uma amostra dos resultados no lado direito.**

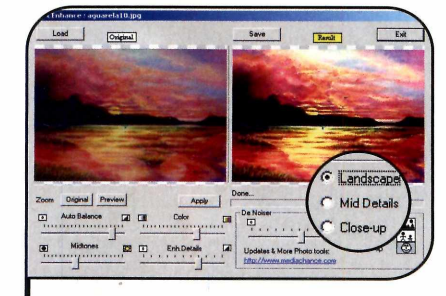

**3** Se você clicar em *Landscape*, os<br>**3** ajustes se concentrarão no fundo<br>da imagem Já se clicar em *Mid detai*  **Se você clicar em** *Landscape,* **os da imagem. Já se clicar em** *Mid details,* **nos objetos medianos (os que não fazem parte do fundo, mas não são principais). Para ajustar objetos centrais, como um rosto, clique em** *Close-up.*

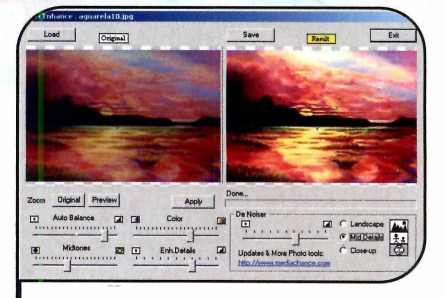

**0 programa aplica alguns ajustes que ele considera adequados automaticamente. Mas é possível personalizá-los. Mova as barras de ajuste até obter o efeito desejado e veja o resultado na imagem da direita.**

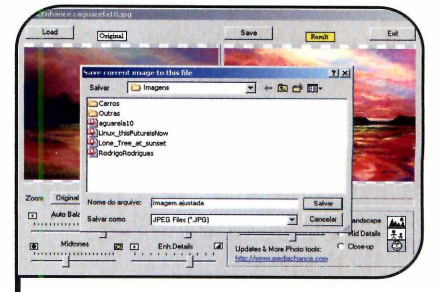

**4** Quando testar os ajustes e<br>**1** conseguir o resultado espera<br>grave a imagem em disco clicar **conseguir o resultado esperado, grave a imagem em disco clicando no botão** *Save.* **Na tela seguinte, dê um nome para o arquivo, defina onde ele será gravado e pressione** *Salvar.* **Para** sair do programa, clique em *Exit.* 

**Seu site muito mais rápido... Precisa dizer mais?**

*T u r b o s it e*

#### Webdesigner

Torne-se um parceiro Turbosite e aumente seus lucros.

- 
- 40 caixas postais 45 caixas postais
- 5.5 GB de Tráfego Mensal 9 GB de Tráfego Mensal
- 
- 700 MB espaço em disco 800 MB espaço em disco
	-
	-

#### R\$27,00

#### R\$40,00 Divulgador

#### **Conheça outros planos no site.**

painel de controle - webmail - ftp - contador antivírus e antispam nos emails - php - asp estatística de visitação - aspemail - mysql perl - access - extensões front page - e muito mais

#### Plano Ideal Plano Avançado Programa de Parceria

#### Indicação

*r*

▶ A indicação de 10 clientes vale 1 ano de hospedagem gratuita para o seu próprio site.

 $\blacktriangleright$  Indique clientes e receba uma comissão para cada indicação.

#### **Revendedor**

▶ Conheça a solução de Revenda mais lucrativa para Webdesigners, consultores e profissionais da área.

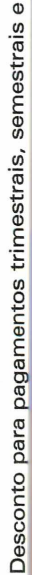

anuais.

**Servidores**

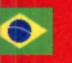

**no Brasil** *0 8 0 0 7 0 2 9 0 0 4 <sup>o</sup>* **[www.turbosite.com.br](http://www.turbosite.com.br)**

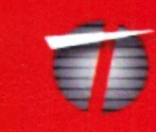

Entretenimento ...

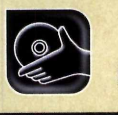

**Programas no CD-ROM** 

### merc Campea Brasiletto **POL**

Além de apresentar a tabela completa do Campeonato Brasileiro, este programa conta com uma ferramenta<br>que facilita o gerenciamento de bolão

**C** Campeonato Brasileiro está<br>começando e, com ele, os<br>tradicionais bolões entre<br>amigos. A brincadeira é divertida e Campeonato Brasileiro está começando e, com ele, os tradicionais bolões entre apimenta as discussões a cada rodada, mas também dá um trabalhão pra quem cuida da organização. Afinal, é preciso coletar as apostas de cada participante, comparar com o resultado das partidas e ainda tabular a pontuação obtida, para montar a classificação .

Visando facilitar esta tarefa, e Revista do CD-ROM está distribuindo *nesta edição o*

programa Campeonato Brasileiro 2005. Ele apresenta uma tabela com todos os jogos do campeonato, para você preencher com os resultados e acompanhar a classificação geral dos times, e ainda traz um gerenciador de bolào embutido. Uma vez cadastrados os participantes, basta preencher os campos com as apostas de cada um e, após a realização dos jogos, informar o resultado final para que o programa cheque automaticamente os acertos e erros de cada um e tabule a pontuação do bolão.

#### **Ficha Técnica**

#### **Programa Campeonato Brasileiro 2005 CAMPY [www.europanet.com.br](http://www.europanet.com.br) Sistema Mínimo Windows 98/ME/2000/XR Pentium II 400 MHz com 64 MB de RAM Limitação Nenhuma. Programa Completo**

#### **II Instalação**

**C** lique em *Entretenimento*<br>selecione o link *Campeonato* lique em *Entretenimento*, na Interface do CD-ROM, e *Brasileiro 2005.* Pressione *Instalar*, dê *Avançar* duas vezes e aperte *Concluir.* O software será executado automaticamente. Para rodá-lo em outra oportunidade, clique no botão *Iniciar* do Windows, entre em *Programas* e duas vezes em *Campeonato Brasileiro 2005.*

#### **Acompanhamento do Campeonato**

I

*N a* interface principal do programa você encontra dois botões: o *Brasileirão* e o *Bolão.* Clicando no primeiro, você tem acesso a informações sobre o campeonato, como o regulamento, a história e os times participantes. É nesta opção também que se encontra a *Tabela*, onde de devem ser inseridos os resultados das

partidas, e a *Classificação* dos times, que é atualizada com base nos dados inseridos na tabela.

Para inserir os resultados dos jogos, basta clicar em *Tabela,* preencher os quadros com os resultados finais das partidas e clicar em *Confirmar.* Agora entre em *Tabela* para ver a classificação atualizada do campeonato.

#### **I Gerenciamento de Bolão**

**A** opção *Bolão* apresenta toda<br>gerenciar um bolão. O seu único<br>gerenciar um bolão. O seu único opção *Bolão* apresenta todas as ferramentas necessárias para trabalho é o de cadastrar os usuários

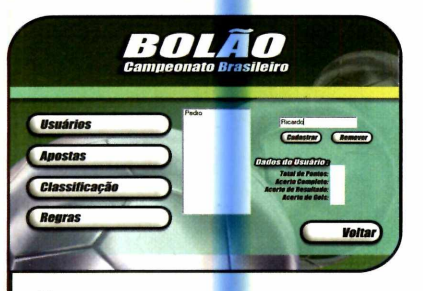

**1** Clique em *Bolão* e depois em<br>1 *Usuários*, para cadastrar os<br>participantes do bolão. Digite o nome  **Clique em** *Bolão* **e depois em** *Usuários,* **para cadastrar os da pessoa no campo em branco e pressione** *Cadastrar.* **Faça isto para inserir todos os participantes.**

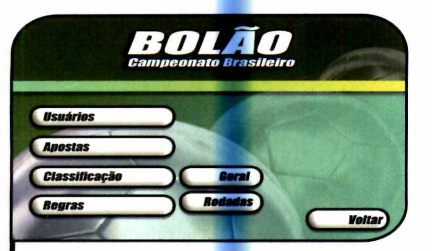

**4** Quando a rodada for concluída,<br>entre em *Brasileirão*, na interface<br>programa, clique em Tabela, digite os **entre em** *Brasileirão,* **na interface do programa, clique em** *Tabela,* **digite os resultados dos jogos e aperte** *Confirmar.* **Pressione** *Voltar,* **entre em** *Bolão* **e em** *Classficação.*

e digitar as apostas de cada um. A comparação com o resultado final das partidas do campeonato e a atribuição dos pontos a cada

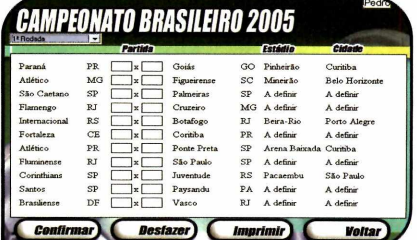

**2** Para imprimir a folha de aposta<br>2 uma rodada e distribuir para os<br>participantes entre em Apostas  **Para imprimir a folha de apostas de participantes, entre em** *Apostas,* **selecione um usuário, pressione** *Apostar,* **escolha na parte de cima da tela a rodada em questão e aperte** *Imprimir.*

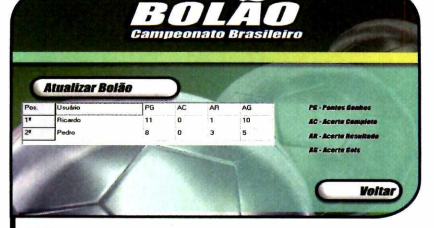

5  **Clique em** *Geral* **e em** *Atualizar Bolão,* **para ver a classificação geral do bolão. Já para ver o desempenho dos participantes a cada rodada, selecione a opção** *Rodadas* **e escolha na parte de cima da tela a rodada desejada.**

apostador é feita automaticamente pelo software. Acompanhe o passo-a-passo a seguir para aprender a criar um bolão:

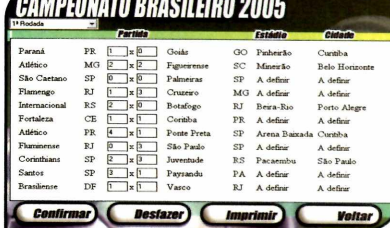

**3** Ao receber a aposta de um<br>**3** participante, você deverá entrar em<br>400stas novamente, selecionar o nome  **Ao receber a aposta de um** *Apostas* **novamente, selecionar o nome | da pessoa na lista e clicar em** *Apostar.* **Escolha a rodada na parte de cima da tela, preencha os campos com a aposta e clique em** *Confirmar.*

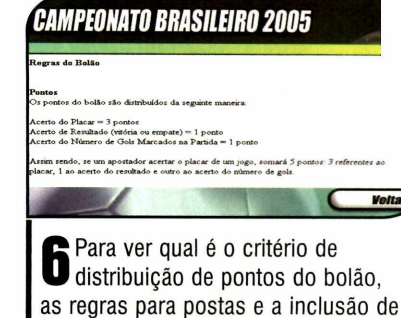

**novos jogadores após o início da disputa, basta clicar no botão** *Regras,* **dentro da opção** *Bolão.*

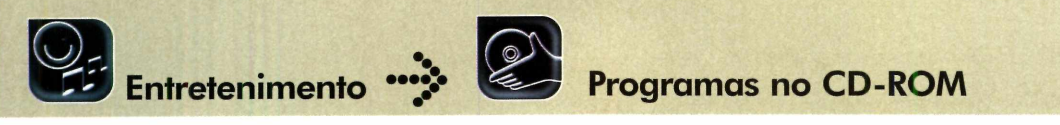

### Tela de início do Windows

#### **Troque a imagem tradicional por outras mais divertidas**

le jaar o computador e toda vez<br>
se defrontar com a mesma<br> **Le de inicialização do Windows, para alguns, é como** igar o computador e toda vez se defrontar com a mesma tela de inicialização do acordar com a mesma roupa todo dia. Para acabar com esta rotina, instale em seu PC o programa BootSkin, que permite substituir a tela de inicialização do Windows por uma série de outras imagens.

Para quem não sabe, a tela de inicialização do Windows é aquela imagem com o logotipo do Windows que aparece enquanto o computador está sendo iniciado. OBootSkin apresenta opções com temas variados para você usar em lugar da imagem padrão (há telas infantis, modernas e até que imitam outros sistemas operacionais] e, como se não bastasse, você ainda pode baixar várias outras imagens da internet. Veja, a seguir, como personalizar a inicialização do seu Windows:

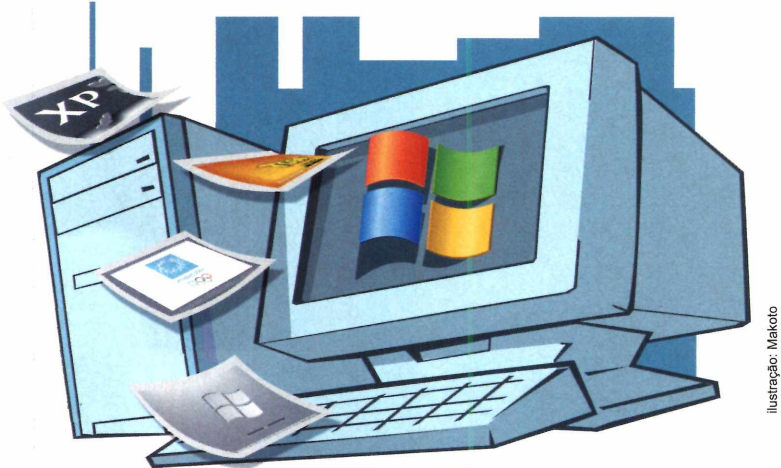

#### Instalação

**A** cesse a categoria<br>clique em *Tela de Inicialização* e<br>clique em *Tela de Inicialização* e cesse a categoria *Entretenimento* do CD-ROM, aperte *Instalar.* Pressione *Next* três vezes e dê *Finish.* Para rodar o programa, aperte o botão *Iniciar*, entre em *Programas*, em *WinCustomize* e em *BootSkin.*

#### **Ficha Técnica**

**Programa**

#### **BootSkin 1.05 [www.stardock.com](http://www.stardock.com)**

**Sistema Mínimo Windows XR Pentium II 400 MHz com 128 MB de RAM Limitação Nenhuma. Freeware**

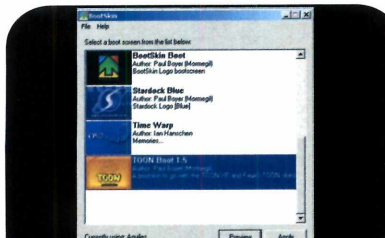

**1** Clique em uma das telas que<br>aparecem e pressione o botão<br>Preview para visualizar uma amosi  **Clique em uma das telas que** *Preview* **para visualizar uma amostra. Aperte** *Apply* **para que a mudança tenha efeito. Na próxima vez que o Windows for carregado, você verá a imagem selecionada.**

#### **I Telas Aleatórias**

S e quiser, você pode<br>
configurar o BooSk<br>
mudar a tela de inicialize Configurar o BooSkin para mudar a tela de inicialização automaticamente. Assim, toda vez

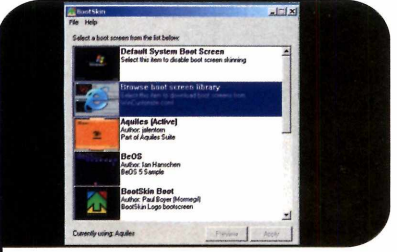

**2** Se quiser instalar mais telas no<br>programa, clique na segunda opção<br>(ela se chama Browse boot screen  **Se quiser instalar mais telas no (ela se chama** *Browse boot screen library).* **Seu navegador de internet será aberto com uma lista de telas disponíveis. Escolha uma clicando em** *Download,* **aperte** *Abrir* **e** *OK.*

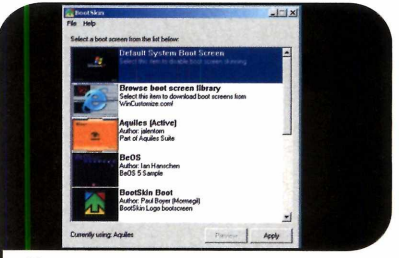

**1** Para que o Windows volte a usar a<br>1 dela de inicialização padrão, clique<br>no botão *Defaul System Boot Screen* **Para que o Windows volte a usar a no botão** *Defaul System Boot Screen***<sup>e</sup> pressione o botão** *Appy.* **Na próxima vez que o Windows for iniciado, você verá a imagem padrão.**

que você iniciar seu computador, verá uma imagem diferente, escolhida aleatoriamente pelo programa. Para ativar esta opção clique no menu *File* e entre em *Random boot screen at startup.* Para cancelar a opção, repita o procedimento.

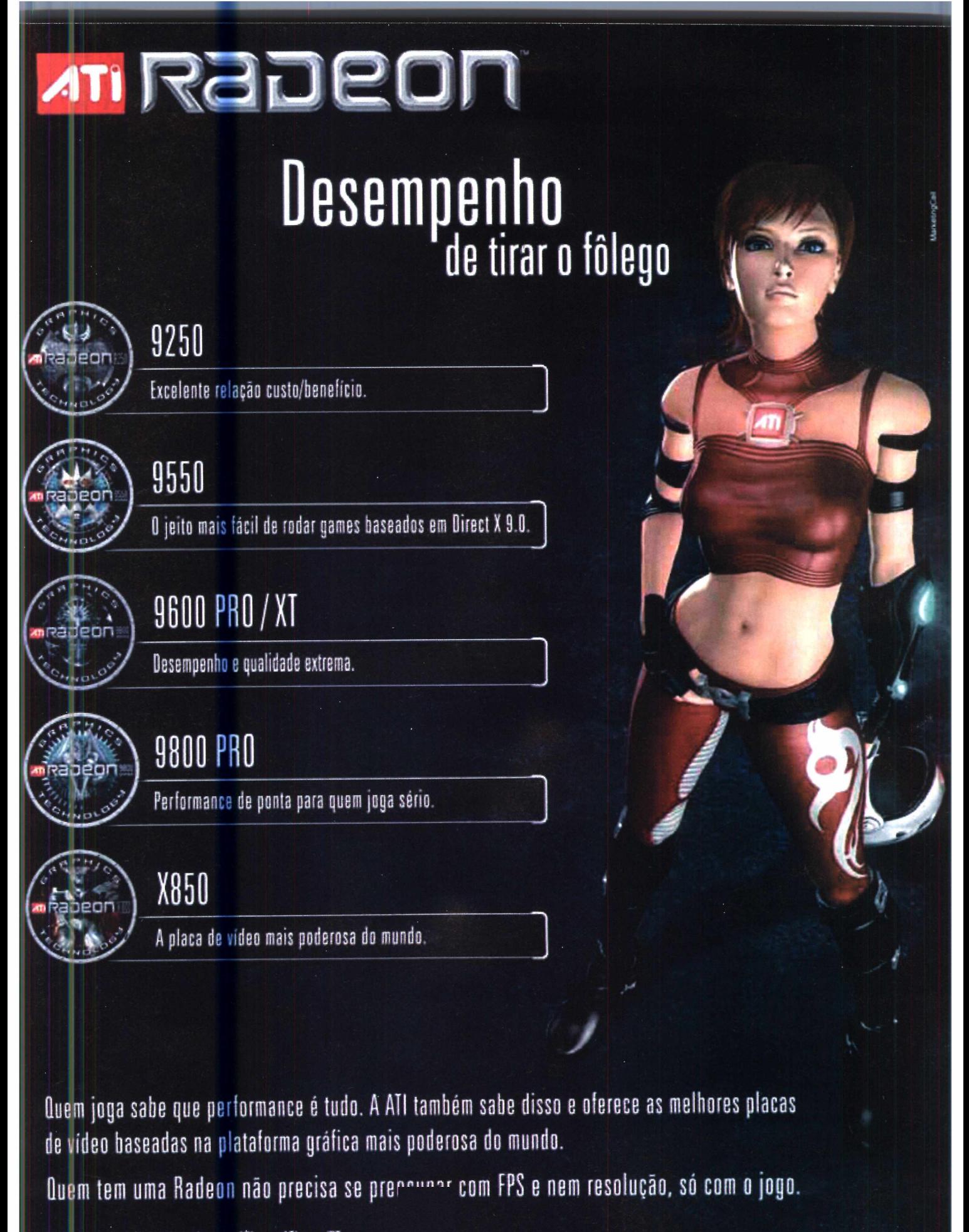

### Compre 2 edições. De R\$ 23<sup>80</sup> por R\$ 20<sup>.00</sup>

#### Escolha suas edições e divirta-se com os programas completos

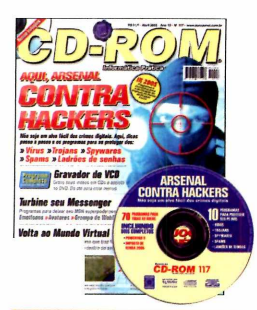

#### **Edição 117 - R\$ 11,90**

- ►Dicas passo a passo e os programas para se proteger dos vírus, trojans, spywares, spans e ladrões de senhas
- E ainda no CD-ROM, programas para: gravar seus vídeos em CDs e assistir no DVD; deixar seu MSN superpoderoso

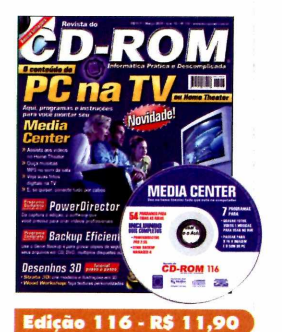

- ►Veja o conteúdo do PC na TV Aqui, programas e instruções para você montar seu Media Center
- ►E ainda no CD-ROM, programas para: criar videos profissionais; fazer backups em CD, DVD, disquetes ou no HD

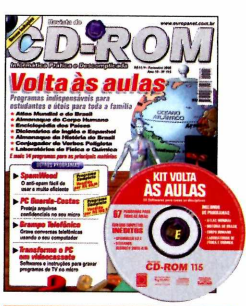

#### **Edicão 115 - R\$ 11.90**

- 21 programas para o estudante, incluindo: Atlas Mundial; Almanaque do Corpo Humano; Almanaque da História do Brasil; Enciclopédia dos Países...
- E ainda no CD-ROM, programas para: proteger arquivos confidenciais no PC

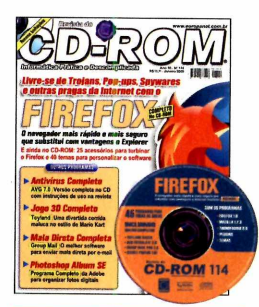

#### **Edicão 114 - R\$ 11.90**

- ►Use o navegador Eirefox para se livrar de Trojans, Pop-ups, Spywares e outras pragas da internet
- ►E ainda no CD-ROM, programas para: enviar mala direta por e-mail; organizar suas fotos digitais; antivírus completo

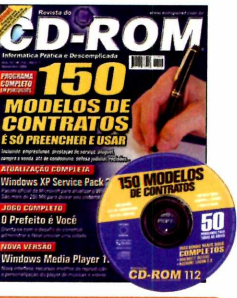

#### **Edição 112 - R\$ 11,90**

- ► 150 modelos de contratos prontos, é só preencher e usar. Inclui empréstimos, prestação de serviço, aluguel, compra e venda...
- ►E ainda no CD-ROM, programas para: envenenar seu PC sem gastar um tostão

СПЕ :nrretor de

'ortuguês.

Corretor de Português atualizado com o vocabulário da Academia Brasileira de Letras. Tem mais de 300.000 palavras ►E ainda no CD-ROM, programas para: criar jogos

**Edição 107 - R\$ 11,90** 

**CD-ROM 107** 

de Windows

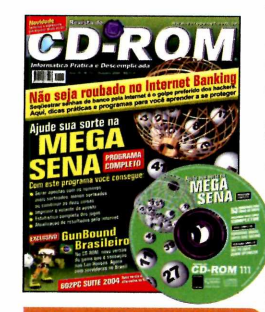

#### **Edição 111 - R\$ 11,90**

- ►Ajude sua sorte na MegaSena. Programa completo que gera apostas, imprime o volante e até vê as estatísticas dos jogos
- ►E ainda no CD-ROM, programas para: se divertir com o jogo GunBound Brasil

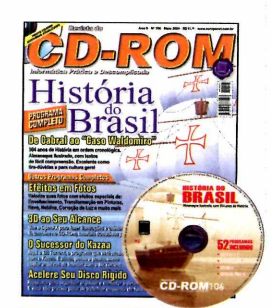

#### Edição 106 - R\$ 11,90

- ►Almanaque da História do Brasil com 504 anos de História em ordem cronológica
- E ainda no CD-ROM, programas para: aplicar efeitos em suas fotos; fazer ilustrações em 3D

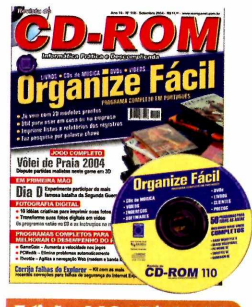

#### **Edição 110 - R\$ 11,90**

- ►Programa completo para organizar livros, CDs de música, DVDs, vídeos... Já vem com 20 modelos prontos
- programas para: transformar suas fotos digitais em vídeo e imprimi-las de forma criativa

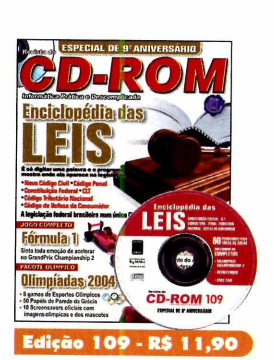

- ►Enciclopédia das Leis: é só digitar uma palavra e o programa mostra onde ela aparece na legislação
- ►E ainda no CD-ROM, programas para: fazer desenhos técnicos com o concorrente do AutoCad

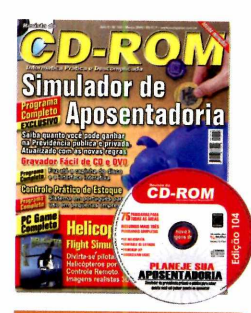

#### **Edicão 104 - R\$ 11.90**

- ►Saiba quanto você pode ganhar na Previdência privada ou pública. Programa atualizado com as novas regras
- ►E ainda no CD-ROM, programas para: gravar CD e DVD que faz até capinha

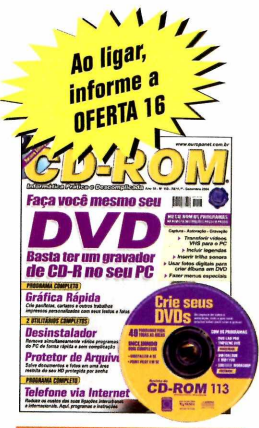

#### **Edicão 113 - R\$ 11.90**

- ►Tudo o que você precisa saber para criar e gravar seu DVD. Da captura do video à autoração
- E ainda no CD-ROM, programas para: criar panfletos, cartazes e outros trabalhos; salvar arquivos em áreas restritas

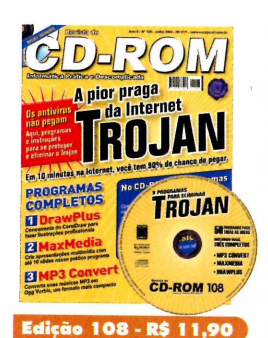

#### ► Programa e instruções para remover do PC os Trojans, a pior

- praga da Internet E ainda no CD-ROM, programas para: fazer
- ilustrações e criar apresentações com slides

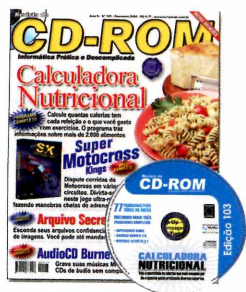

#### **Edicão 103 - R\$ 11.90**

- ►Calculadora Nutricional: calcule quantas calorias tem cada refeição e o que você gasta com exercícios
- ►E ainda no CD-ROM, programas para: esconder seus arquivos secretos dentro de imagens

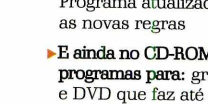

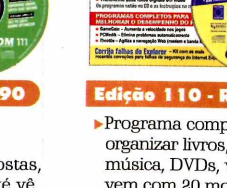

►E ainda no CD-ROM,

**Eletronico Rodovia rioj**

**Edicão 105 - R\$ 11.90** ►Atlas Eletrônico Rodoviário com localizador automático de mais de 8.000 cidades e vilas brasileiras ►E ainda no CD-ROM, programas para: disputar partidas de futebol de praia com o Beach Soccer

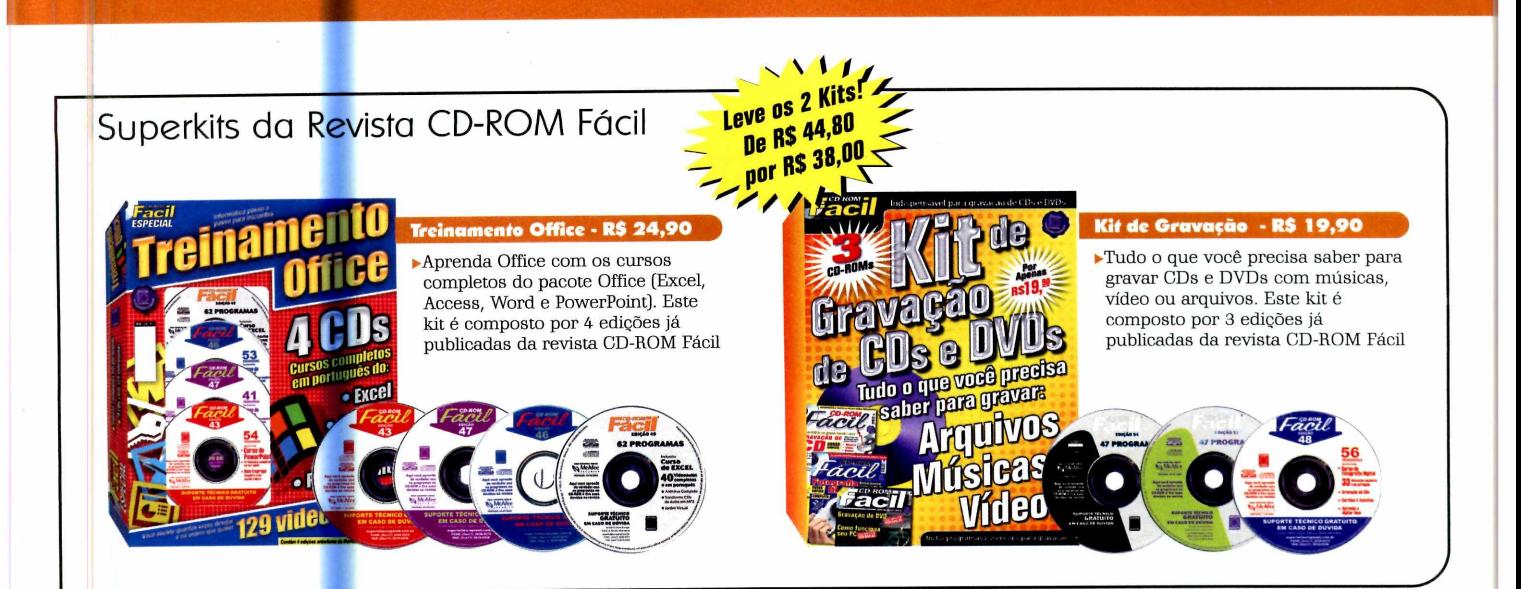

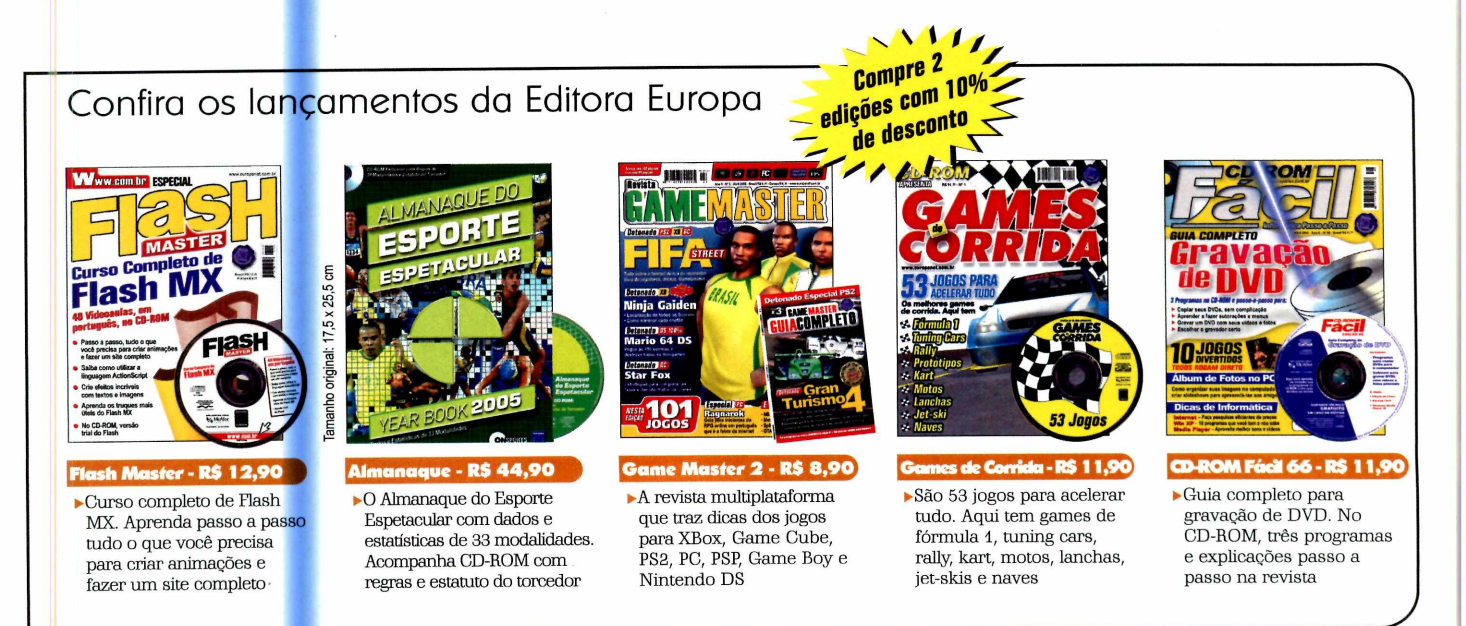

#### Para comprar, ligue para (1 1) 3038-5050 ou acesse www.europanet.com.br

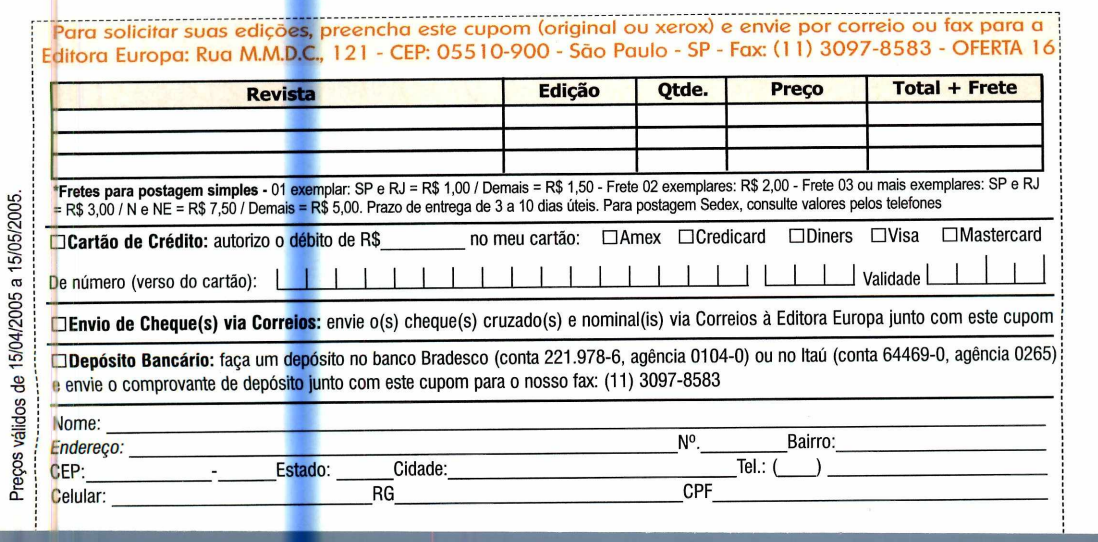

Preços válidos de 15/04/2005 a 15/05/2005.

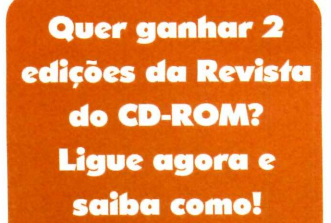

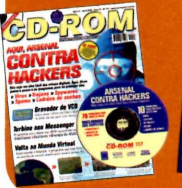

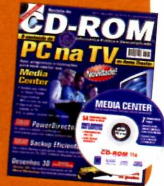

**Programas no CD-ROM** 

**Neste game, sua missão é criar cavalos de corrida campeões e sua fazenda prosperar**

**E** ngana-se quem pensa que<br>desenvolver jogos de qualidad<br>maior prova disto é o game D brasileiro não sabe desenvolver jogos de qualidade. A maior prova disto é o game Der Pferderennstall, que foi desenvolvido por programadores brasileiros e está entre os mais vendidos na Alemanha.

Jogos

O jogador assume o papel de um criador de cavalos de corrida e precisa administrar sua fazenda para fazer com que ela seja a mais bem-sucedida da cidade. Para tanto, ele deve construir um pasto para seus cavalos, alimentar

bem os animais, chamar o veterinário sempre que necessário e, conforme for ganhando dinheiro com as corridas [sim, os cavalos participam de competições no hipódromo da cidade], investir em melhorias na infra-estrutura, na aquisição de novos animais [eles podem ser cavalos campeões vendidos em leilões ou animais selvagens capturados por um caçador] e na contratação de profissionais, como treinadores para os cavalos e jóqueis.

#### **I Instalação**

**A** Coesse a categoria Jogos, c<br>link Corrida de Cavalos e aperte cesse a categoria *Jogos,* do CD-ROM, clique sobre o o botão *Instalar.* Dê *Next,* digite seu nome e o nome de sua empresa e pressione *Next* duas vezes. Clique em *Install e* em *Finish* para concluir a instalação. Para rodar o jogo, dê um duplo clique sobre o ícone que foi criado na área de trabalho.

#### **Cuidados com os cavalos**

**P**ara se dar bem nas corridas, é<br>essencial cuidar da saúde e da<br>alimentação dos cavalos. Por isso, de ara se dar bem nas corridas, é essencial cuidar da saúde e da tempos em tempos, clique no botão com o desenho de um cavalo para ver informações sobre os animais. A primeira tela mostra dados gerais dos animais, como o sexo, a saúde, a

velocidade e a aceleração. Mas se você selecionar um dos cavalos e clicar no botão com a letra *i,* terá acesso a dados complementares e poderá, entre outras coisas, alterar a ração consumida pelo animal, chamar o veterinário e até colocar o cavalo para procriar.

#### **I Ficha Técnica**

**Programa Der Pferderennstall** www.hades2.com **Sistema Mínimo Windows 98/ME/2000/XR Pentium 233 com 64 MB de RAM e DirectX 9 Limitação Uma corrida. Demo**

#### Iniciando a Partida

 $\mathbf N$ a versão de demonstra<br>CD-ROM, você administra a Ta versão de demonstração do game, que está disponível no fazenda por sete dias, até a chegada da primeira corrida de cavalos. Neste período, é possível construir um pasto e um estábulo,

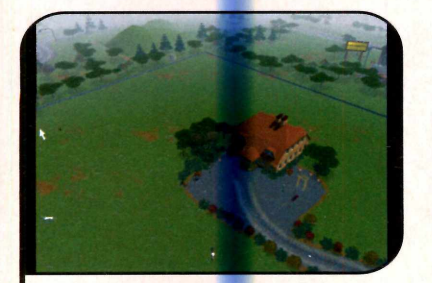

**1** O jogo começa com a imagem d<br>escritório da sua fazenda. Arraste<br>mouse em direção às bordas da tela **0 jogo começa com a imagem do escritório da sua fazenda. Arraste o para se deslocar pela cidade (se preferir, use as setas direcionais). Para aproximar ou afastar a visão, basta girar a rodinha do mouse.**

comprar comida para os animais e até adquirir outros cavalos.

Para iniciar uma partida, selecione a opção *Portuguese*, para usar o idioma português, escolha a resolução de sua preferência (quanto mais alta ela for, mais recursos exigirá

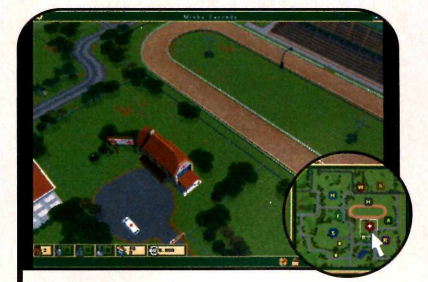

**2** No canto inferior direito da tel<br>há um mapa da cidade. Você<br>pode usá-lo para ir rapidamente a  **No canto inferior direito da tela pode usá-lo para ir rapidamente a um determinado ponto. É só clicar sobre o item desejado.**

do seu computador) e clique em *Play.* Aperte o botão *Iniciar Jogo,* dê um nome para a sua fazenda, digite o seu nome, escolha uma cor, um nível de dificuldade e pressione *Iniciar* duas vezes. Feito isto, aperte o botão *Jogar Agora.*

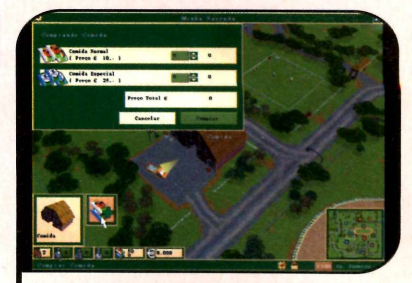

**3** Se você for até a loja de<br>**3** alimentos, por exemplo (e<br>representada pela letra E), e c **alimentos, por exemplo (ela é representada pela letra** *F),* **e clicar sobre o prédio, poderá adquirir comida para seus cavalos. Escolha o tipo de ração desejada, a quantidade e clique em** *Comprar.*

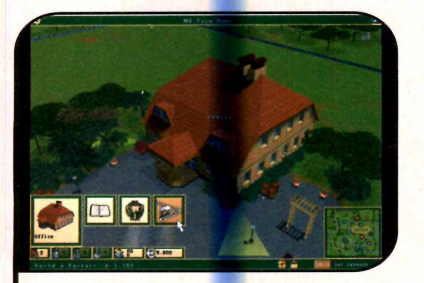

**Já se você clicar sobre o escritório T da sua fazenda e selecionar o erceiro botão exibido, poderá investir** em melhorias, como, por exemplo, a **construção de um pasto.**

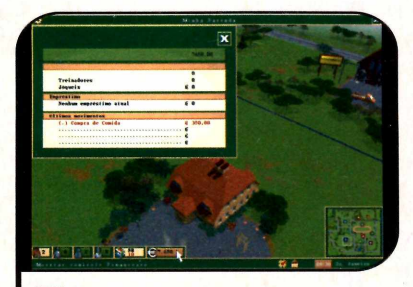

5  **Na parte inferior da tela, há botões que permitem controlar seus cavalos (verificar as condições de saúde e a ração utilizada), a quantidade de comida e as finanças da fazenda, entre outros itens.**

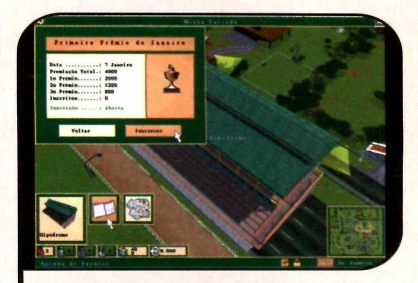

**6** Quando a inscrição para a corrida<br>for liberada, vá até o hipódromo,<br>clique sobre o prédio e faça a **for liberada, vá até o hipódromo, clique sobre o prédio e faça a inscrição de seus cavalos. Na data marcada, eles participarão da corrida e, se vencerem, você ganhará prêmios em dinheiro.**

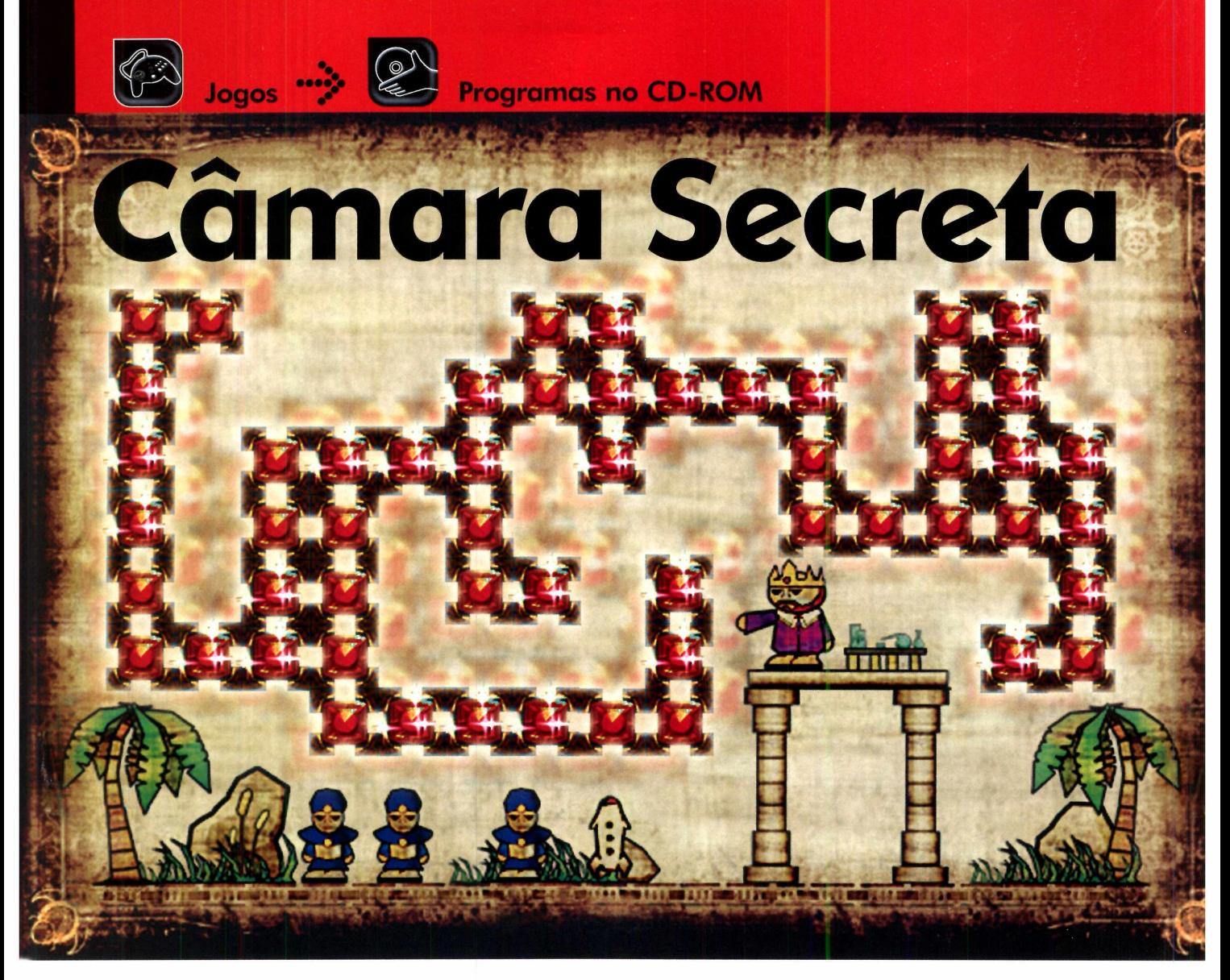

#### **Organize as pedras preciosas espalhadas pelo labirinto e siga as instruções do mapa para encontrar o tesouro**

**U** m tesouro foi escondido em<br>
uma câmera secreta protegio<br>
por dezenas de portas e, para<br>
abrir cada uma delas, você terá o uma câmera secreta protegida por dezenas de portas e, para abrir cada uma delas, você terá de organizar as pedras preciosas apresentadas na tela seguindo as instruções do mapa.

A aventura começa quando você acessa o modo *Story,* que, como o próprio nome diz, apresenta uma historinha para guiá-lo durante o desafio. Assim que você completar dez estágios, o modo *Puzzle* será liberado. Nele, tudo funciona exatamente como no *Story,* mas você não contará mais com a ajuda da história.

Uma vez concluídos os dez estágios do modo *Puzzle,* você terá acesso ao modo *Survival.* Aqui a situação complica, porque insetos surgem para comer as pedras preciosas enquanto você monta o quebra-cabeça. E se eles conseguirem destruir todas as gemas antes que a montagem seja concluída, você perde a partida.

Como USar: Aperte o botão *Jogos,* no CD-ROM, selecione o link *Câmara Secreta* e aperte *Instalar.* Dê *Next* nas duas primeiras telas, marque a opção *Yes, I agree with the terms of this license agreement,* pressione *Next* duas vezes e depois *Finish. O* jogo será executado automaticamente. Para rodá-lo em outras oportunidades,

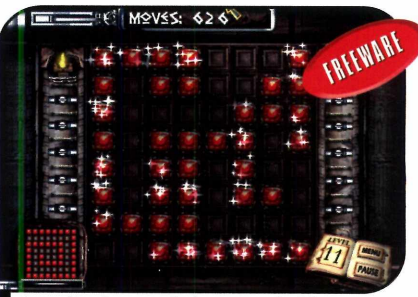

*I você m uda p a ra m odos m ais difíceis A cada dez estágios concluídos,*

basta dar um duplo clique sobre o ícone criado na área de trabalho. Pressione o botão *Play Now,* selecione a opção *Enter* e clique em *Story,* para iniciar a partida.

Use o mouse para mover as linhas e colunas e posicionar as pedras nos locais indicados pelo mapa à esquerda.

## **Embaixada**

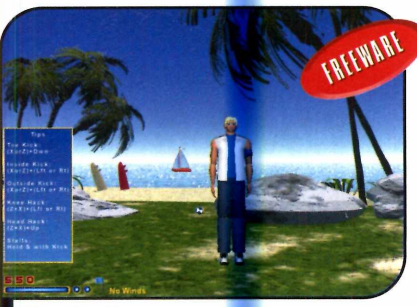

*R ealize loucas manobras enquanto con tm la um a bola com o p é*

**M** ostre que vocë tem habilidade<br>
com a bola no pé no jogo<br>Hacky Sack, que está disponível no ostre que você tem habilidade com a bola no pé no jogo CD-ROM desta edição. Primeiro, você escolhe um dos personagens disponíveis. Depois, precisa executar as mais loucas manobras enquanto faz embaixadas com a bola para somar pontos.

Há três modos diferentes de jogo

. Em dois deles você desafia para uma partida um jogador controlado pelo computador. A outra opção permite que você jogue sozinho tentando somar o maior número possível de pontos.

**Como usar:** Aperte o botão *Jogos*, na interface do CD-ROM, entre em *Embaixada* e clique em *Instalar.* Pressione *Next, Agree* e *Install.* Dê *Finish* para concluir. Para rodar o jogo, aperte o botão *Iniciar* do W indows, entre em *Programas,* em *Oak Entertainment* e em *The Hacky Sack Game.* Aperte *Sim* para ver o jogo em tela cheia e selecione a opção *Lessons,* no menu, para ver um tutorial em inglês que ensina os principais tipos de chute.

Quando estiver craque, volte ao menu principal, escolha um modo de jogo e dê *Next.* Selecione nas

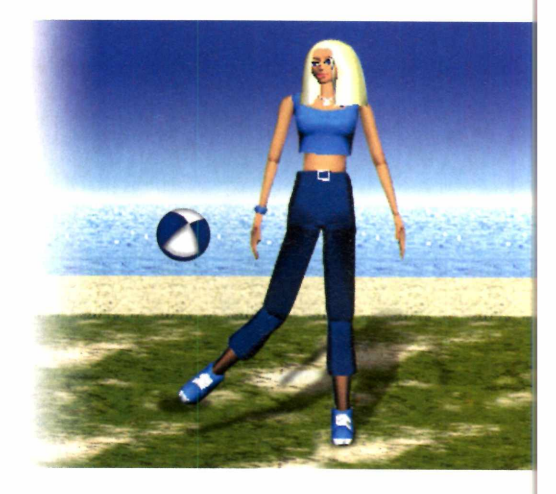

telas seguintes o cenário da partida, o jogador, a interferência do vento e o grau de dificuldade. Ao final, pressione *Play* para iniciar o desafio.

Use os comandos que você aprendeu no tutorial para executar os chutes e as outras manobras. Na lateral da tela, há um quadro com os principais m ovim entos [a seta para baixo, quando pressionada junto com a tecla Z ou *X,* executa chutes simples].

#### **I Jogo de Nave**

C omo na ma<br>jogos de nave, o omo na maior parte dos seu objetivo no game *a2k é* destruir todos os inimigos que surgem na tela. Você conta com dois tipos de tiro (um simples e outro mais potente, que depende do

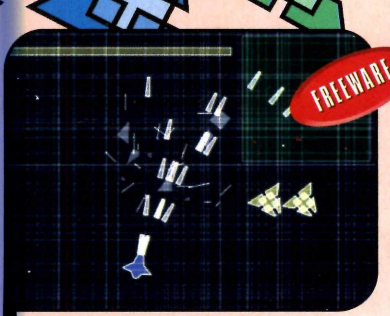

*A tire p a ra todos os lados e destrua os inim igos espaciais*

carregamento da energia para ser acionado) e com um radar que indica a localização dos inimigos.

Como USar: Entre em *Jogos,* no CD-ROM, selecione o link *Jogo de Nave e* aperte o botão *Executar.* Pressione a tecla Z, selecione um nível de dificuldade e aperte Z novamente. Você deve usar as setas direcionais para controlar sua nave e a tecla Z para atirar. A tecla X aciona os tiros especiais. Mas para usá-la, é preciso que a barra na parte de cima da tela esteja carregada.

#### **| Aventura na Caverna**

 $\mathbf N$  o controle de um personagem engraçadinho, su<br>de uma caverna. Para isso, você terá de enfrentar os T o controle de um personagem engraçadinho, sua missão neste jogo é percorrer todos os labirintos inimigos que surgem no caminho.

**Como usar:** Acesse a categoria Jogos do CD-ROM, entre em *Aventura na Caverna* e aperte *Instalar.* Clique em *Avançar* duas vezes e em *Concluir* para finalizar. Para rodar o jogo, pressione o botão *Iniciar* do Windows, entre em *Programas* e em *Doutkutsu Monogatari.* Use as setas para os lados para controlar

o personagem e a seta para baixo para abrir portas, baús e explorar itens pela tela. A tecla Z faz o personagem saltar e a X dispara tiros (desde que você tenha coletado uma arma).

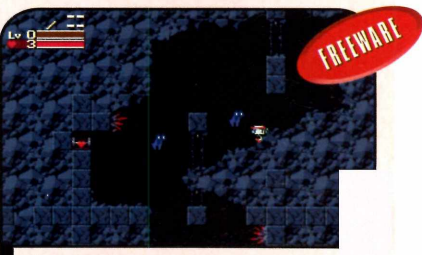

Desvende os labirintos de uma caverna repleta de inimigos

**Programas no CD-ROM** 

## **Mata-moscas**

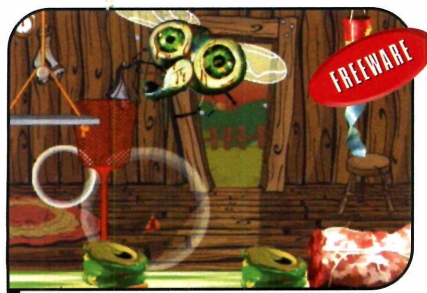

*I fazenda contra o ataqu e de moscas Chame um amigo para defender a* 

 $\fbox{ivirti} \begin{tabular}{c} \hline \multicolumn{3}{c} \multicolumn{3}{c} \multicolumn{$ ivirta-se desafiando o computador ou um amigo nesta partida de caca à mosca. Um jogador controla a mosca e precisa coletar o maior número possível de alimentos para somar pontos. O adversário ou o PC, por sua vez, comanda o fazendeiro e precisa matar a mosca o maior número de vezes para se dar bem. No final, vence quem somar mais pontos.

Como USar: Entre em *Jogos,* no CD-ROM, clique no link *Mata-moscas* e aperte *Instalar.* Dê *Avançar* duas vezes e clique em *Concluir* para finalizar. Para rodar o jogo, aperte o botão *Iniciar* do Windows, entre em *Programas* e em *The Fly.* Aperte o botão *Play* e selecione *1 Player* ou *2 Players* para definir o número de jogadores. Depois, escolha um dos modos de jogo (as opções são *Normal Mode* e *High Score Mode].* Em *Normal Mode,* você ainda terá de definir o nível de dificuldade e o número de dias em que será travada a disputa *[2 days,* 4 *days* ou *6 days].*

O primeiro jogador deve usar as setas direcionais para controlar a mosca, a tecla *Enter* para coletar objetos e colocá-los no elevador, e a tecla *Shift* para usar poderes especiais (após escolher o poder desejado com o *Shift,* é preciso

apertar *Enter* para ativá-lo). Já o

segundo jogador usa as teclas *T,F,G* e *H* para controlar o fazendeiro, *Tab* para acertar a mosca

e *Q* para ativar itens especiais.

Durante a partida, poderes especiais surgirão na tela. Colete-os para facilitar a aventura. Esses itens, ao lado dos objetos, também são transformados em dinheiro, que pode ser usado para comprar poderes especiais.

**D** esafie um<br>computador para esafie um amigo ou o disputar um jogo que lembra muito o famoso *Tetris.* Enquanto pares de bolinhas caem do alto da tela, você tem que agrupar pelo menos quatro

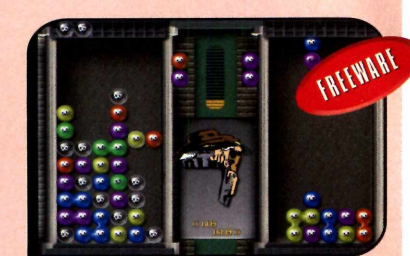

*O fam oso Tetris está ainda m ais desafiador nesta versão*

esferas de mesma cor para que elas desapareçam. E conforme as peças são eliminadas, bolas pretas surgem na tela do adversário, para dificultar a vida dele.

**Como usar:** Entre em *Jogos*, no CD-ROM, clique em *Tetris Diferente e* em *Instalar.* Dê *Avançar* duas vezes e *Concluir.* Para rodar o programa, vá ao menu *Iniciar* do Windows e acesse *Programas e* duas vezes *FloboPuyo.* Selecione *Single Player Game,* para jogar sozinho, ou *Two Player* game, para jogar com um amigo. Escreva seus nomes nos campos *P1 Name* e *P2 Name* e selecione o nível de dificuldade. O primeiro jogador deve usar as setas direcionais para brincar. O segundo, as teclas S, *D, F* e *E.*

#### **Tetris Diferente I I** Jogo do Preenchimento

**U** m jogo viciante, daqueles que você começa a<br>ser definido o *Cosmic Bugs*, que está no CD-ROM. m jogo viciante, daqueles que você começa a jogar e não consegue mais parar. Assim pode Você controla um personagem um tanto estranho e precisa traçar linhas pela tela de modo a preencher pelo menos 85% da área livre. Só que é preciso evitar que os insetos espalhados pelo cenário encostem na linha enquanto ela é traçada.

**Como usar:** Vá a *Jogos,* no CD-ROM, selecione o link *Jogo do Preenchimento,* dê *Instalar* e *Next.* Marque *I accept the agreement* e dê *Next* mais duas vezes. Clique em *Install* e em *Finish.* Acesse o jogo por

meio de seu ícone, na área de trabalho, e dê *Start Game.* Use o mouse para se mover e aperte o botão esquerdo para traçar linhas. Para mudar o sentido em que elas são traçadas, aperte o botão direito do mouse.

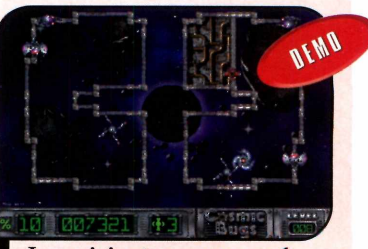

*Jogo viciante em que você deve traçar linhas na tela* 

### **A OPORTUNIDADE E UNJCA.** ESTA ESPERA **CONHEQ**

R&C/TASK R&C/TAS

**O IntelliCAD OFICIAL DO BRASIL**

 $^{\prime}$  r  $\sim$ 

*C T J*

Verifique a total flexibilidade que o R&C/TASK E5 oferece aos seus trabalhos em CAD.

Comprove, que com baixo investimento você terá excelente desempenho com os resultados almejados.

Dirija-se a uma Banca de Revista ou a uma Livraria e adquira um exemplar da Revista CD-ROM - Edição n° 116 / 2005 e experimente o IntelliCAD - R&C/TASK através do R&C/TASK E5 na versão Standard.

Aproveite a opção de compra no próprio produto, ou faça um download pela nossa home page - [www.rctask.com.br.](http://www.rctask.com.br)

Atualize a sua versão do R&C/TASK - IntelliCAD e desfrute das novidades da versão E5.

Aumente a produtividade nos seus trabalhos em CAD.

**VER PARA CRER Preencha** os espaços abaixo com seus **Dados Pessoais - Recorte e Envie**<br>VIA FAX - ( 0\*\*16 ) 3945 5300 ou pelo Correio para: R&C/TASK - ( 0\*\*16 ) 3945 5300 ou pelo Correio para: R&C/TASK - (  $\frac{1}{3}$ **VIA FAX - ( 0 \*\*1 6 ) 3945 5300** ou pelo **Correio** para: **R&C/TASK - Rua: Cel. Francisco Schimidt, 1400 - Sala 86 - CEP.: 14 160-710 - Sertãozinho - S.P.** e **GANHE 10%** de **desconto** na **COMPRA** de uma **VERSÃO** do **R&C/TASK E5** de sua escolha, pelo **preço vigente.** Nome: End.: C<sub>EP</sub>. TEL: CIDADE.: UF: e-mail. www.rctask.com.br - comercial@rctask.com.br **Fone: (0\*\*16) 3945 5300**

A Revista Into Exame e marca registrada pela Editora Abril. AutoCAD é marca registrada da AutoDesk Inc. registrada da AutoDes utoCAD é pela Editora Abril.

 $\bullet$ 

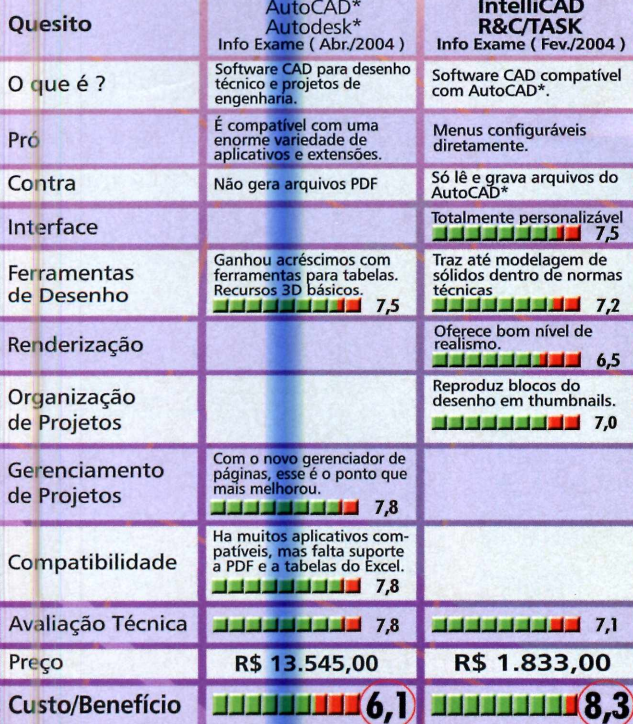

Avaliação **INFOLAB - Revista Info Exame** 

ADVANCED SYSTEMS FOR ENGINEERING

**Avaliação INFOLAB Fabricante** 

## **Peer-to**

**Aprenda a usar o BitComet, um software de troca de arquivos via internet que usa uma tecnologia diferente, e por isto é mais ágil que outros programas do gênero**

**HIIIIIIII** IIII

Permeiro veio o Napster, o precursor dos programas peer-to-peer. Depois, o Kazaa, o Morpheus, o e-Mule e rimeiro veio o Napster, o precursor dos programas peer-to-peer. Depois, o tantos outros softwares similares. Todos fizeram sucesso entre os internautas, mas tiveram uma derrocada rápida por conta da distribuição de conteúdo pirata. Mas para a alegria de quem gosta de baixar arquivos direto do computador de outros usuários, uma nova geração de softwares peer-to-peer está funcionando a pleno vapor. E um de seus representantes mais expressivos é o BitComet, que você encontra no CD-ROM desta edição.

Assim como os outros

peer-to-peer de sua geração, ele tem o funcionamento um pouco diferente do tradicional, mas garante maior velocidade no download. Para começar, o BitComet não pesquisa os arquivos nos PCs dos outros usuários do programa, e justamente por isto não conta com uma ferramenta de busca própria.

Para ter acesso aos arquivos, você deve visitar sites especiais e baixar para o seu computador torrents [arquivos com a indicação de onde está o material desejado). Depois é só abrir o torrent no BitComet e acompanhar o download do arquivo. Veja nesta reportagem como tirar proveito do software.

#### **Instalação**

**C** lique em *Internet*, na interfa<br>*Peer-to-peer Eficiente e aperte o*<br>*Peer-to-peer Eficiente e aperte o* lique em *Internet,* na interface do CD-ROM, selecione o link botão *Instalar.* Escolha o idioma inglês *(English),* dê *OK* e *Next.* Aperte o botão *I Agree,* clique em *Next,* em *Install* e em *Finish.* Para rodar o programa, basta dar um duplo clique sobre o ícone que foi criado na sua área de trabalho.

#### **Ficha Técnica**

**Programa BitComet 0.57** www.bitcomet.com **Sistema Mínimo Windows XR Pentium 233 MHz com 64 MB de RAM Limitação Nenhuma. Freeware**

Eficiente

#### **Download de Arquivos**

Como ja foi dito, o BitComet nao<br>Por isto, para iniciar um download, é<br>Por isto, para iniciar um download, é 1 omo já foi dito, o BitComet não J conta com ferramenta de busca. preciso antes encontrar o torrent correspondente ao arquivo desejado. Você pode fazer esta pesquisa em uma relação de sites de torrent fornecida pelo próprio programa ou usar ferramentas de busca tradicionais como o Google, por exemplo, para encontrar o arquivo. Veja a seguir como localizar um torrent em um dos sites listados pelo BitComet e fazer o download do arquivo:

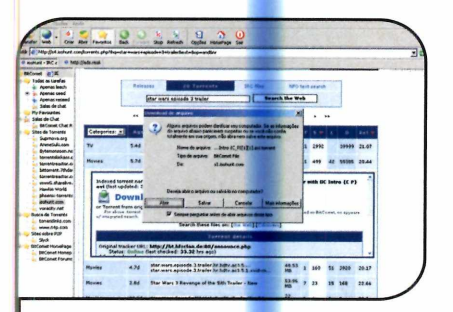

**3 Uma janela perguntado o que você<br>3 quer fazer com o arquivo aparecerá.<br>Aperte o botão** *Abrir.* **O torrent será quer fazer com o arquivo aparecerá. Aperte o botão** *Abrir.* **0 torrent será aberto no BitComet e uma janela pedindo que você defina em que pasta o arquivo deve ser salvo aparecerá.**

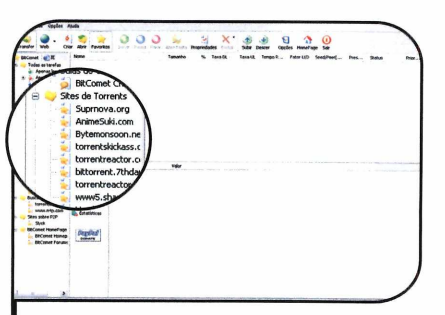

**El** Abra o BitComet, conecte o seu<br>Computador à internet e dê um du<br>Clique sobre um dos sites listados na **Abra o BitComet, conecte o seu computador à internet e dê um duplo pasta** *Sites de Torrents,* **na lateral esquerda da tela. A página será aberta na própria janela do BitComet.**

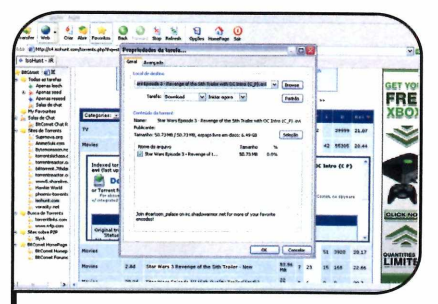

**4** Clique em *Browse* e escolha uma<br>**pasta, ou dê OK para salvar o arqui<br>pa pasta padrão do programa (C:lArqui pasta, ou dê** *OK* **para salvar o arquivo na pasta padrão do programa** *(C:\Arquivos de Programas\BitComet\Downloads).* **Agora é só acompanhar as informações sobre o download na tela.**

#### **Localização de Torrents na Web**

**C** omo foi dito no primeiro pas<br>*Arquivos*, o BitComet já vem com omo foi dito no primeiro passo do tópico *Download de* uma lista de sites de torrent, onde você pode procurar o arquivo desejado. Entretanto, é bastante comum eles estarem fora do ar.

A boa notícia é que usando ferramentas de busca convencionais

como o Google (www.google.com.br), por exemplo, você pode encontrar torrents para os mais variados arquivos. É só abrir o site de busca e digitar o nome do arquivo desejado seguido da palavra *torrent.* Depois, acesse um dos sites fornecidos como resposta e baixe o torrent para usar no BitComet.

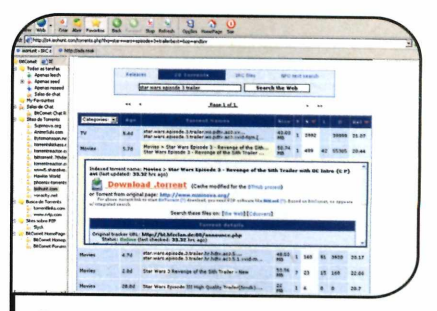

2 **(pode ser uma música, vídeo, livro Digite o nome do arquivo procurado ou programa). Quando os resultados aparecerem, clique no botão de download do item desejado.**

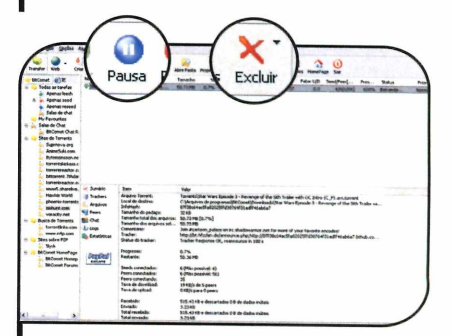

**5** Para pausar ou cancelar um<br>download, selecione o arquivo na<br>lista e clique nos botões *Pausar* ou  **Para pausar ou cancelar um lista e clique nos botões** *Pausar* **ou** *Excluir,* **respectivamente.**

#### **I A Questão da Pirataria**

**O** BitComet permite baixa<br>material pirata. A **Revista do**  BitComet permite baixar tanto arquivos legais quanto CD-ROM é contra a pirataria e por isto recomenda que seus leitores usem este programa apenas para baixar *músicas, livros, vídeos e* softwares cuja distribuição foi autorizada por seus criadores.

## **Formulários Automáticos**

**E** de download exigirem que o usuário preencha um formulário antes de baixar um cada vez mais comum os sites de download exigirem que o usuário preencha um arquivo. Para não perder tempo digitando as mesmas informações toda vez que isto acontecer, a solução é instalar o programa RoboForm. Basta cadastrar os dados no software para que ele se encarregue de digitá-los toda vez que um formulário surgir na tela.

Como USar: Entre em *Internet,* no CD-ROM, selecione o link.

*Formulários Automáticos,* escolha a opção *RoboForm* na lista e aperte *Instalar.* Marque a opção *Eu Concordo,* clique em *Próximo* e em *Instalar.* Digite uma senha para proteger os dados inseridos no programa, confirme-a e dê *OK.*

Preencha todos os dados do formulário e pressione *Próximo.* Faça o mesmo nas telas seguintes. No final, o Internet Explorer será aberto com uma página de teste. Clique com botão direito do mouse no ícone do programa ao lado do relógio e selecione *Preencher. O*

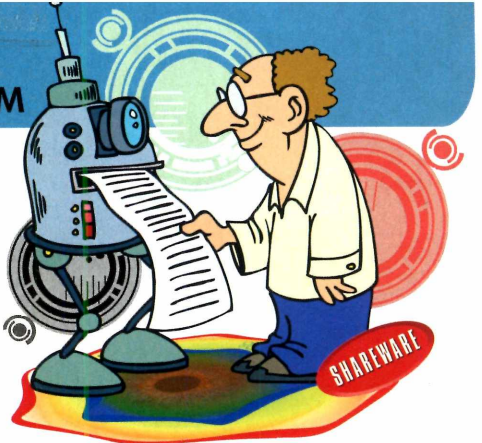

formulário será preenchido.

Se você usa o Firefox para acessar a internet, terá que instalar um adaptador para que o RoboForm funcione neste navegador. Entre em *Internet,* no CD-ROM, em *Formulários Automáticos* e *em Adaptador para o Firefox.* Pressione *Instalar,* marque o item *I will show the installer...,* clique em *Sim* e em *Continue.* Selecione *Firefox 1.0* no primeiro campo, aperte o botão *Browse* e localize o arquivo executável do Firefox *[C: Arquivos de Programas\Mozilla Firefox\firefox.exe.* Depois dê *OK* duas vezes.

## **O rganizador de Favoritos**

Colocar em ordem os<br>
Favoritos da internet é<br>
uma tarefa que todo<br>
mundo deixa para depois. O olocar em ordem os Favoritos da internet é uma tarefa que todo resultado é uma lista de sites cada vez maior, em que é praticamente impossível encontrar a página desejada.

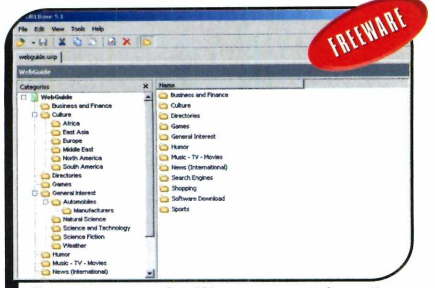

O programa facilita a organização dos Favoritos em pastas

Para ajudá-lo a executar esta missão, no CD-ROM desta edição está disponível o programa URL Base. Ele conta com todas as ferramentas dos organizadores presentes nos navegadores e algumas adicionais, como a procura por links duplicados, a importação e exportação de sites, a sincronização e o backup dos Favoritos dos browsers mais conhecidos (Internet Explorer, Firefox e Mozilla].

Como USar: Aperte o botão *Internet,* na interface do CD-ROM, selecione o link *Organizador de Favoritos* e aperte *Instalar.* Clique em *Next,* em *Accept* e em *Next* mais quatro vezes. Pressione *Install e Finish.*

Quando o programa for iniciado, você verá uma lista de sites que já vêm com ele. Para limpar esta lista, clique com o botão direito do mouse em *WebGuide,* selecione *Delete* e *Sim.* Agora importe os Favoritos do internet Explorer clicando em *File, Import/Export, Import from Library* e em *IE Favorites.* Dê *Next* e *Finish.* Selecione os links ou pastas que deseja importar e clique em *Import.* Você verá no lado esquerdo as pastas dos seus Favoritos e no direito os sites nelas contidos. Para criar novas pastas, pressione *Shift* + *Insert.* Já para cadastrar um site, clique em *Insert.* Se quiser procurar por links duplicados, aperte F4. **<sup>o</sup>**

Sonopress *full service*. **Soluções integradas que** a gente só divide com você.

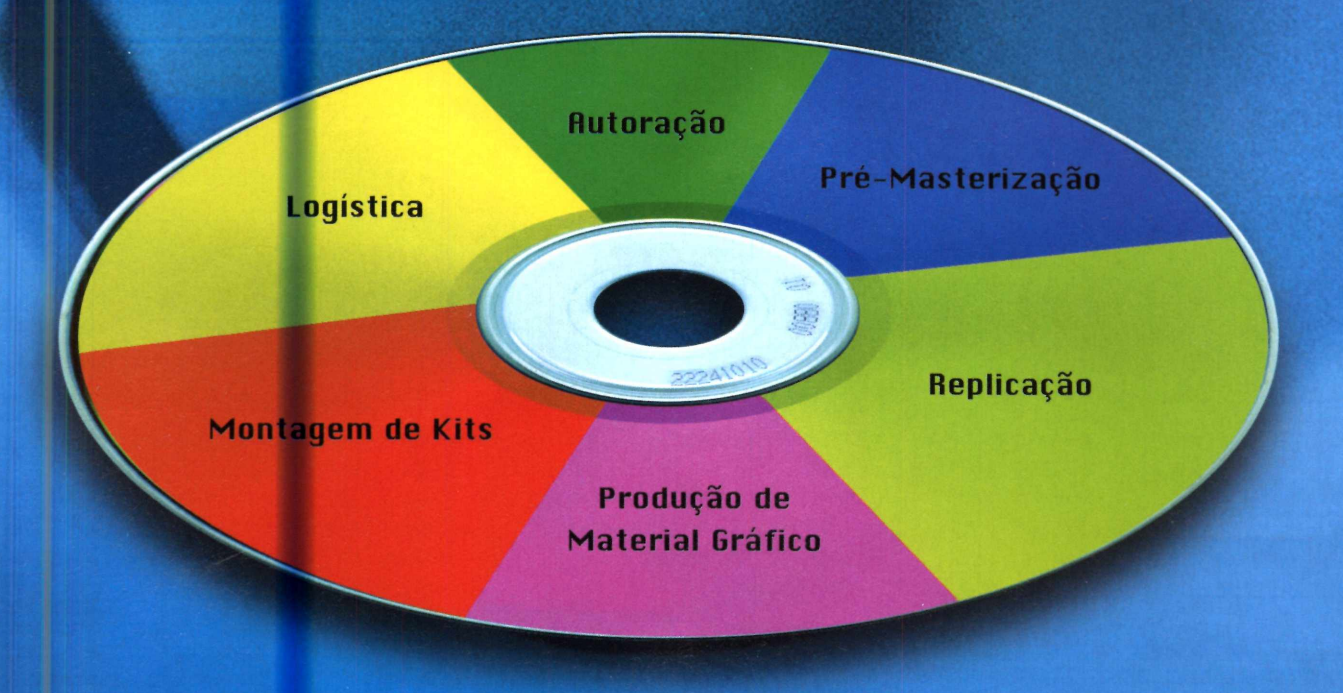

Atendimento pela metade não existe. Por isso, a Sonopress adotou o conceito de *full service*, integrando desde a produção até a distribuição dos seus pedidos de CDs e DVDs. São várias ferramentas para você ganhar em agilidade e diminuição de custos, aproveitando por inteiro nosso compromisso de qualidade. Sonopress *full service*. Promessa feita, promessa cumprida.

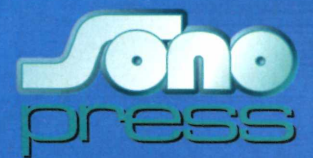

Fone: (11) 3613-7300 - Fax: (11) 3611-3364 - www.sonopress.com.br

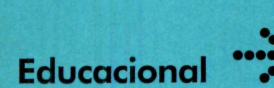

## **Professor de**

**Amplie seu vocabulário de inglês com a ajuda deste dicionário que mais parece um professor**

**A** pesar de ter a palavidicionário no nome,<br>
o programa<br>
Freelang Dictionary, pesar de ter a palavra dicionário no nome, o programa que você encontra no CD-ROM desta edição, está mais para um professor de inglês do que para um dicionário. É que o seu principal atrativo não é a tradução de palavras do inglês para o português e viceversa, mas uma ferramenta que ajuda quem está estudando inglês a ampliar o vocabulário.

A pessoa seleciona uma lista de palavras (ou pede que o programa crie uma aleatoriamente] e o software começa a exibi-las uma a uma na tela. O estudante tem poucos segundos para pensar na tradução e, na seqüência, o software mostra a resposta, para a pessoa ver se acertou.

Mas se não quiser estudar, você também pode usar o programa para simplesmente checar a tradução de palavras.

#### **I Instalação**

**E** ntre na seção *Educacional*<br>do CD-ROM, clique sobre<br>link Professor de Inglês e aperte do CD-ROM, clique sobre o link *Professor de Inglês* e aperte *Instalar.* Dê *Avançar* duas vezes e pressione *Concluir* para finalizar a instalação. Para rodar o programa, aperte o botão *Iniciar* do Windows, entre em *Programas* e em *Freelang Dictionary.*

APPLE = MAÇÃ  $DOOR = PORTA$ TABLE = MESA

fe Langua

#### **1 Ficha Técnica**

#### **Programa Freelang Dictionary [www.freelano.net](http://www.freelano.net) Sistema Mínimo** Windows 98/ME/2000/XP, Pentium **233 MHz com 64 MB de RAM Limitação**

**Nenhuma. Freeware**

Ilustração: Artoday

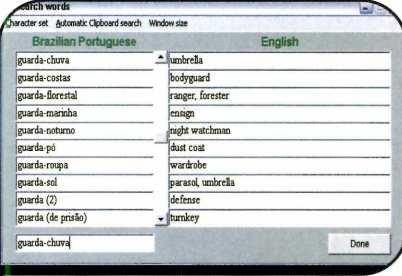

**2** Para simplesmente acessar o<br>dicionário, clique em *Search* e<br>digite a palavra deseiada no campo **• Para simplesmente acessar o digite a palavra desejada no campo na parte de baixo da tela. A tradução será exibida na lista da direita.**

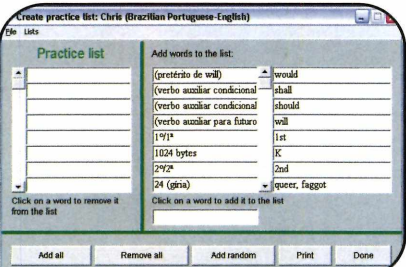

FREELANG dietionary

**1** Na primeira tela, você escolhe se a<br>1 tradução será do inglês para o<br>português ou vice-versa. Para mudar a **Na primeira tela, você escolhe se a tradução será do inglês para o**

**opção, basta clicar na bandeira do Brasil ou do Reino Unido.**

**E n g lish**

**Brazilian Portuguese** 

Create practice list Start practice Search

**3** Já para estudar algumas palay<br>**3** clique em *Create Practice list*,<br>selecione na lista as palayras des  **Já para estudar algumas palavras, selecione na lista as palavras desejadas ou pressione** *Add random* **para que o programa se encarregue de fazer isto. Escolha o número de palavras que será usado, dê** *OK* **e** *Done.*

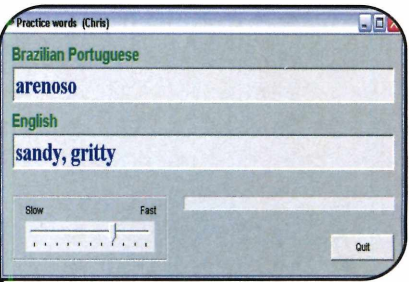

**4 Clique em Start Practice pa<br>• começar o exercício. Uma<br>• será exibida e você terá alguns Clique em** *Start Practice* **para começar o exercício. Uma palavra segundos para pensar na tradução antes que a resposta apareça. Para aumentar ou diminuir este tempo, mova a barra na parte de baixo da tela.**

**Conversor** de Unidades

**C** milhas, graus Celsius em<br>
Fahrenheit e inúmeras<br>
putras unidades de medida fica onverter quilômetros em milhas, graus Celsius em Fahrenheit e inúmeras fácil com o programa Estalo Converter, que está disponível no CD-ROM desta edição. Com ele, basta você selecionar o tipo de conversão que deseja fazer, as unidades que serão usadas e digitar o valor. O programa exibe o resultado automaticamente, sem que você precise apertar qualquer botão.

**Como usar:** Acesse a categoria *Educacional,* a partir da interface do CD-ROM, clique sobre o link

*Conversor de Unidades* e aperte o botão *Instalar.* Dê *Continuar,* clique em *Instalar* novamente e depois em *Concluir* para finalizar

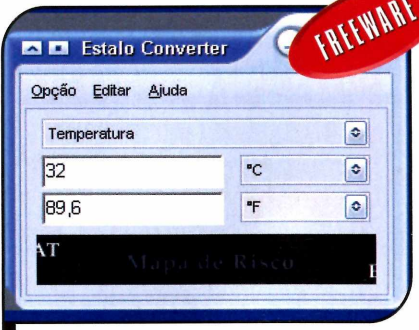

*B asta escolher as unidades p a ra conferir a conversão na tela*

a instalação. Para rodar o programa, aperte o botão *Iniciar* do Windows, entre em *Programas,* em *Estalo* e em *Estalo Converter.* Dê *OK* na tela seguinte.

Selecione no primeiro campo o tipo de medida que deseja usar na conversão (*Temperatura, Tempo, Velocidade* e *Volume* são alguns exemplos]. Digite no segundo campo um valor e indique no espaço ao lado a unidade em que o valor se encontra. Pronto, agora basta selecionar no campo abaixo a unidade para a qual a conversão deve ser feita e conferir o resultado na tela do seu computador.

## Curso de Digitação

**A disponível no com a ajuda do programa disponível no CD-ROM desta edição. Com a la program<br>disponível no CD-ROM desta edição. Com a la programa disponível no CD-ROM desta edição.** prenda a digitar corretamente com a ajuda do programa Bodie's Typing, que está Ele mostra na tela com que dedo deve ser pressionada cada uma das teclas e apresenta lições para você fazer apertando as teclas sem olhar para elas. No final, o programa indica até o número de palavras digitadas por minuto.

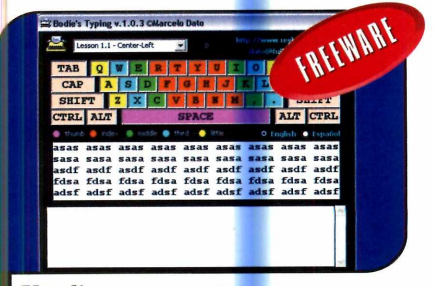

Um diagrama mostra com que *dedo cada tecla deve ser apertada*

**Como usar:** Clique em *Educacional*, na interface do CD-ROM, selecione o link *Curso de Digitação* e pressione o botão *Executar.* Marque as opções *English* ou *Espanol,* para definir o tipo de teclado que será usado, e observe no diagrama na parte de cima da janela com que dedo cada letra deve ser pressionada. As teclas em laranja devem ser apertadas com os indicadores, as em verde com os dedos médios, as em azul com os anelares e as em amarelo com os mindinhos.

Selecione uma lição na parte de cima da tela (é recomendável começar pela primeira] e digite as seqüências de letras exibidas. Ao final, você verá um relatório do seu desempenho. Passe para a lição seguinte e repita o procedimento. Quando concluir o curso, você estará digitando corretamente.

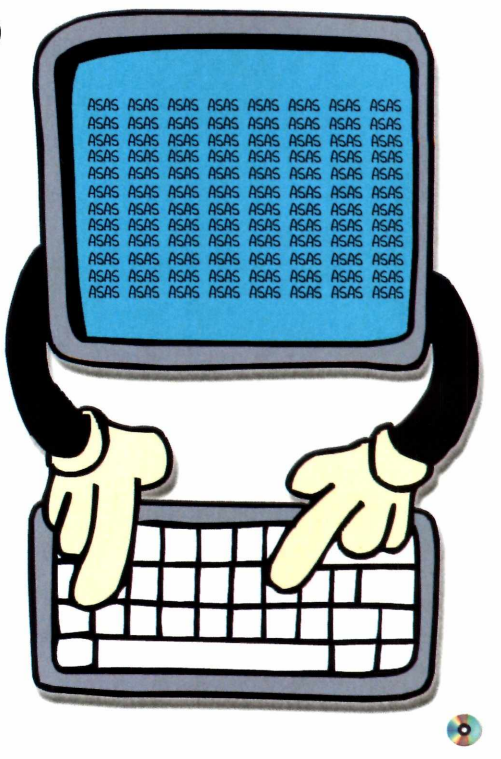

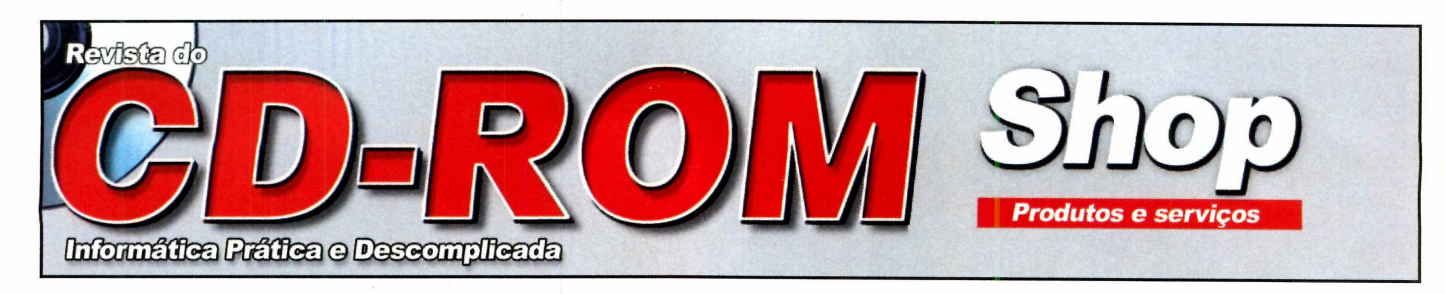

#### PARA ANUNCIAR LIGUE:

**í « !** *1***,»,!!: ®. . (11) 3038-5084 c/ Raphael**

**preços de São Paulo.**

*!AA\* **onoo cnon / ki\*** *\\** **■ (11) 3038-5103 c/ Gianpaolo (11) 3038-5082 c/ Rodriqo (11) 3038-5094 c/ Vinícius**

publicidade@europanet.com.br

**A Quallicomp disponibiliza produtos de última geração com**

**Confira também Processadores e Memórias com os melhores**

**Visite uma de nossas lojas e faça um orçamento:** 

**QUALLICON** 

*O UP-GRADE que você precisa*

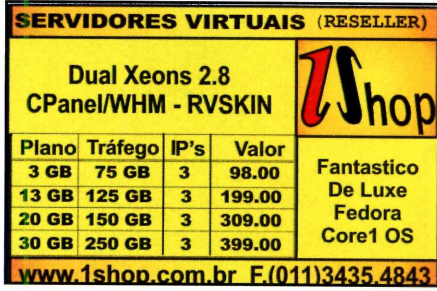

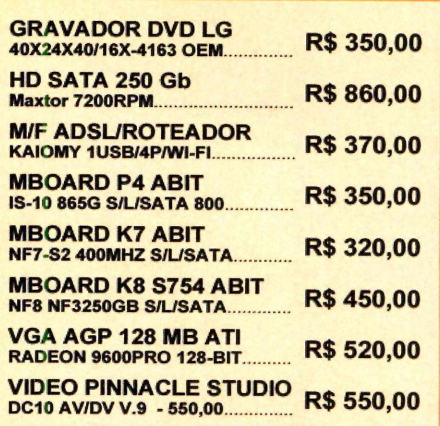

*(11) 4688-0101/3333-6611*

**• Rua Aurora, 136 - Santa Efigênia - SP - F. 3333-6611 - Rua Timbiras, 108 - Lj 04 - Santa Efigênia - SP - F. 3337-3737**

**- Rua Timbiras, 174 - Santa Efigênia - SP - F. 3362-2844**

**qualidade, garantia e os melhores preços. Venha conferir! E ainda aceitamos seu usado como parte de pagamento.**

*[WWW.QUALUCOMP.COM.](http://WWW.QUALUCOMP.COM.br)b r - [ATENDIMENTO@QUALLICOMP.COM.BR](mailto:ATENDIMENTO@QUALLICOMP.COM.BR)*

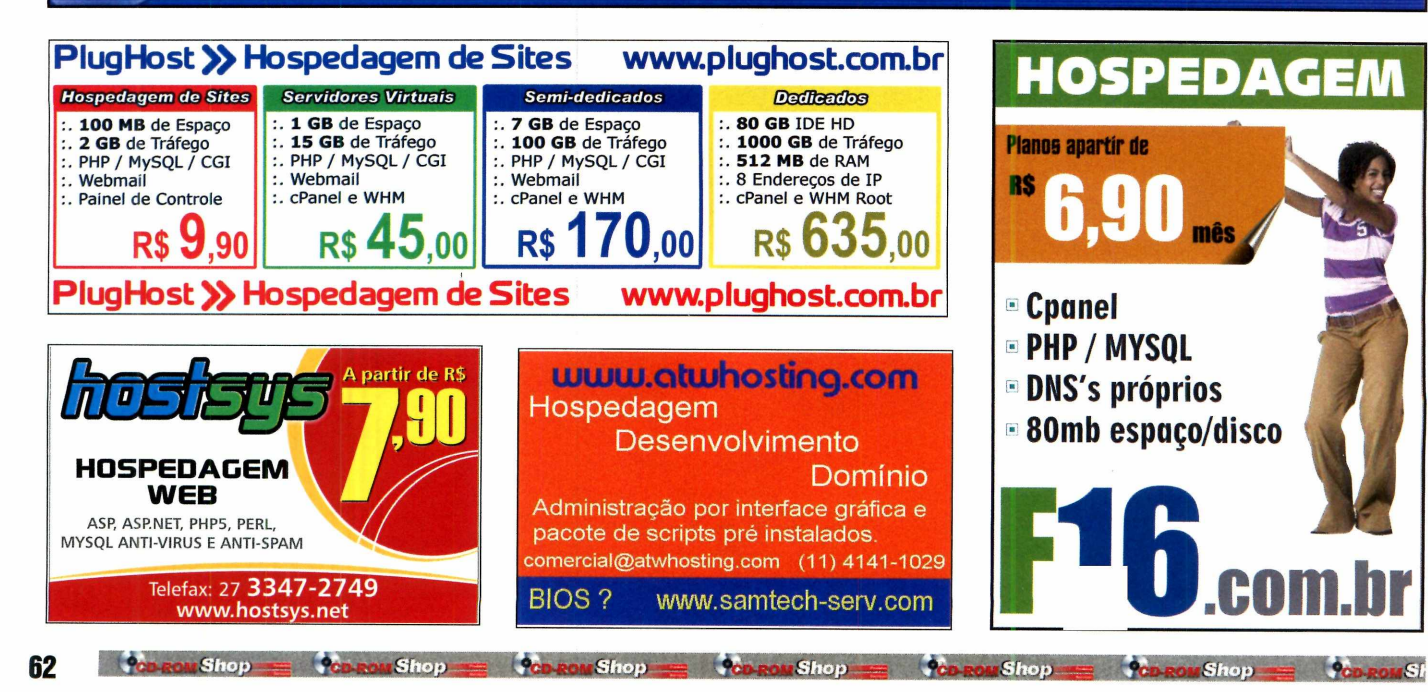

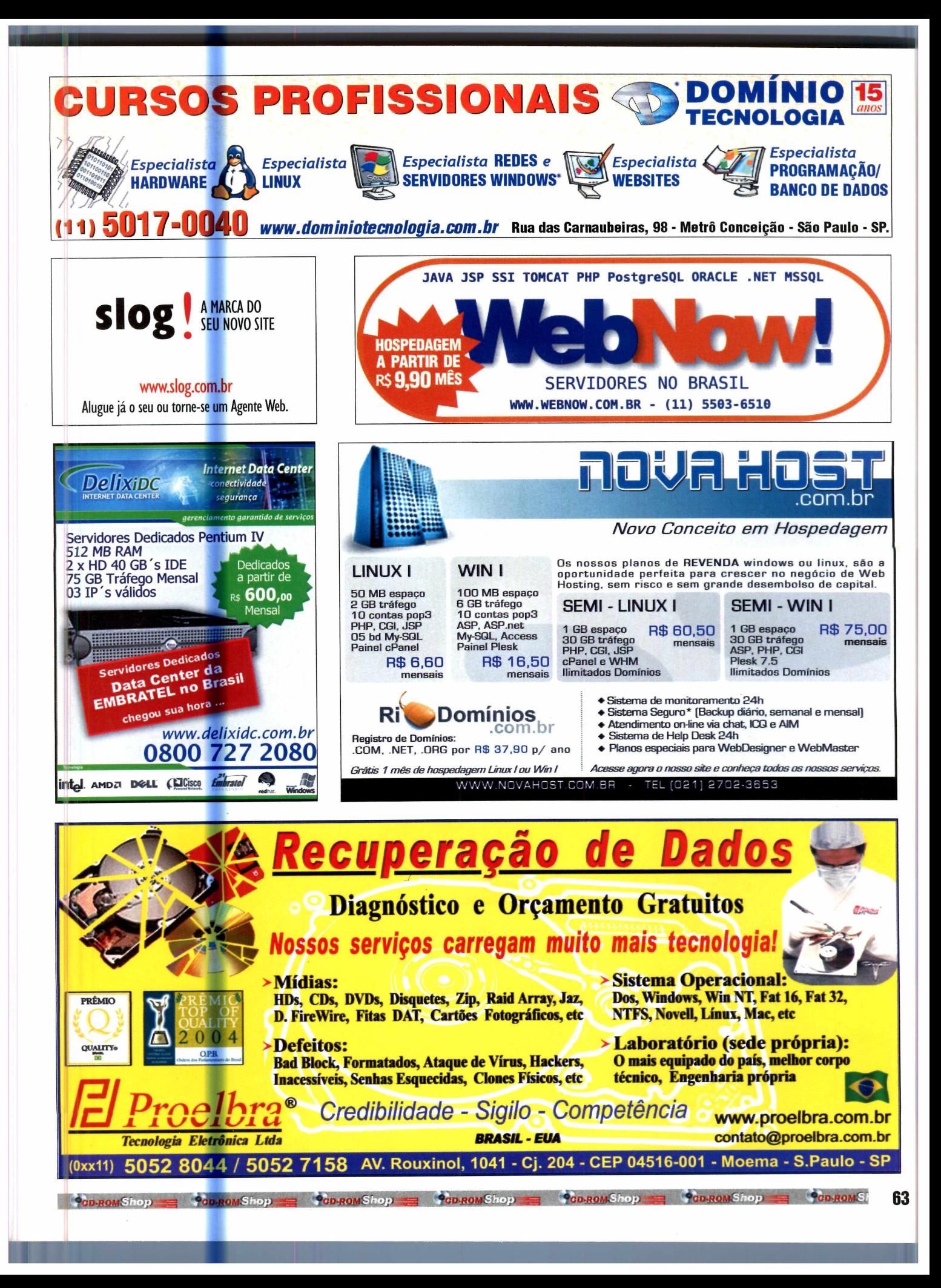

### **Novo Adobe Reader II AVG Antivirus**

**Essenciais Programa no CD-ROM** 

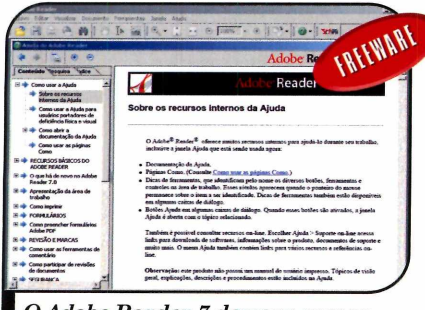

*O Adobe R eader 7 dem ora menos tempo p a ra ser carregado*

Adobe Reader, o leitor de<br>
arquivos no formato PDF v<br>
mais usado em todo o s<br>
mundo, acaba de ganhar uma nova a Adobe Reader, o leitor de arquivos no formato PDF mais usado em todo o versão. Para quem não sabe, o PDF é um formato de arquivo que suporta textos e imagens e que, uma vez criado, não pode mais ser alterado. Justamente por isto ele é muito usado para a distribuição de textos, manuais de equipamentos e tutoriais de softwares na internet.

Em linhas gerais, o Adobe Reader 7.0 é muito parecido com seu antecessor. Suas principais

novidades são a diminuição do tempo de abertura do programa, a ferramenta de pesquisa, que foi melhorada, novas opções de salvamento de anexos e uma maior capacidade de adicionar comentários nos documentos.

**Como** USar: Acesse a categoria *Essenciais,* a partir da interface do CD-ROM, clique em *Adobe Reader 7* e depois em *Instalar.* Pressione *Avançar* na tela seguinte. Se você já tiver uma versão do programa instalada no seu computador, uma tela aparecerá perguntando qual aplicativo deve ser usado como padrão para ler PDFs. Escolha a opção Adobe *Reader 7.0 e* clique em Avançar duas vezes. Aperte o botão *Instalar* e clique em *Concluir* para finalizar a instalação.

Quando você baixar da internet ou receber por e-mail um arquivo PDF, dê um duplo clique sobre ele. O Adobe Reader será automaticamente aberto.

### **WinRAR**

**U**<br>
a maior parte dos softwares<br>
a maior parte dos softwares m bom compactador de arquivos é peça essencial em qualquer computador. Afinal, disponíveis para download na internet é compactada para reduzir o tempo de transferência. E uma excelente opção é o programa WinRAR, um compactador de arquivos que suporta uma infinidade de formatos de arquivo.

**Como** USar: Acesse a categoria *Essenciais* do CD-ROM, entre em *WinRAR* e pressione *Instalar* duas vezes. Depois clique em *Concluir* para terminar a instalação.

Para descompactar um arquivo compactado, dê um duplo clique sobre ele. O WinRAR será

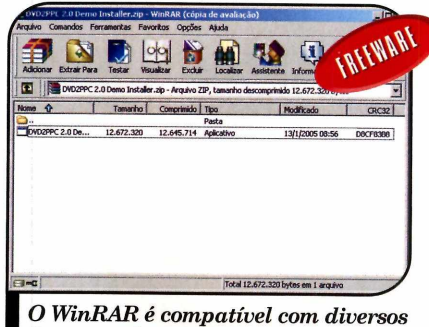

*form atos de arquivos com pactados*

automaticamente aberto. Pressione o botão *Extrair para* e, na tela que surgir, digite em *Caminho do destino* a pasta do seu computador em que deve ser salvo o arquivo descompactado [se preferir, você pode escolher a pasta na lista abaixo] e dê *OK.* O arquivo será descompactado. Ao final do processo, feche a janela do WinRAR.

**P**roteja o seu computador<br>das pragas virtuais com<br>AVC Activitus O programa pã das pragas virtuais com o AVG Antivirus. O programa não tem nenhuma limitação para uso doméstico, checa e-mails automaticamente e ainda conta com atualização gratuita pela internet.

**Como** USar: Acesse a categoria *Essenciais* do CD-ROM, clique sobre o link AVG *Free Edition 7.0* e pressione o botão *Instalar.* Dê *Next* e *Accept* nas próximas telas. Ao final da cópia dos arquivos, pressione o botão *OK* para concluir a instalação.

A primeira coisa a fazer é atualizar o antivírus, para que ele proteja seu PC contra as pragas mais recentes. Conecte seu computador à internet, pressione *Next* na primeira tela e aperte o botão *Check for Updates.* Selecione a opção *Internet* e clique em *Update.* Os arquivos serão baixados para o seu computador. Ao final do download, pressione *OK* e dê *Next* três vezes.

Uma vez atualizado o software, basta clicar em *Scan Computer* para verificar se o seu computador está ou não infectado por algum vírus. Se ele estiver contaminado e o AVG não conseguir remover a praga, o documento será enviado para uma área de isolamento e ficará neste local até que seja criada uma vacina capaz der limpá-lo.

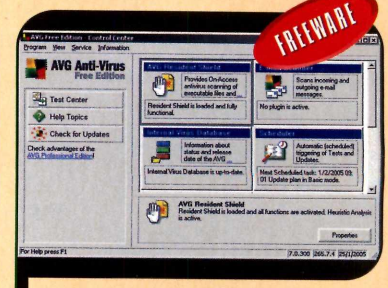

Após instalar o AVG, você deve atualizá-lo via internet

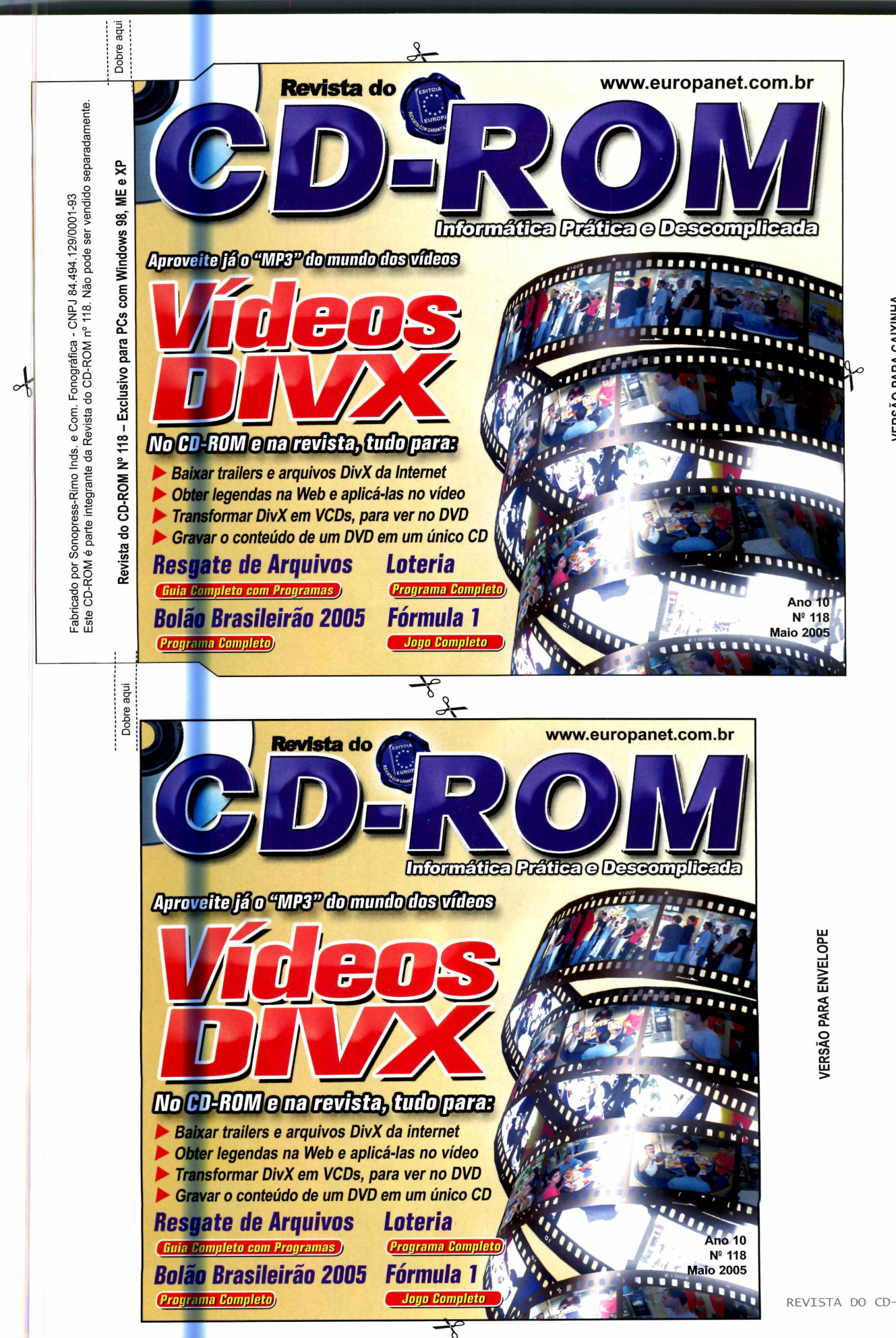

CAIXII <u>ቅ</u>

REVISTA DO CD-ROM 65

#### **PROGRAMAS DA EDIÇÃO** *<sup>f</sup>* **118**

Mini Racing Online DCEnhan<br>Lmania BitComet Campeonato Brasileiro URL Base<br>2005 - *Hobopuyo* 

Desktop Sidebar Monogatari<br>Bsplayer Secret Chamber DVD Decrypter The Fly<br>Auto Gordian Knot Eraser **Auto Gordian Knot** Eraser<br>
DeepBurner PhyLock DeepBurner PhyLock **Shareware O** VirtualDub Boot Skin RoboForm *CO* T M P E G E n c Irfan View Handy Recovery *CO* Burnatonce DirectX 9 Image For Windows 9 DivX Winamp Winzip *(S)* Xvid **ICQ** Lite 5<br>
Freelang Dictionary **COL** Windows Media Freelang Dictionary **Windows Media Common Demo**<br> **Demon Line Converter Player 10 Demon Demon Demon Demon Demon** Bodie's Typing

**Completos** Picasa 2 Framework<br>
Mini Racing Online DCEnhance **Framework** Internet Explorer Lmania BitComet Bibliotecas VB **O-**Área 2048<br>HackySack **Freeware** HackySack **Adobe Reader 7**<br>
OpenOffice.org 2 Cave Story Doukutsu Flash Player Cave Story Doukutsu Flash Player<br>Monogatari **Indeo** Coede Bsplayer Secret Chamber Windows Media **5**

Windows Installer<br>WinRAR

External Player 10 Der Pferderennstall<br>
Microsoft .NET CosmicBugs

#### **PARA RODAR O CD-ROM NO WINDOWS 98, ME E XP**

CD-ROM tem auto-reprodução no Windows acontecer. Neste caso, faça o seguinte:<br>1 - Clique no botão *Iniciar* e escolha Ex<br>2 - Se for o caso, digita DNCDROM e d **U** 98, Millennium e XP, Basta coloca-lo na  $1 -$  Clique no botão *Iniciar* e escolha *Executar*.<br>bandeja do drive e aguardar alguns segundos  $2 -$  Se for o caso, digite *D:\CDROM* e dê OK. para que a interface apareça na tela O disco deve rodar. C a so seja necessário, automaticamente. Mas, dependendo da substitua D: pela letra configuração do seu PC, isso pode não servivo de CD-ROM. configuração do seu PC, isso pode não

#### **PROGRAMAS DA EDIÇÃO 118**

Mini Racing Online DCEnhan<br>Lmania BitComet Campeonato Brasileiro URL Base<br>2005 - Flobopuyo

DVD Decrypter The Fly<br>Auto Gordian Knot Eraser **Auto Gordian Knot** Eraser<br>DeepBurner PhyLock DivX Winamp Winzip Xvid<br>Freelang Dictionary Mindows N

**Completos** Picasa 2 Framework<br>
Mini Racing Online DCEnhance **Framework** Internet Explorer BitComet Bibliotecas VB<br>URL Base Indice CD-ROM Área 2048<br>HackySack **Freeware** HackySack Adobe Reader 7<br>
OpenOffice.org 2 Cave Story Doukutsu Flash Player Cave Story Doukutsu Flash Player<br>Monogatari Indeo Coede Desktop Sidebar Monogatari Indeo Coede Secret Chamber Windows<br>The Fly **Encoder** DeepBurner PhyLock **Shareware** VirtualDub Boot Skin RoboForm T M P E G E n c IrfanView Handy Recovery Burnatonce DirectX 9 Image For Windows Freelang Dictionary Windows Media Player **Demo** Estalo Converter 10 10<br>Bodie's Typing Microsoft NET CosmicBuas Microsoft .NET

Windows Installer<br>WinRAR

#### **PARA RODAR O CD-ROM NO WINDOWS 98, ME E XP**

● CD-ROM tem auto-reprodução no Windows<br>● 98, Millennium e XP. Basta colocá-lo na<br>bandeia do drive e aquardar alguns sequndos ' bandeja do drive e aguardar alguns segundos para que a interface apareça na tela automaticamente. Mas, dependendo da *configuração do seu PC*, isso pode não

acontecer. Neste caso, faça o seguinte: 1 — Clique no botão *Iniciar* e escolha *Executar.* 2 - Se for o caso, digite *D:\CDROM* e dê OK. O disco deve rodar. Caso seja necessário, substitua D: pela letra correspondente ao seu drive de CD-ROM.

Fabricado por Sonopress-Rimo Inds. e Com.<br>Este CD-ROM é parte integrante da Revista Este CD-ROM é parte integrante da Revista do CD-ROM n° 118. Não pode ser vendido separadamente. Fabricado por Sonopress-Rimo Inds. e Com. Fonográfica - CNPJ 84.494.129/0001-93. Fonográfica - CNPJ 84.494.129/0001-93<br>do CD-ROM nº 118. Não pode ser vendido separadamente.

Dobre aqui

Dobre iups e

*CD*

 $\mathbf \Omega$ 

**S S S CD-ROM** 

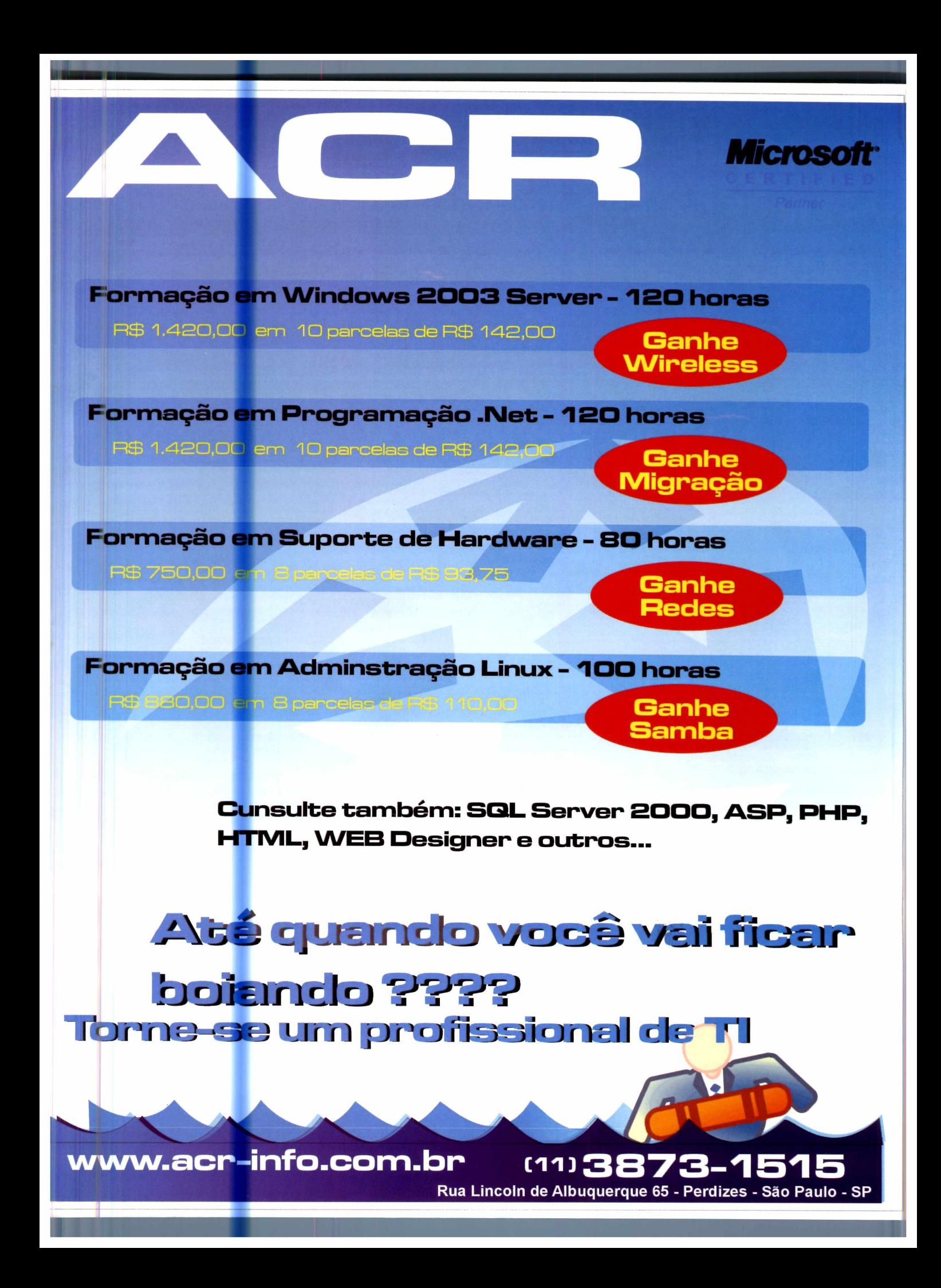

## **51 Programas para todas as áreas**

#### **Vídeo DviX** 9 Freeware

No CD-ROM, você encontra os programas necessários para assistir a vídeos DivX baixados da internet, gravar o conteúdo de um DVD em um CD e transformar vídeos DivX em VCD para assistir no DVD player

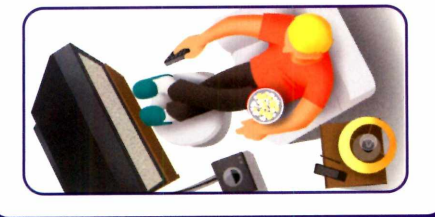

#### Alternativa ao Office

Freeware

Pacote com editor de texto, planilha de cálculos, softwares para criar apresentações multimídia, bancos de dados, fórmulas matemáticas e desenhos. Os programas são muito parecidos com os do Office e são capazes de abrir sem problemas os arquivos criados no pacote de aplicativos da Microsoft

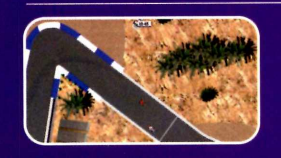

#### **DESTAQUES**

#### **jogos**

- $re 2$  Demo
- Corrida de Cavalos Demo (Requer placa 3D)
- Tetris Diferente Freeware<br>• Jogo de Nave Freeware
- Jogo de Nave Freeware
- Embaixada Freeware [Requer placa 3D]
- Aventura na Caverna Freeware
- Jogo do Preenchimento Demo
- Câmara Secreta Freeware
- Mata-moscas Freeware [Requer placa 3D]

#### Fórmula 1 Completo

Desafie outros internautas para disputar corridas nos mais variados circuitos

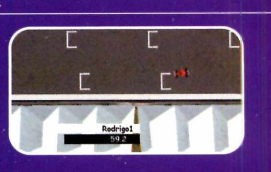

#### **Completos**

- ► Mini Racing Online Dispute corridas de Fórmula 1 em rede local ou via internet neste emocionante game de automobilismo. Você corre em circuitos reais e ainda pode personalizar o carro.
- ► Lmania Imprima volantes para Lotofácil, Lotomania, Dupla Sena, Mega Sena e Quina com este programa. Ele inclusive atualiza os resultados via internet,
- ► Campeonato Brasileiro 2005 Este software apresenta a tabela completa de jogos do Campeonato Brasileiro de 2005 e conta com um gerenciador de bolão que calcula automaticamente a pontuação de cada apostador.

#### **Freeware**

- ▶ OpenOffice 2 Pacote de aplicativos que substitui o Office, da Microsoft, sem deixar nada a desejar. Ele apresenta interface em inglês.
- Desktop Sidebar Este software coloca uma barra na lateral direita da sua tela a partir da qual é possível acessar uma infinidade de ferramentas.
- Bsplayer Assista a filmes DivX no seu computador. O programa exibe os vídeos e ainda permite carregar as legendas.
- **DVD Decrypter** Copie vídeos de DVDs para o seu computador. O software extrai inclusive o áudio e a legenda em vários idiomas.
- ▶ Auto Gordian Knot Com este software, você comprime vídeos salvos no seu micro usando os codecs DivX ou Xvid. Dá para ajustar a qualidade do vídeo e definir quanto espaço ele vai ocupar.
- ► DeepBurner Utilize o DeepBumer para gravar os vídeos em DivX que estão no seu computador. O programa também permite gravar CDs e DVDs de dados e áudio.
- ► VirtualDub Com o VirtualDub, você pode extrair o áudio dos vídeos que você tem no computador e salvá-lo em um arquivo WAV.
- **TMPEGEnc** Este programa converte os vídeos que estão salvos no seu computador no formato AVI para MPEG e gera os arquivos necessários para a criação de um disco no formato VCD.
- ► Burnatonce Use este programa para gravar em CDs vídeos no formato VCD.
- DivX O DivX é um codec necessário para reproduzir e gravar vídeos em diversos programas.
- ► Xvid Este codec é um concorrente do DviX e deve ser instalado no PC para que alguns vídeos possam ser executados.
- ▶ Freelang Dictionary Dicionário inglês-português que ajuda os estudantes a ampliar o vocabulário neste idioma.
- ► Estalo Converter Use o Estalo Converter para converter valores nas mais variadas unidades de medida. Dá para transformar graus Celsius em Fahrenheit, quilômetros em milhas e muito mais.
- ▶ Bodie's Typing Aprenda a digitar corretamente com a ajuda do programa Bodie's Typing.
- ► Picasa 2 Este software conta com um eficiente sistema de busca que facilita a localização e a separação em pastas das fotos existentes no seu PC.
- ► DCEnhance Corrija a iluminação e a cor de suas fotos com poucos cliques no mouse.
- ▶ BitComet Software de compartilhamento de arquivos peer-to-peer extremamente eficiente. Ele utiliza o sistema Torrent para baixar os arquivos.
- ▶ URL Base Organize a sua lista de sites favoritos com a ajuda deste programa.
- ► Flobopuyo Desafie um amigo ou o computador para uma partida de um jogo que lembra muito o Tetris tradicional.
- ► Área 2048 Como na maior parte dos jogos de nave, o seu objetivo é destruir todos os inimigos que surgem na tela.
- ▶ HackySack Execute as mais loucas manobras enquanto faz embaixadas.
- ▶ Cave Story Doukutsu Monogatari Percorra todos os labirintos de uma caverna enfrentando os inimigos que surgem no caminho.
- ▶ Secret Chamber Organize as pedras preciosas para abrir as portas de uma câmara secreta.
- ▶ The Fly Divirta-se desafiando o computador ou um amigo nesta partida de caça à mosca.
- ► Eraser Use este programa para apagar arquivos confidenciais do seu computador.
- ► PhyLock Software necessário para o funcionamento do Image For Windows.
- ► Boot Skin Troque a tela de inicialização do Windows XP pelas imagens disponíveis neste programa.
- ▶ IrfanView 3.95 Visualizador de imagens gratuito.
- ► DirectX 9.0C Pacote essencial para rodar alguns
- programas, principalmente jogos. ► Winamp 5.08c - Um dos mais conhecidos players de

música para computador.

- ► ICQ Lite 5.0 A mais nova versão do ICQ. ▶ Windows Media Player 10 - Nova versão do player de áudio e vídeo.
- **Microsoft .NET Framework Plugin necessário para** instalar alguns programas.
- ► Internet Explorer 6 SP1 O navegador de internet da Microsoft.
- ► Bibliotecas VB Bibliotecas necessárias para executar alguns programas.
- ► índice CD-ROM Localize programas distribuídos nas edições anteriores da Revista do CD-ROM.
- ► Windows Installer Software para rodar instalações de programas no formato MSI.
- WinRAR Compactador de arquivos.
- ► Adobe Reader 7 Programa para ler documentos no formato PDF.
- ► Flash Player Software indispensável para ver alguns sites e animações na internet.
- Indeo Codec 5.1 Codec de vídeo necessário para a exibição de alguns vídeos AVI.
- ► Windows Media Encoder Converta vídeos e músicas AVI e MP3 para WAV e WMA.

#### **Shareware**

- ► RoboForm Economize tempo no preenchimento de formulários na internet com o programa RoboForm. Basta cadastrar os dados para que o programa preencha os formulários automaticamente.
- ► Handy Recovery Recupere arquivos que você apagou por engano.
- ► Image For Windows Copie para um CD todos os arquivos e programas que estão instalados no seu computador.
- ► Winzip 9.0 Um dos compactadores de arquivos mais usados em todo o mundo.

**Demo** 

- ► Der Pferderennstall Jogo desenvolvido por brasileiros nos qual você deve administrar uma fazenda de cavalos e cuidar bem dos animais para que eles vençam competições.
- ▶ CosmicBugs Neste game, você controla um personagem um tanto estranho e precisa traçar linhas pela tela de modo a preencher pelo menos 85% da área livre.